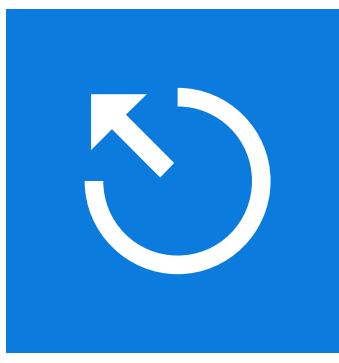

## EventStudio System Designer 8 USER'S MANUAL

#### **CONTENTS**

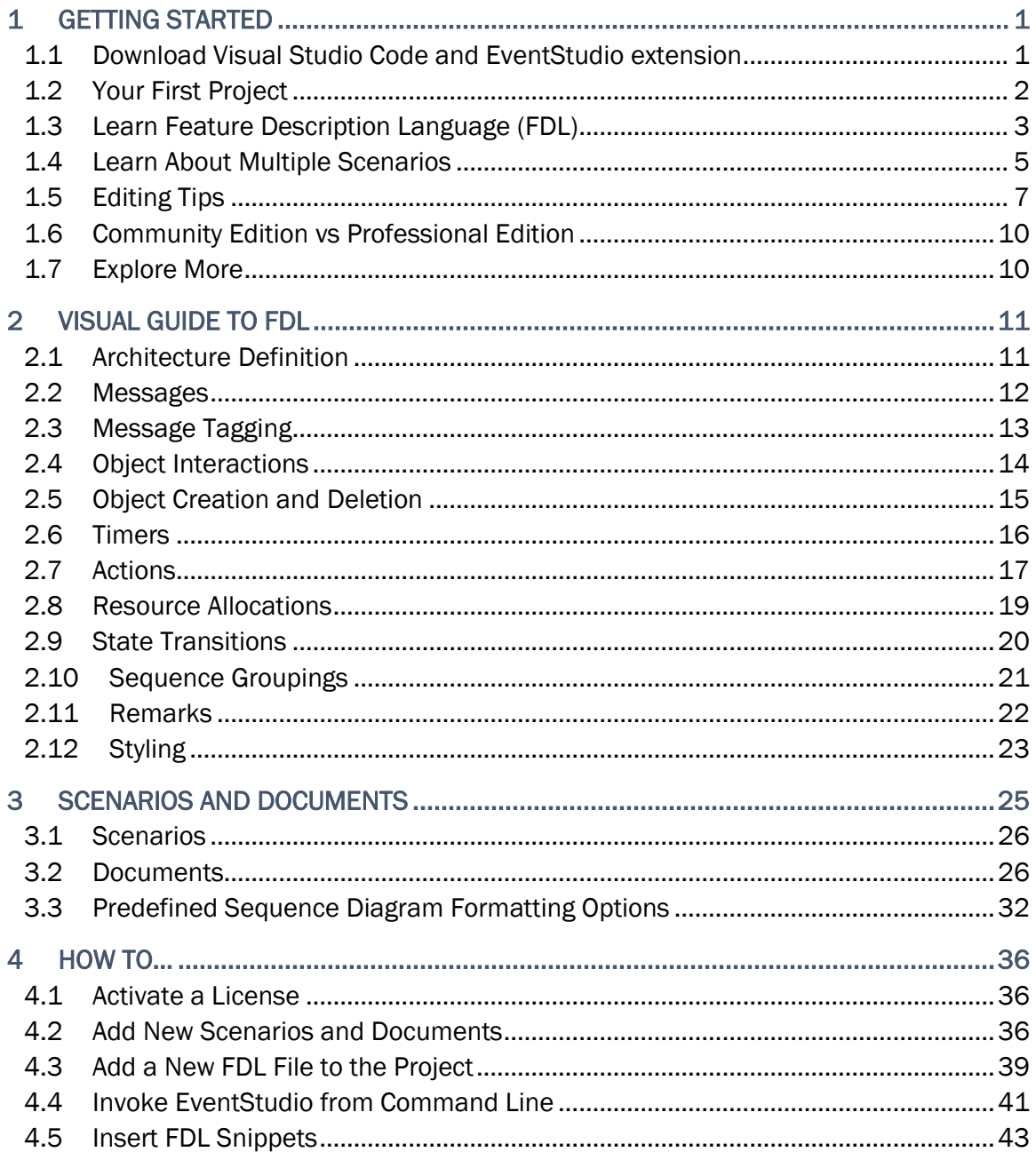

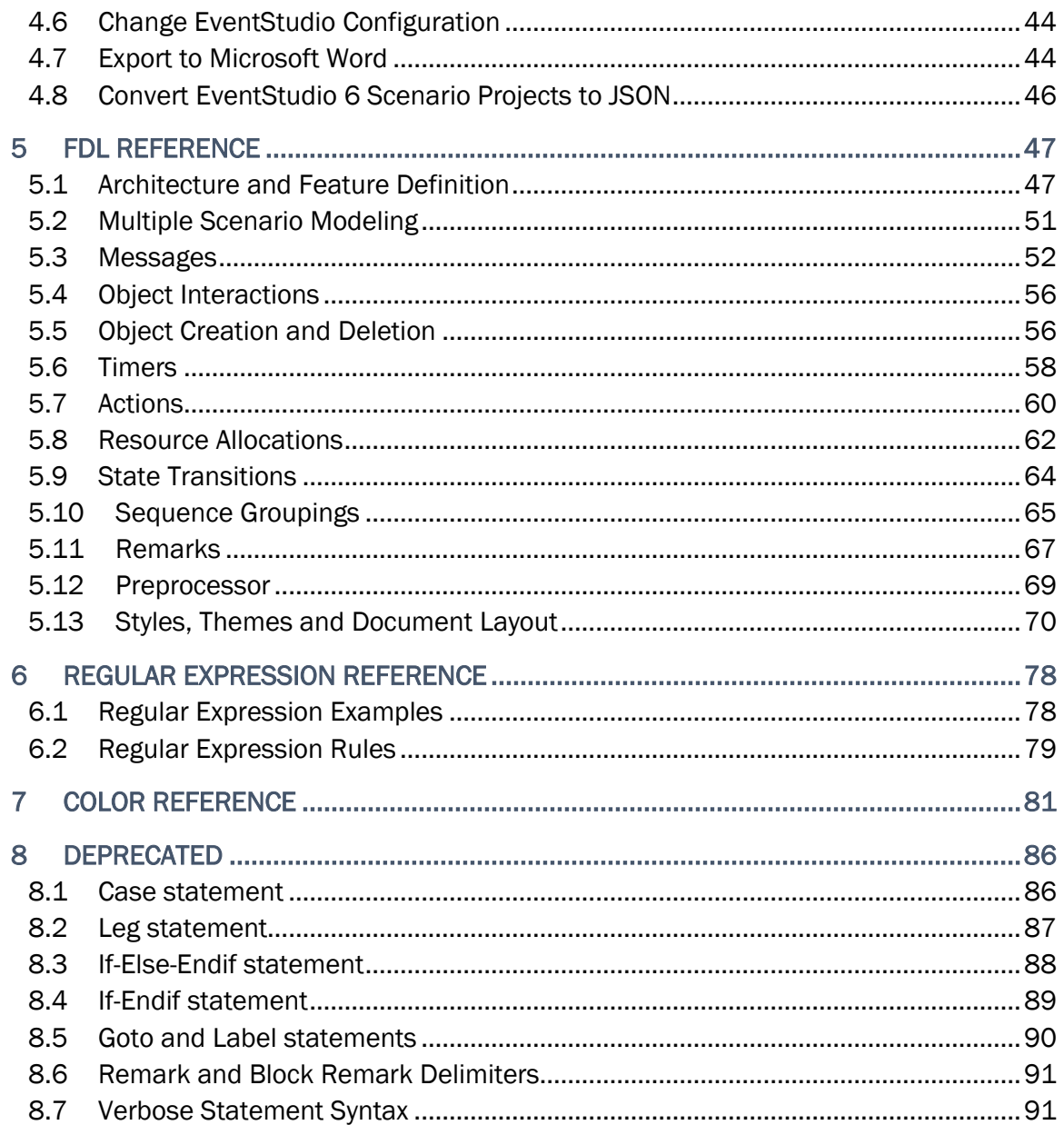

# <span id="page-2-0"></span>1 GETTING STARTED

## <span id="page-2-1"></span>1.1 Download Visual Studio Code and EventStudio extension

EventStudio is implemented as an extension to the popular Visual Studio Code editor. To get started:

- 1. Download and install Visual Studio Code from:<https://code.visualstudio.com/>
- 2. Install the EventStudio extension from the extension menu.

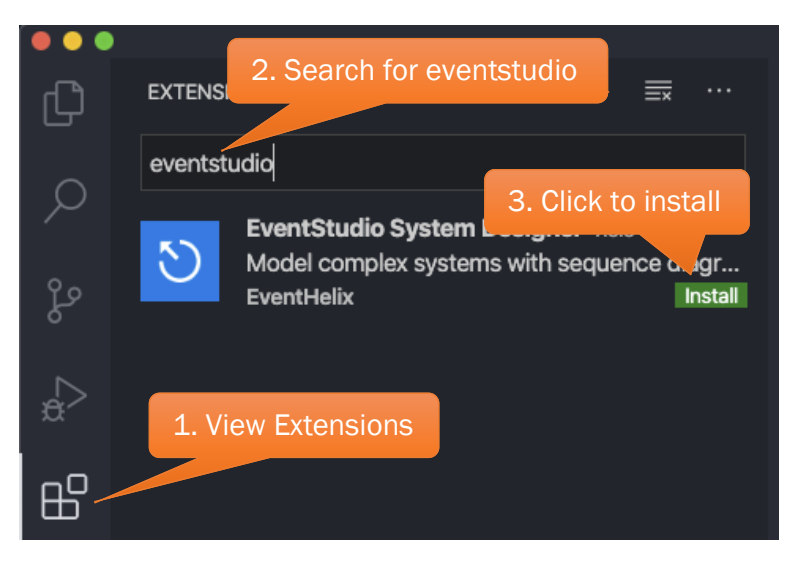

- 3. We also recommend:
	- a. Using the Atom One Dark Theme.

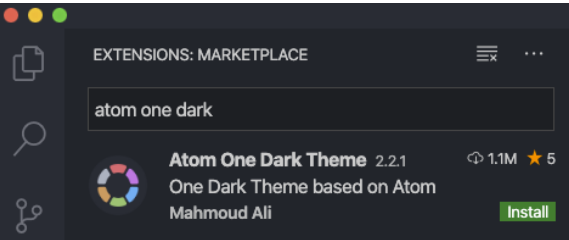

- b. Enabling Auto Save (File  $\rightarrow$  Auto Save)
- 4. If you are new to Visual Studio Code, the following link should get you started: <https://code.visualstudio.com/docs/getstarted/tips-and-tricks>

## <span id="page-3-0"></span>1.2 Your First Project

- 1. Create a new folder named getting-started using Windows Explorer/Finder/Console.
- 2. Invoke Visual Studio Code and use the File  $\rightarrow$  Open Folder<sup>1</sup> / File  $\rightarrow$  Open<sup>2</sup> menu to open the getting-started folder.
- 3. Click on the EventStudio icon and then create a new project.

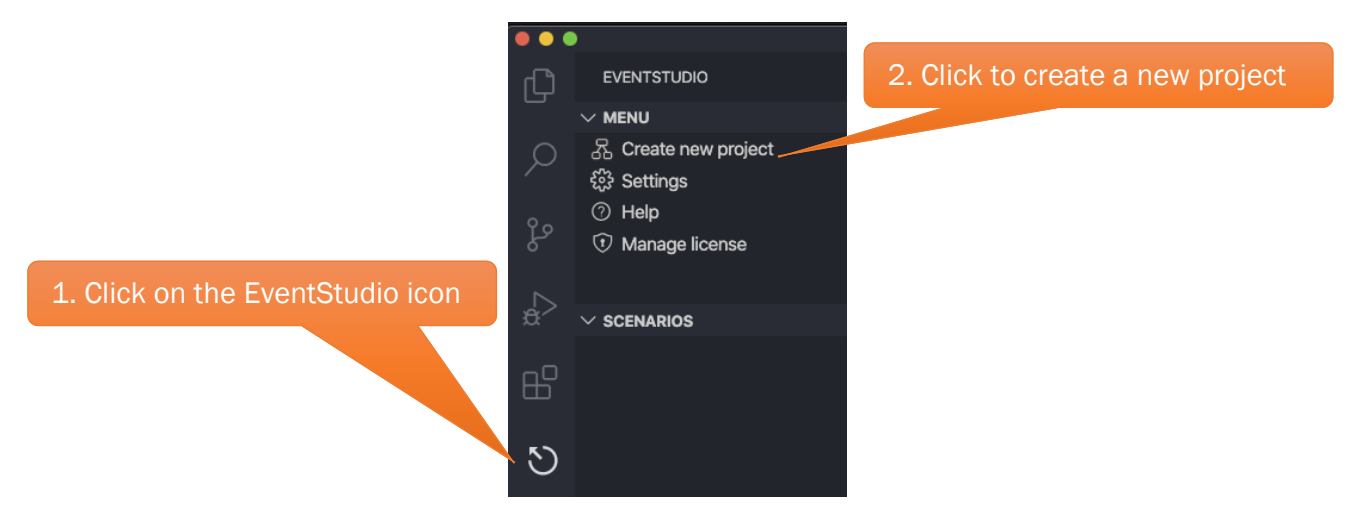

4. Select "Learn FDL visually with a starter tutorial template".

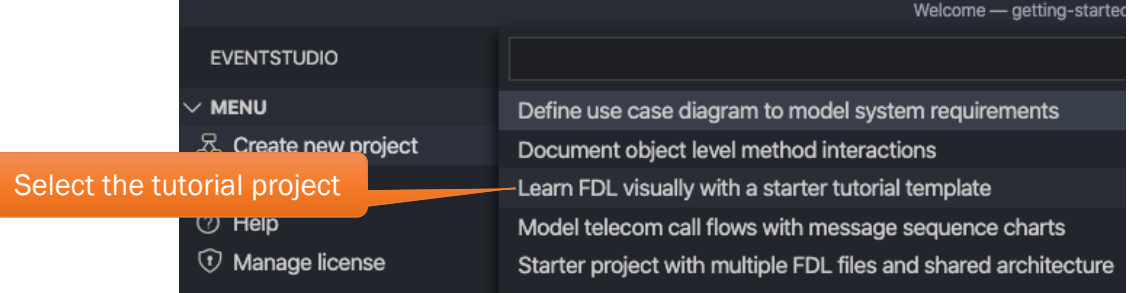

- 5. EventStudio sets up the project with the following files:
	- a. project.scn.json defining the project scenarios and documents.
	- b. sequence\_diagram.FDL contains the FDL starter tutorial.

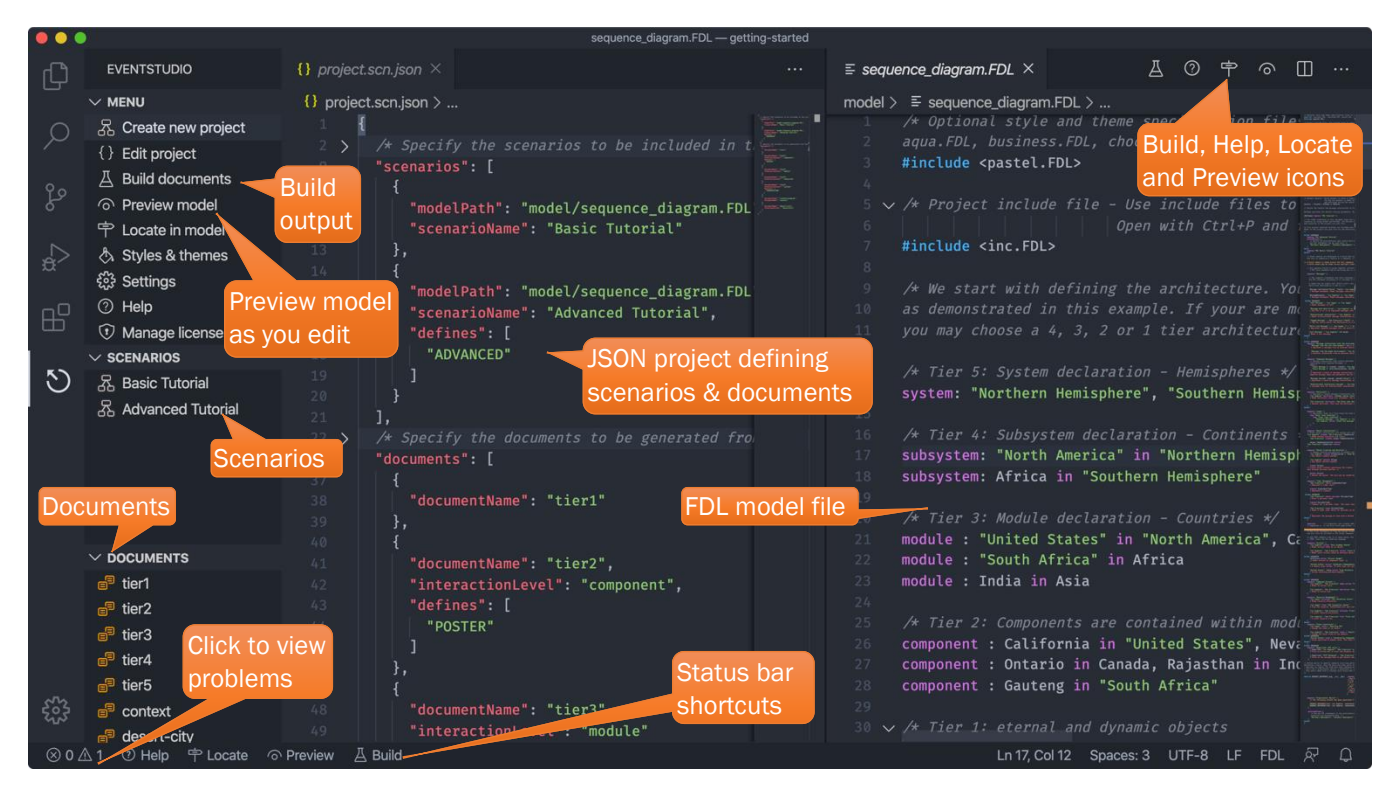

6. EventStudio automatically builds the project and displays the output in your default browser.

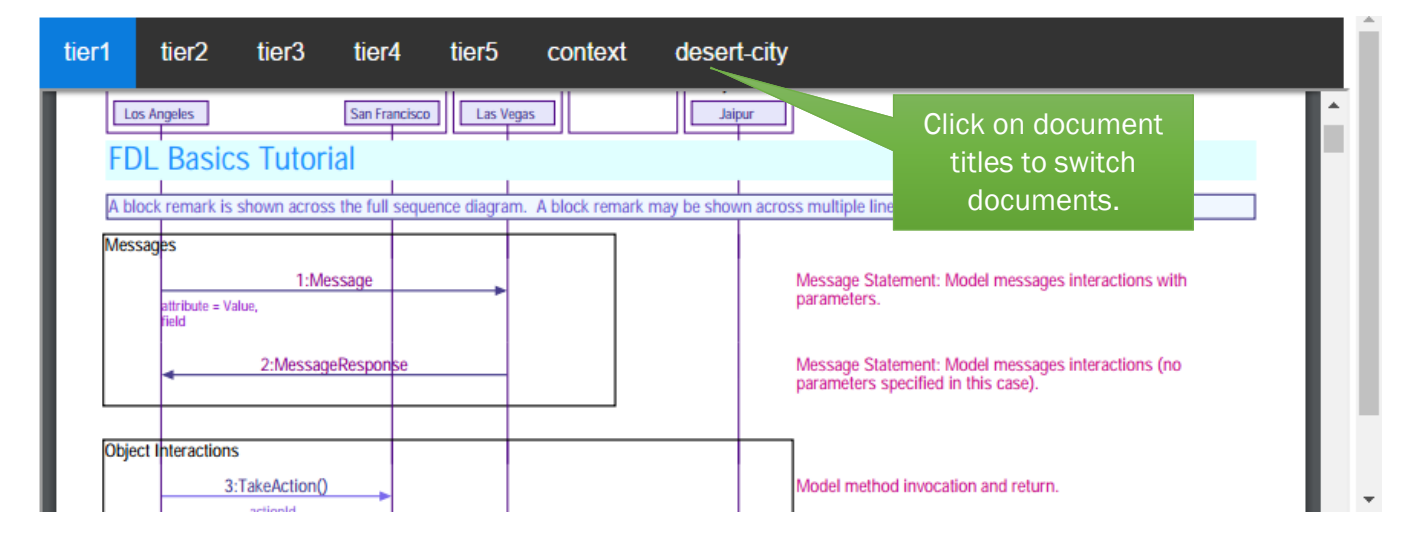

#### <span id="page-4-0"></span>1.3 Learn Feature Description Language (FDL)

- 1. Quickest way to learn FDL is to match the content of the sequence\_diagram.FDL file with the live preview.
	- a. Make sure that sequence\_diagram.FDL window is active in Visual Studio Code.
	- b. Click the Preview button in the status bar (keyboard shortcut:  $\mathsf{Alt}\text{+P}$ ).

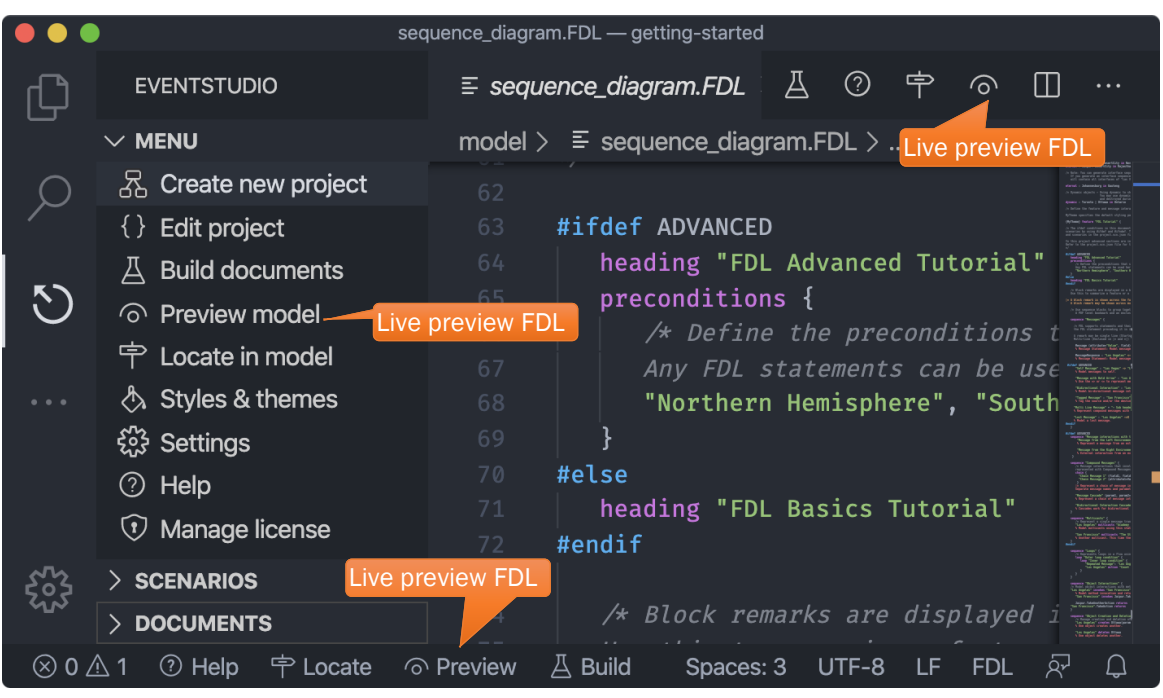

- c. EventStudio opens a live PDF preview for the file. When running on Windows, the preview is synchronized to the cursor location in the FDL file<sup>3</sup>.
- d. We recommend enabling auto save (File  $\rightarrow$  Auto Save) so that FDL changes show up in the preview as you type.
- 2. Use the sequence number in the preview to navigate back to the corresponding FDL file location with Alt+O (Option+O on a Mac).

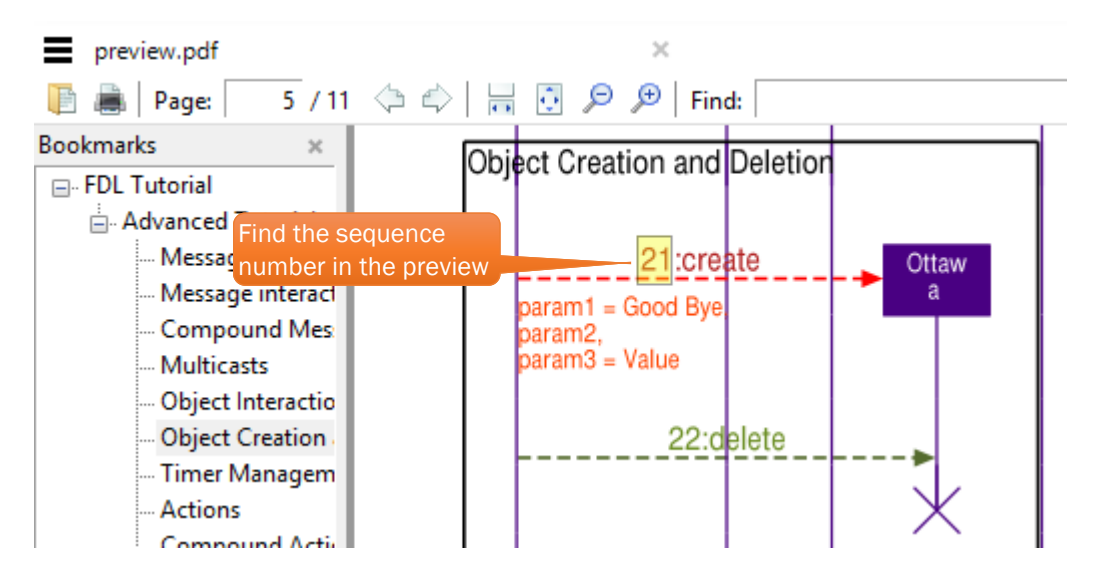

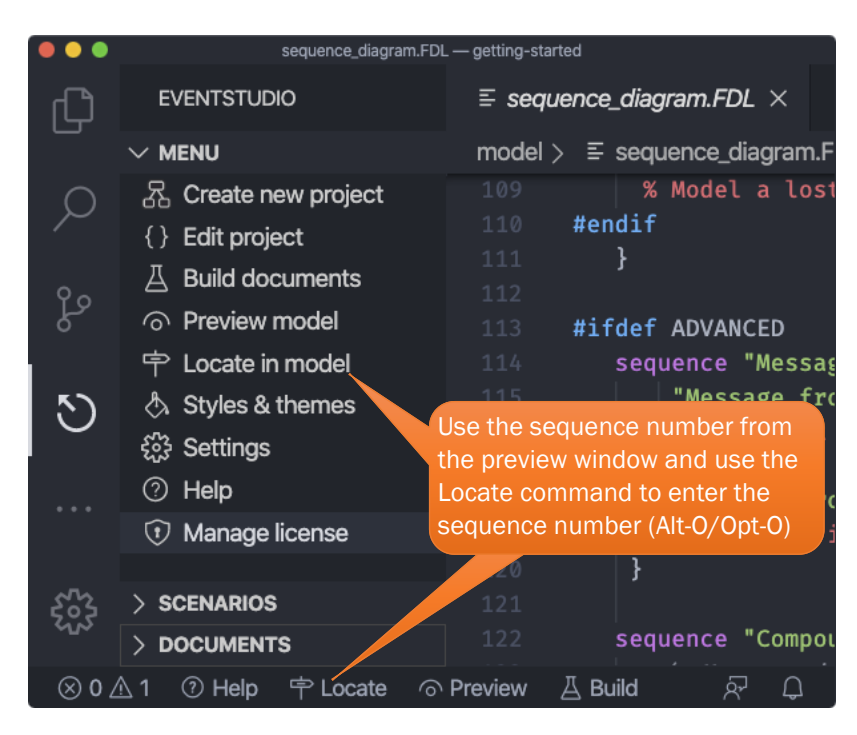

3. You can also use snippets to quickly add FDL statements (Refer to *Insert FDL Snippets*).

### <span id="page-6-0"></span>1.4 Learn About Multiple Scenarios

1. Click on the "Edit project" menu to open the project.scn.json file. This file defines scenarios and documents.

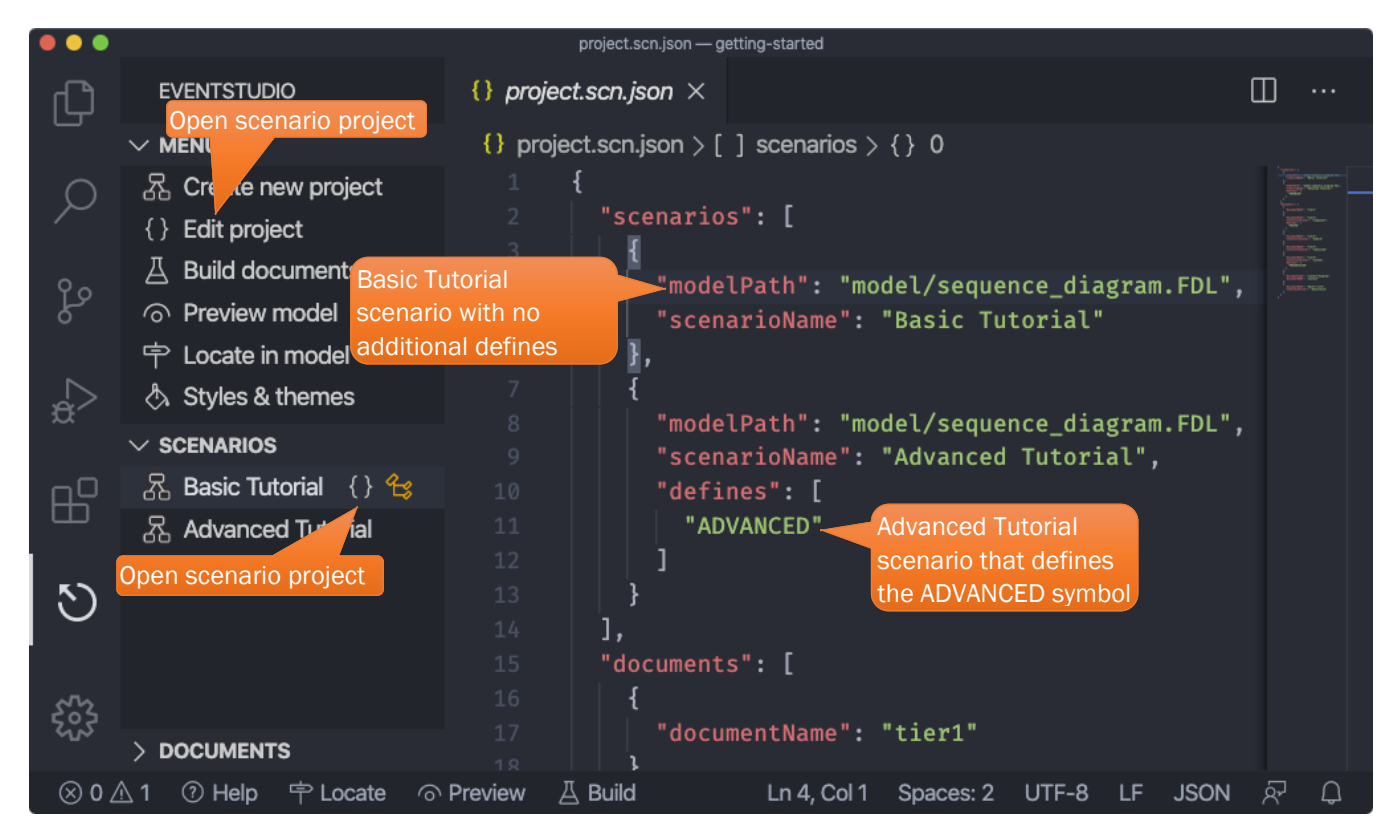

#### What are scenarios?

Scenarios identify the success and failure legs of a message flow. Scenarios are identified by specifying a list of preprocessors defines. The FDL model uses #ifdef to mark out the differences between flows.

- 2. In the FDL file you will see regions marked in the  $\#i$   $\#def$  ADVANCED ...  $\#endif$  blocks. These declarations are used generate "FDL Basics Tutorial" and "FDL Advanced Tutorial" using two scenarios defined in the project.scn.json file.
	- a. The default project file defines two scenarios:
		- i. Basic Tutorial without the any defines. This scenario excludes the content from the ADVANCED region.
		- ii. Advanced Tutorial with the ADVANCED define. This scenario includes the ADVANCED region as well.
	- b. Note that the two scenarios are included in the generated preview PDF file with bookmarks for each scenario.

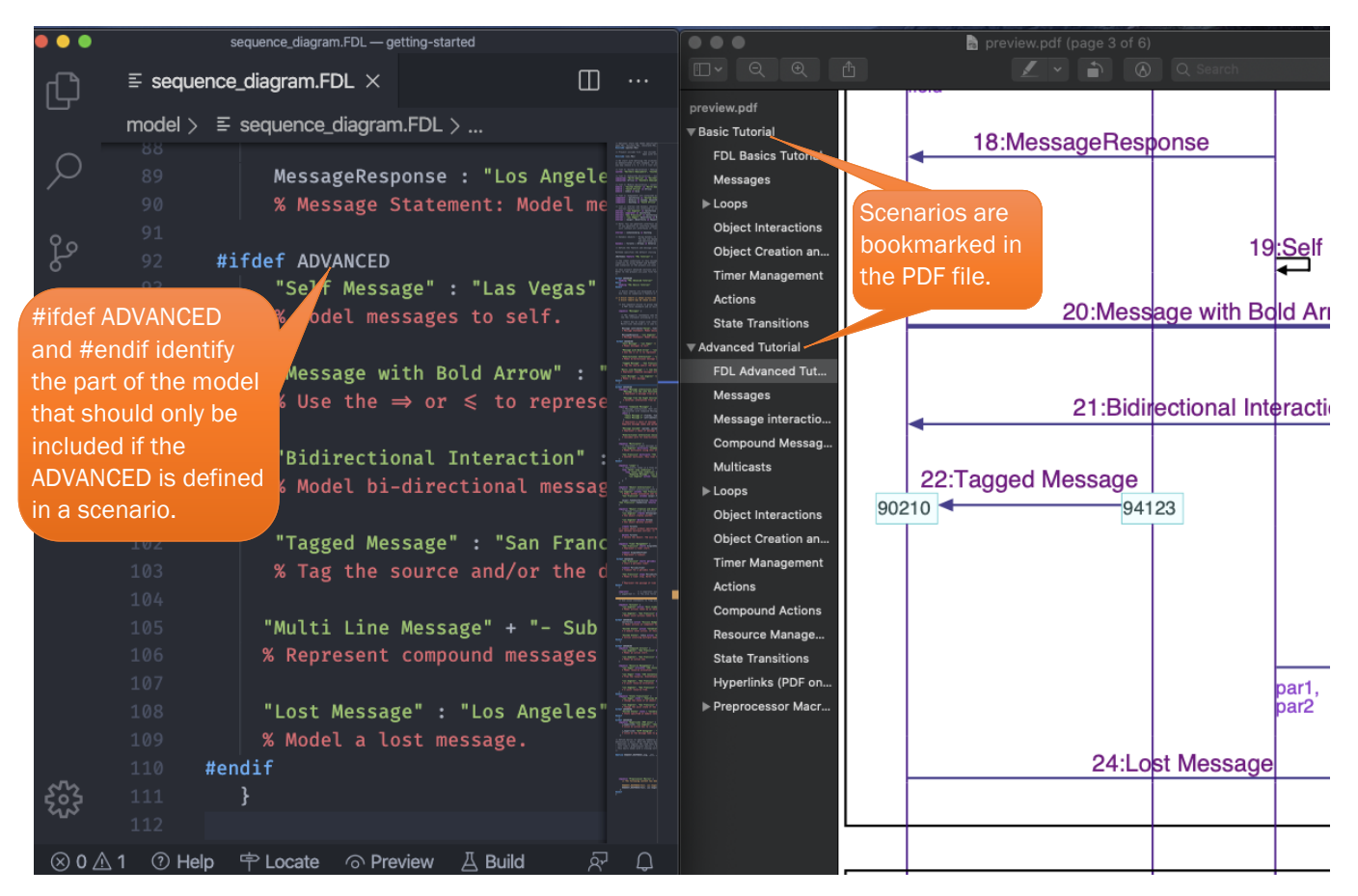

3. When you complete the design, you can generate the documents the "Build documents" command.

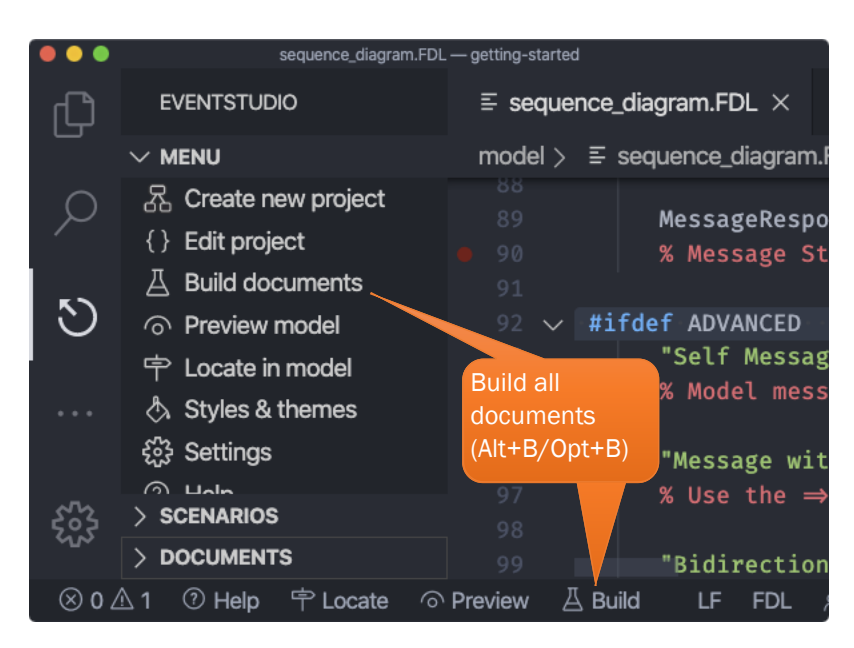

Errors and warnings are displayed in the PROBLEMS window.

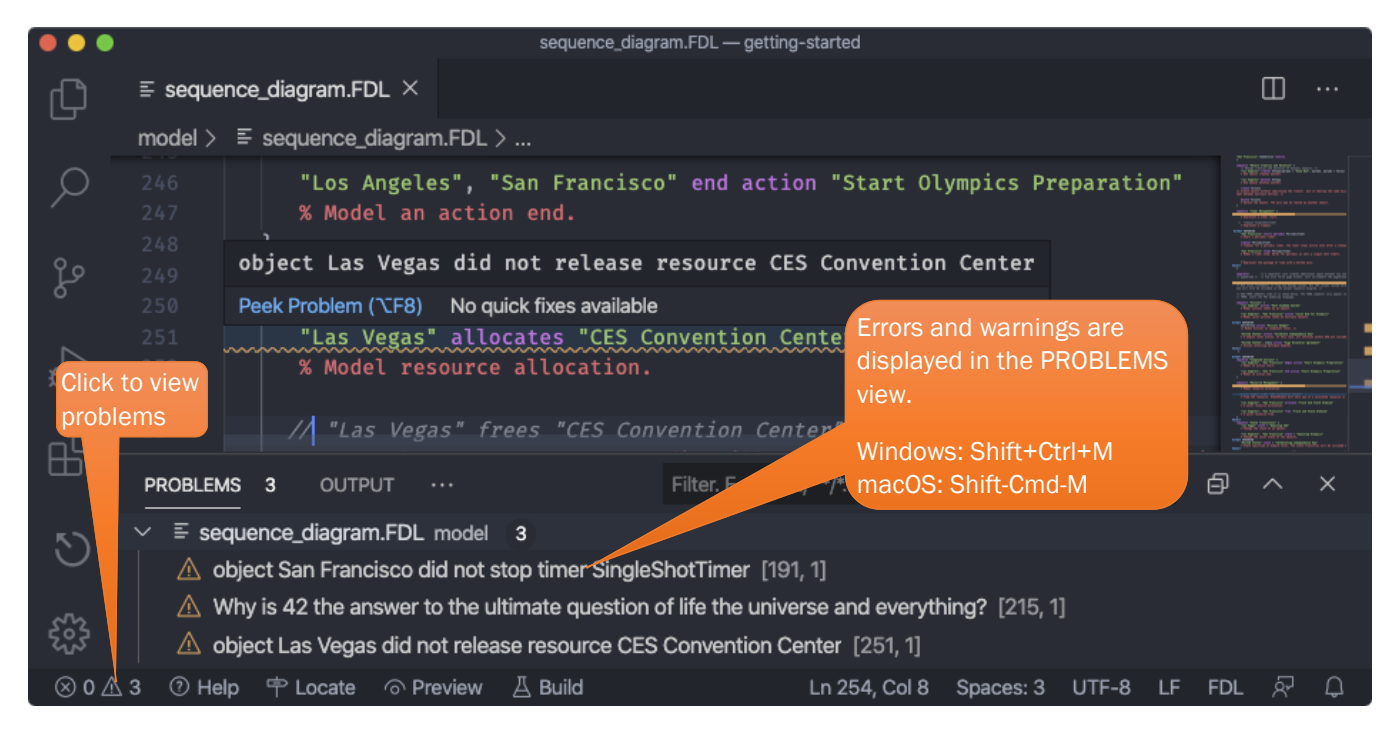

## <span id="page-8-0"></span>1.5 Editing Tips

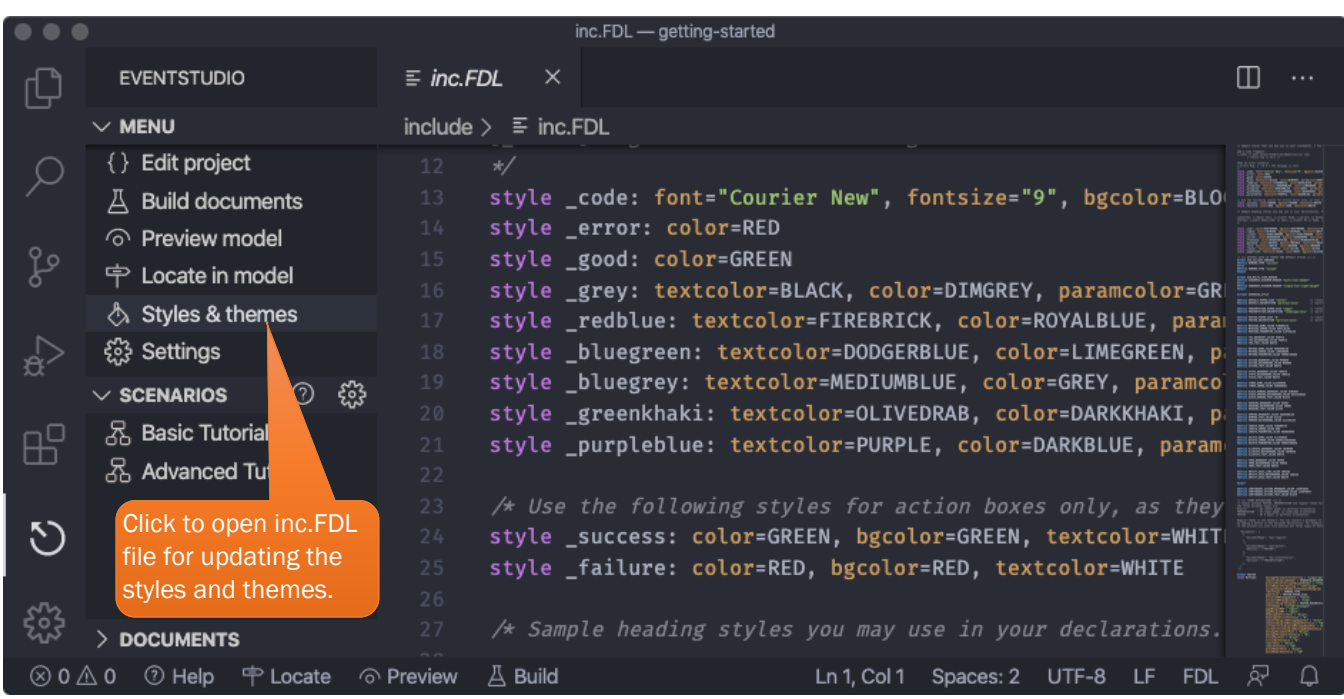

We have explored the EventStudio view, now let's look at the Explorer view. This view shows the project directory structure and the outline of the active FDL model file.

|                           | <b>Explorer view</b>                                                   | sequence_diagram.FDL - getting-started            |                                                                                                    |                  |
|---------------------------|------------------------------------------------------------------------|---------------------------------------------------|----------------------------------------------------------------------------------------------------|------------------|
|                           | <b>EXPLORER</b>                                                        | $\equiv$ sequence_diagram.FDL $\times$            |                                                                                                    |                  |
|                           | $\vee$ Open editors                                                    | model $\geq$ $\equiv$ sequence_diagram.FDL $\geq$ |                                                                                                    |                  |
|                           | $\times \equiv$ sequence_dia 1                                         | 205                                               | % Model a timer stop. Works for periodic as well                                                                     |                  |
|                           | $\vee$ GETTING-STARTED                                                 | 206                                               |                                                                                                    |                  |
|                           | $\ge$ .eventstudio                                                     | <b>Output documents</b><br>$\cdots$               |                                                                                                    |                  |
|                           | $\geq$ document                                                        | 208                                               | % Represent the passage of time with a dotted axi                                                                    |                  |
|                           | Include directory with shared<br>$>$ include<br>style and theme files. |                                                   |                                                                                                    |                  |
|                           | $\vee$ model                                                           | 211                                               |                                                                                                    |                  |
|                           | $\equiv$ sequence diag                                                 | separator<br>212                                  | $/*$ A separator just creates additio                                                                                |                  |
|                           | $\{\}$ project.scn.json                                                | <b>Model directory</b>                            | gebreak */  /* You also force page breaks. Just                                                                      |                  |
| ⊞<br>contains FDL files.  |                                                                        |                                                   |                                                                                                    |                  |
|                           | $\vee$ outline                                                         | 215                                               | issue "Why is 42 the answer to the ultimate question                                                                 |                  |
|                           | $\odot$ Resource Manage                                                | 216<br>217                                        | $/*$ Use issue statements to flag any design issues. $\land$<br>and will also be included in the output sequence dia |                  |
|                           | $\circledcirc$ State Transitions s                                     | 218                                               |                                                                                                    |                  |
|                           | $\circledcirc$ Timer Management                                        | 219                                               | $/*$ Add TODO comments like it is shown below. The TOL                                                               |                  |
|                           | [ $@$ ] Inner loop conditio                                            | 42<br>FDL model outline                           | e FDL modeling language.                                                                                             |                  |
|                           | [@] Outer loop conditio                                                | 221<br>for easy navigation.                       |                                                                                                    |                  |
|                           | <sup>563</sup> FDL Advanced Tuto                                       | 222                                               |                                                                                                    |                  |
|                           | <sup>163</sup> FDL Basics Tutorial                                     | 223<br>224                                        | "Los Angeles" action "Host Academy Awards"<br>% Model actions taken by an object.                                    |                  |
|                           | <b>TIMELINE</b>                                                        | 225                                               |                                                                                                    |                  |
| $\otimes$ 0 $\triangle$ 1 | ⑦ Help<br>宁 Locate                                                     | ெ Preview<br><b>A</b> Build                       | Ln 206, Col 7<br>Spaces: 3<br>UTF-8<br>LF                                                                            | <b>FDL</b><br>ہغ |

A few handy commands during editing are:

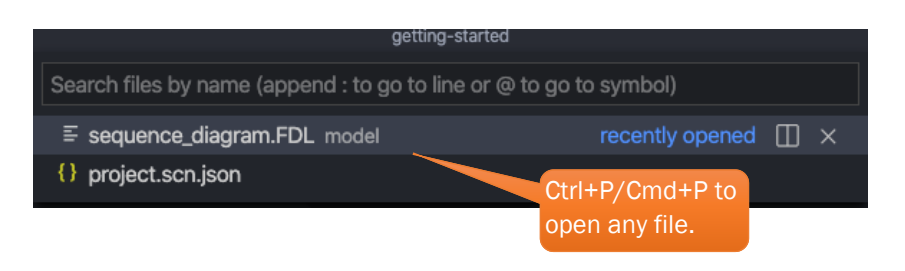

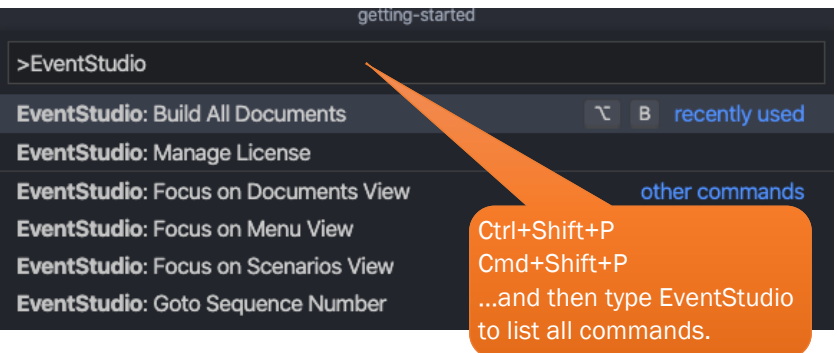

## <span id="page-11-0"></span>1.6 Community Edition vs Professional Edition

EventStudio gets installed as the Community Edition. You can request a [free 45 day free trial to the](https://www.eventhelix.com/EventStudio/trial.htm)  [Professional Edition.](https://www.eventhelix.com/EventStudio/trial.htm)

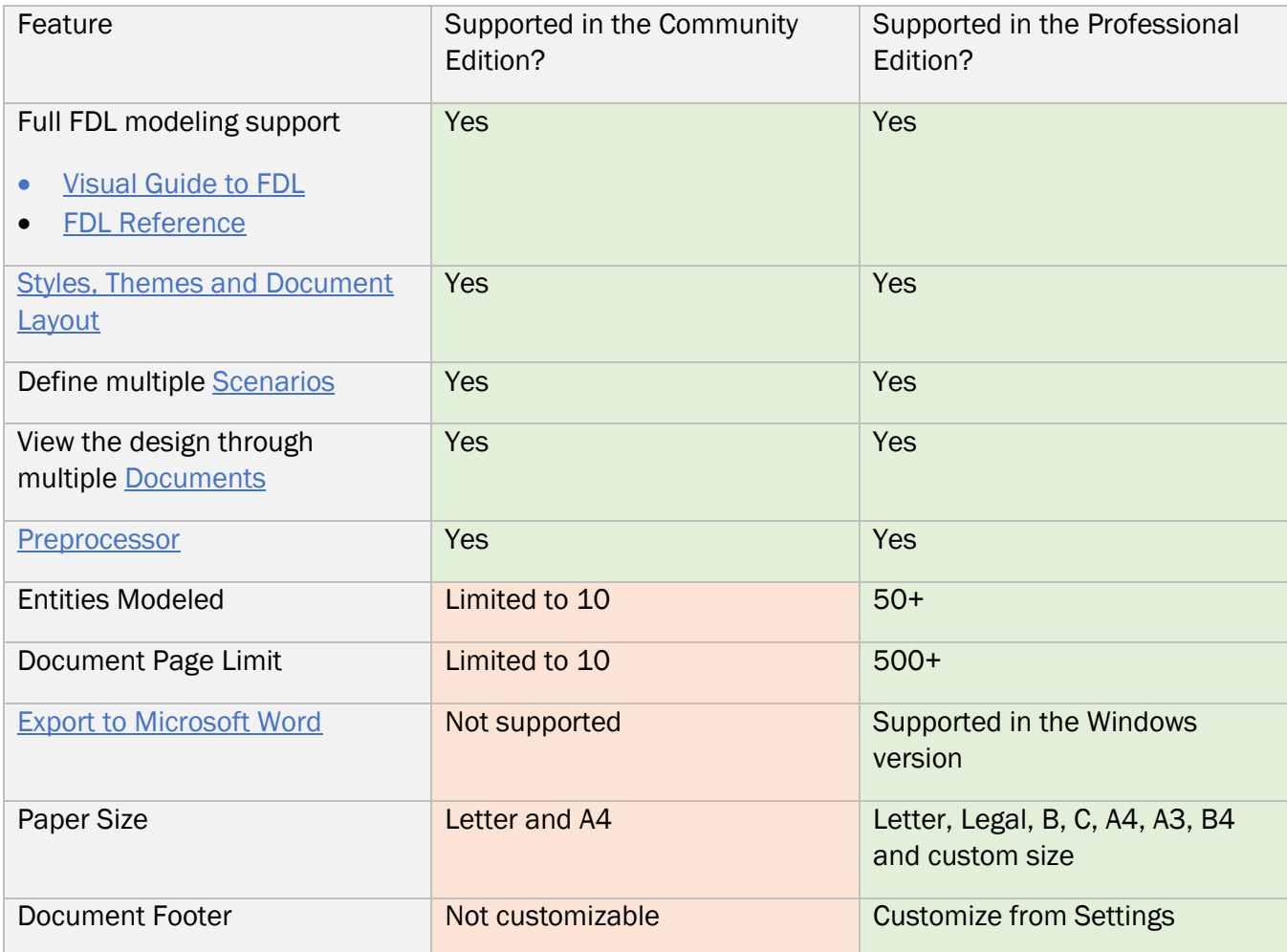

## <span id="page-11-1"></span>1.7 Explore More

- [Visual Guide to FDL](#page-12-0)
- [Scenarios and Documents](#page-26-0)
- [Add New Scenarios and Documents](#page-37-2)
- Insert FDL Snippets
- [Visual Studio Code Tips and Tricks](https://github.com/Microsoft/vscode-tips-and-tricks)

# <span id="page-12-0"></span>2 VISUAL GUIDE TO FDL

This section provides a visual introduction to FDL. Sequence diagrams and the associated FDL are shown. The snippet hints are shown on the right side of each diagram (Refer to section [4.5\)](#page-44-0).

## <span id="page-12-1"></span>2.1 Architecture Definition

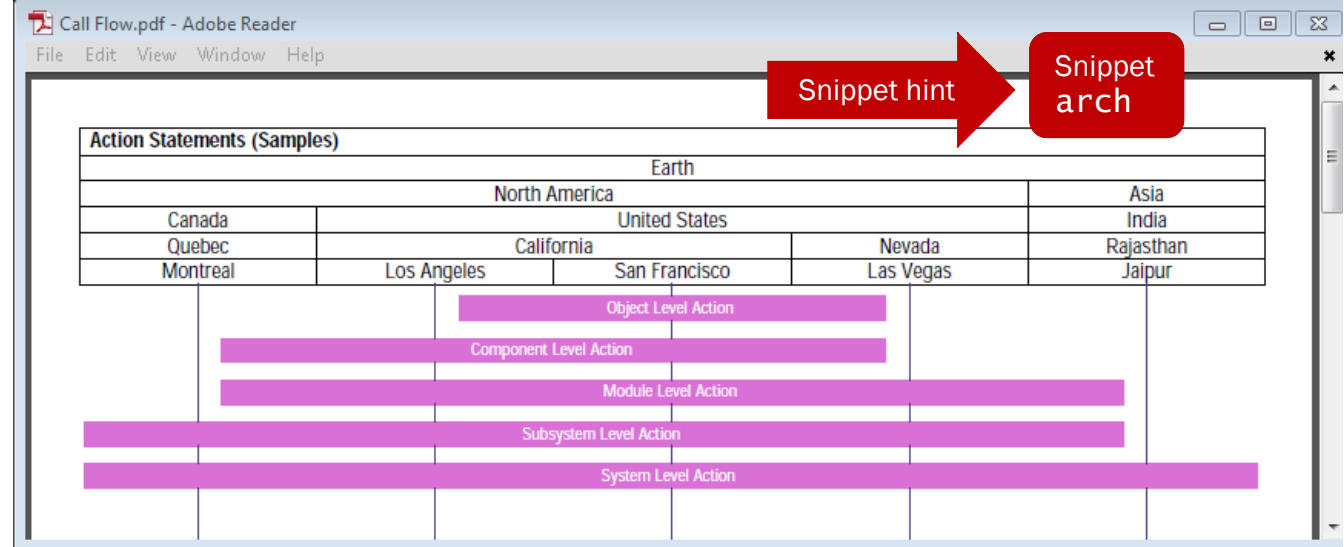

```
#include "inc.fdl"
system: Earth
subsystem:"North America" in Earth, Asia in Earth
module: Canada in "North America", "United States" in "North America" 
module: India in Asia
component: California in "United States", Nevada in "United States"
component: Quebec in Canada, Rajasthan in India
eternal: "Los Angeles" in California, "San Francisco" in California
eternal: "Las Vegas" in Nevada, Montreal in Quebec, Jaipur in Rajasthan
feature "Action Statements" {
     "San Francisco" action "Object Level Action" 
     California action "Component Level Action" 
     "United States" action "Module Level Action" 
     "North America" action "Subsystem Level Action" 
     Earth action "System Level Action"
} 
Explore More • System, Subsystem, Module and Component declaration
                       • Eternal Object declaration
                       • Dynamic Object declaration
```
#### <span id="page-13-0"></span>2.2 Messages

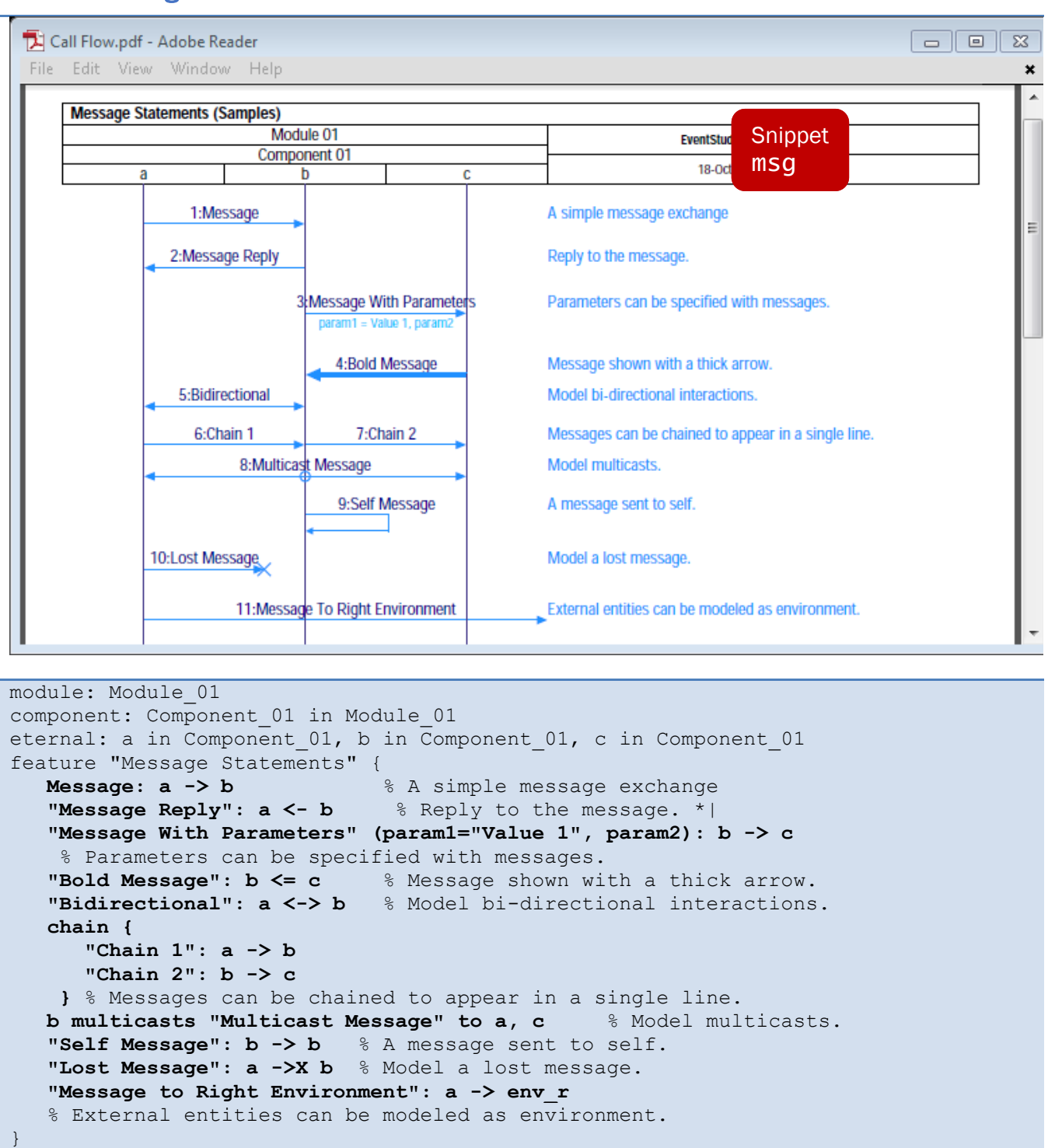

<span id="page-13-1"></span>**Explore More** • **Message statement** 

- [Chain statement](#page-55-0)
- [Multicast statement](#page-56-0)

### <span id="page-14-0"></span>2.3 Message Tagging

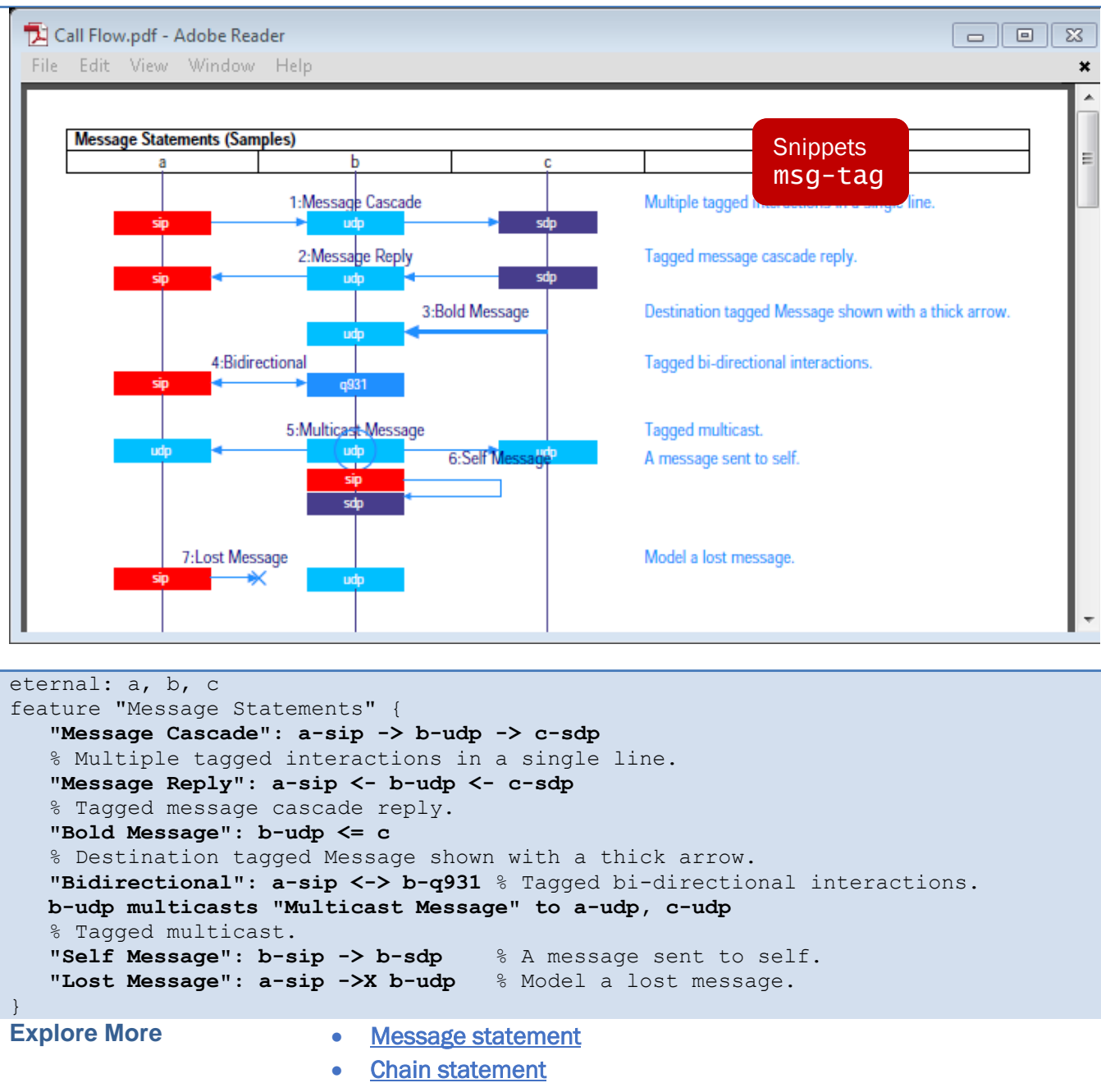

• [Multicast statement](#page-56-0)

## <span id="page-15-0"></span>2.4 Object Interactions

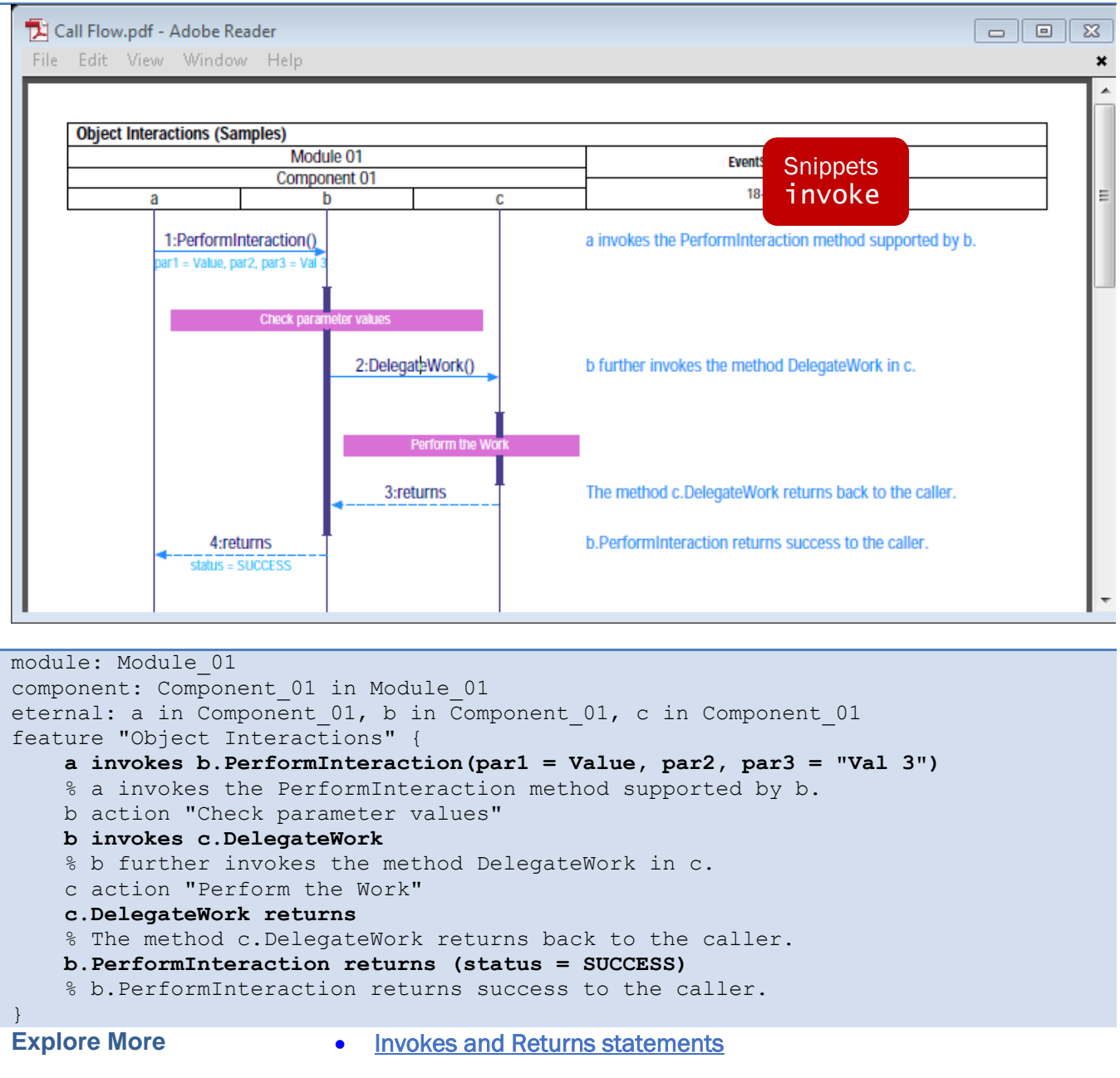

## <span id="page-16-0"></span>2.5 Object Creation and Deletion

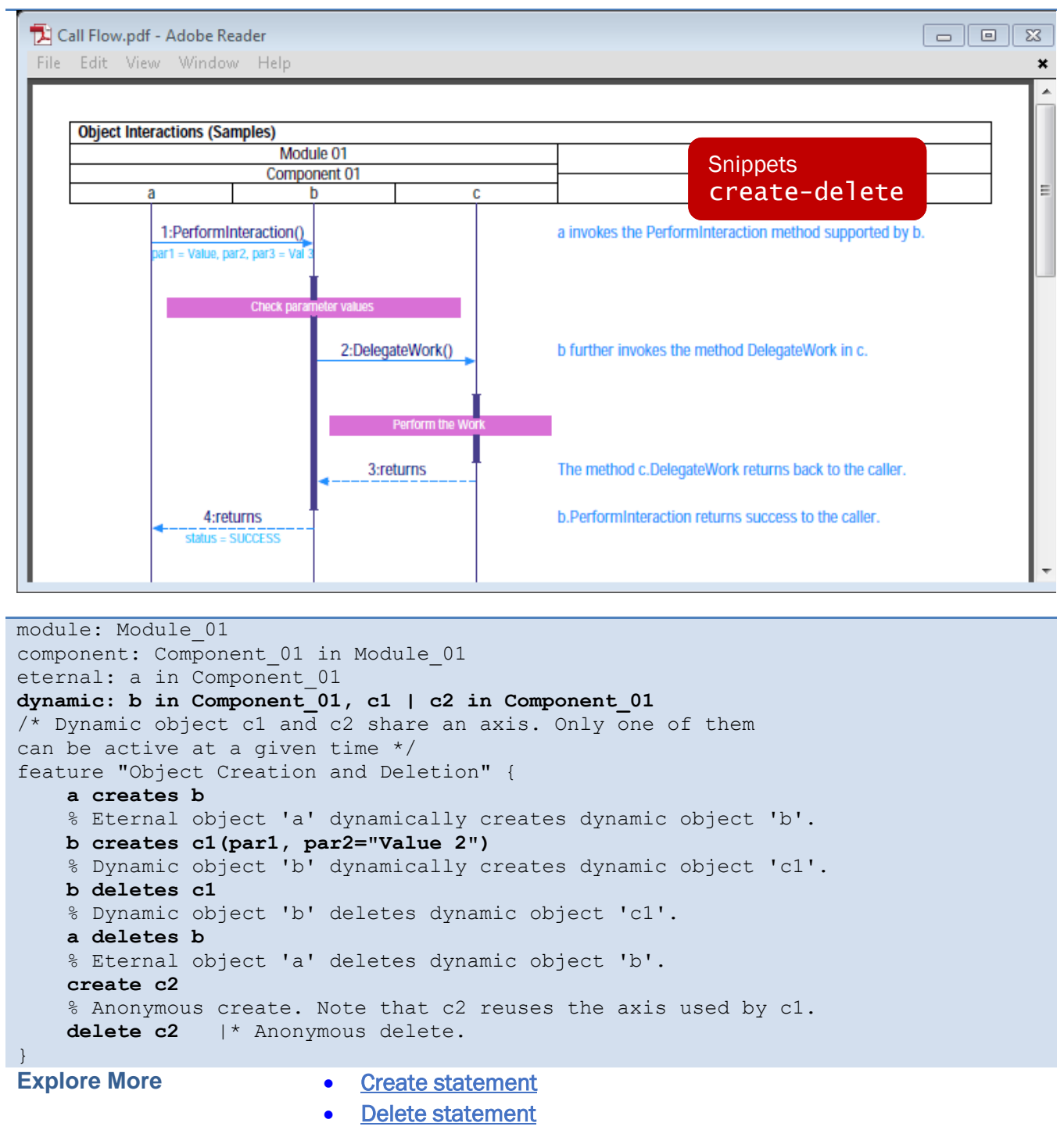

## <span id="page-17-0"></span>2.6 Timers

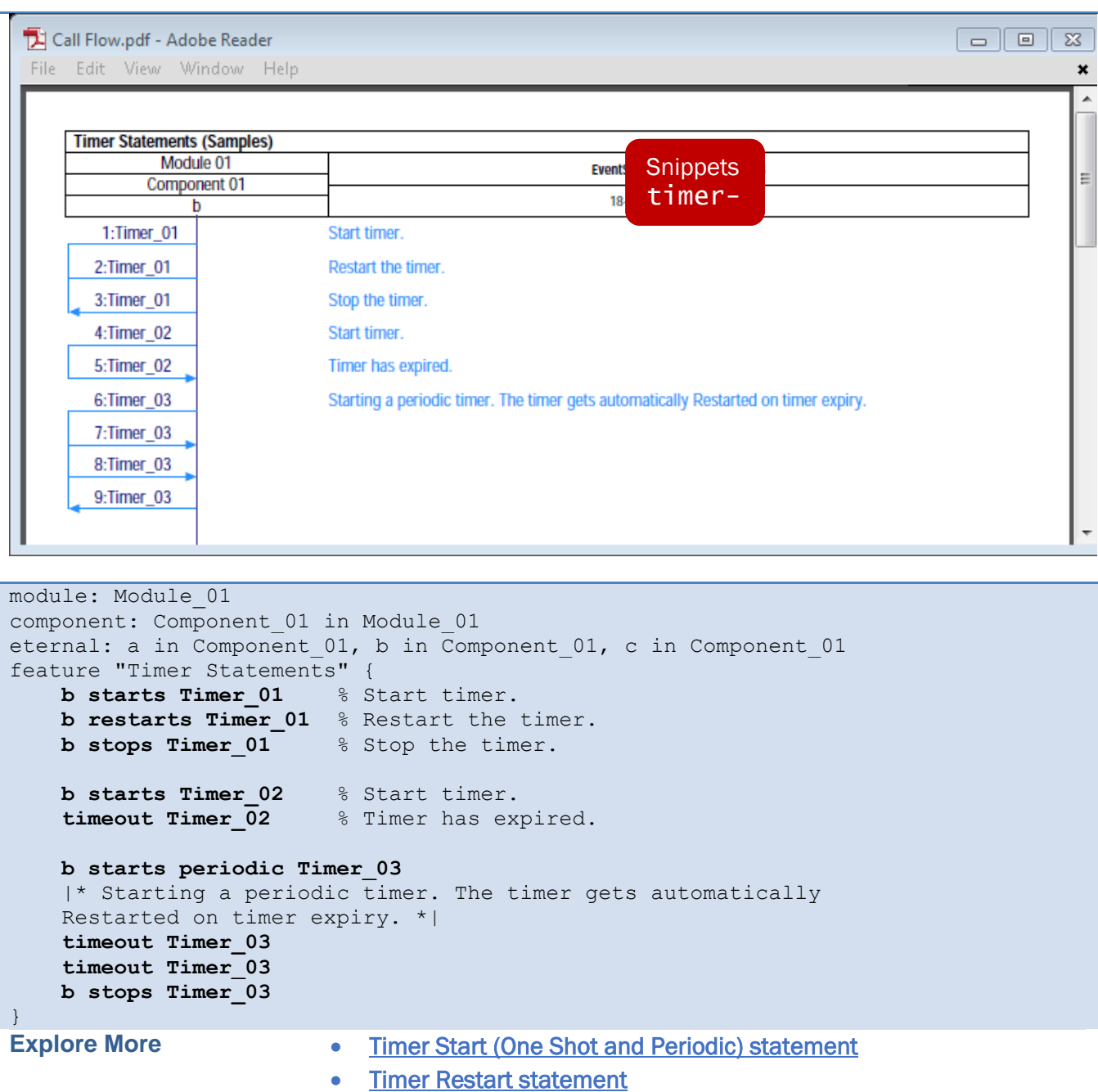

- Timer Stop statement
- [Timeout statement](#page-60-2)

## <span id="page-18-0"></span>2.7 Actions

#### 2.7.1 Single Action

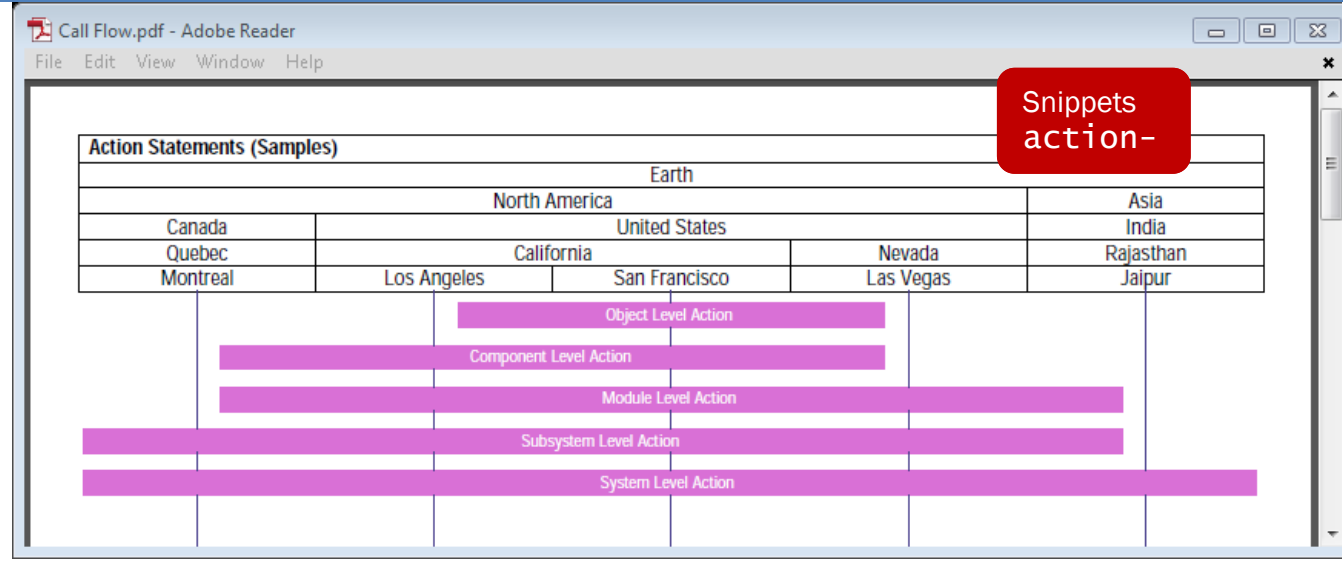

```
#include "inc.fdl"
system: Earth
subsystem:"North America" in Earth, Asia in Earth
module: Canada in "North America", "United States" in "North America" 
module: India in Asia
component: California in "United States", Nevada in "United States"
component: Quebec in Canada, Rajasthan in India
eternal: "Los Angeles" in California, "San Francisco" in California
eternal: "Las Vegas" in Nevada, Montreal in Quebec, Jaipur in Rajasthan
feature "Action Statements" {
     "San Francisco" action "Object Level Action" 
     California action "Component Level Action" 
     "United States" action "Module Level Action" 
     "North America" action "Subsystem Level Action" 
     Earth action "System Level Action"
} 
Explore More • Action statement
```
#### 2.7.2 Multiple Action

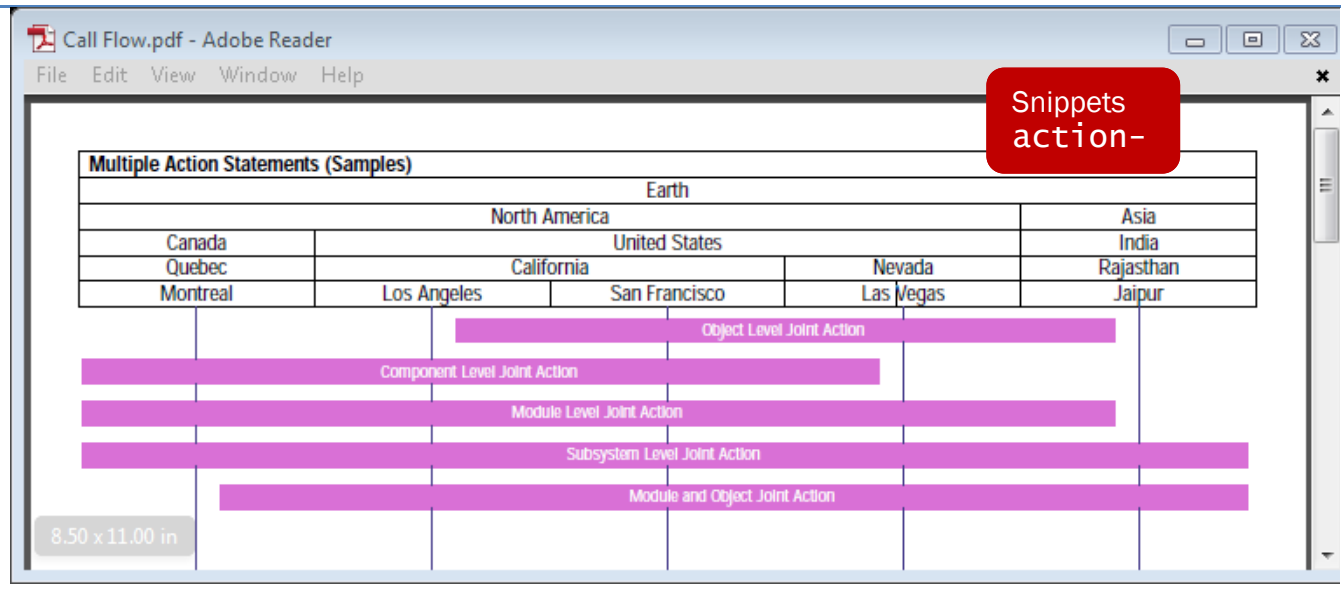

#include "inc.fdl" system: Earth subsystem:"North America" in Earth, Asia in Earth module: Canada in "North America", "United States" in "North America" module: India in Asia component: California in "United States", Nevada in "United States" component: Quebec in Canada, Rajasthan in India eternal: "Los Angeles" in California, "San Francisco" in California eternal: "Las Vegas" in Nevada, Montreal in Quebec, Jaipur in Rajasthan feature "Multiple Action Statements" {  **"San Francisco", "Las Vegas" action "Object Level Joint Action" California, Quebec action "Component Level Joint Action" "United States", Canada action "Module Level Joint Action" "North America", Asia action "Subsystem Level Joint Action" "United States", Jaipur action "Module and Object Joint Action"** } **Explore More** • Action statement • [Action Begin statement](#page-62-0)  • [Action End statement](#page-62-1)

## <span id="page-20-0"></span>2.8 Resource Allocations

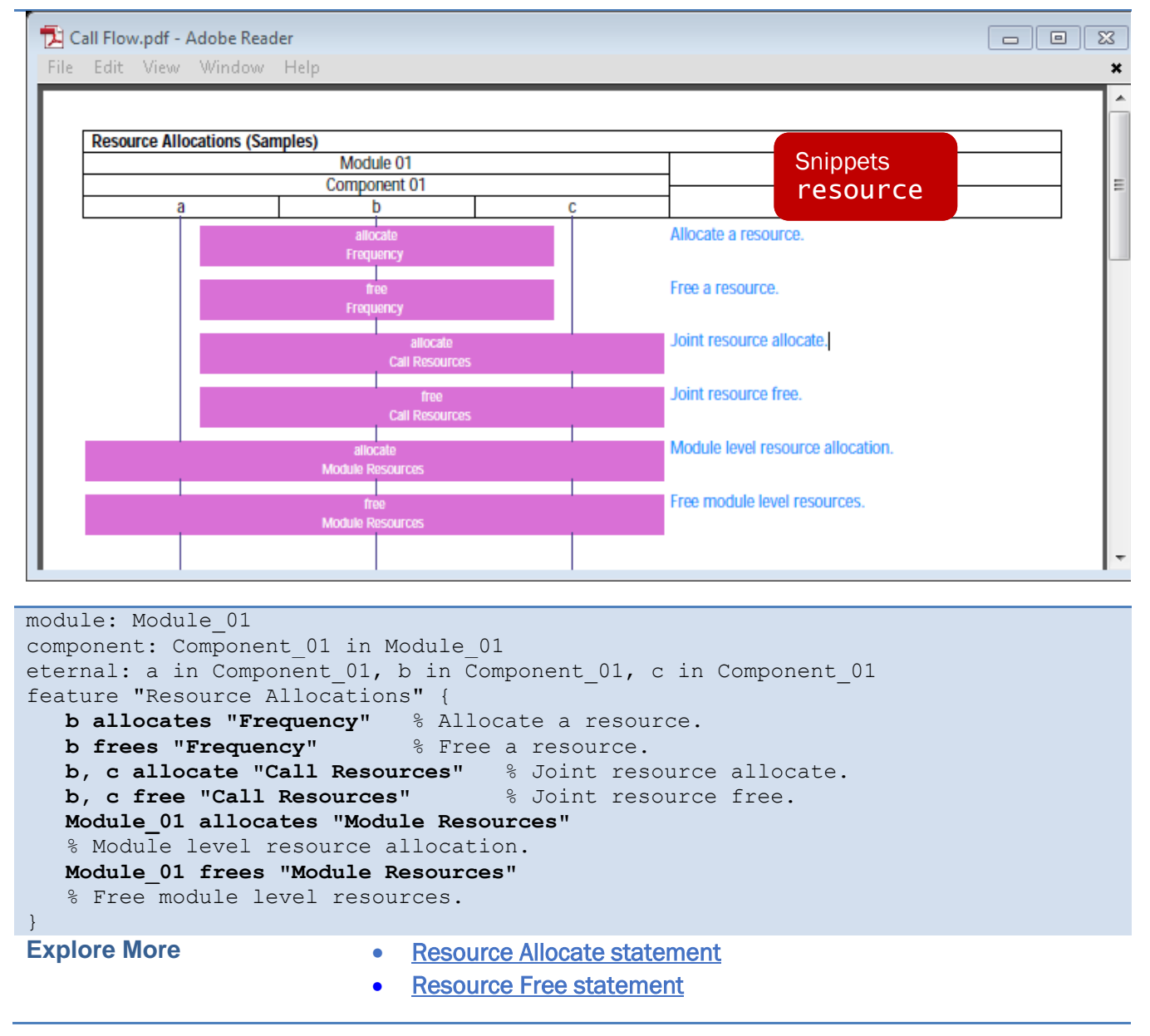

## <span id="page-21-0"></span>2.9 State Transitions

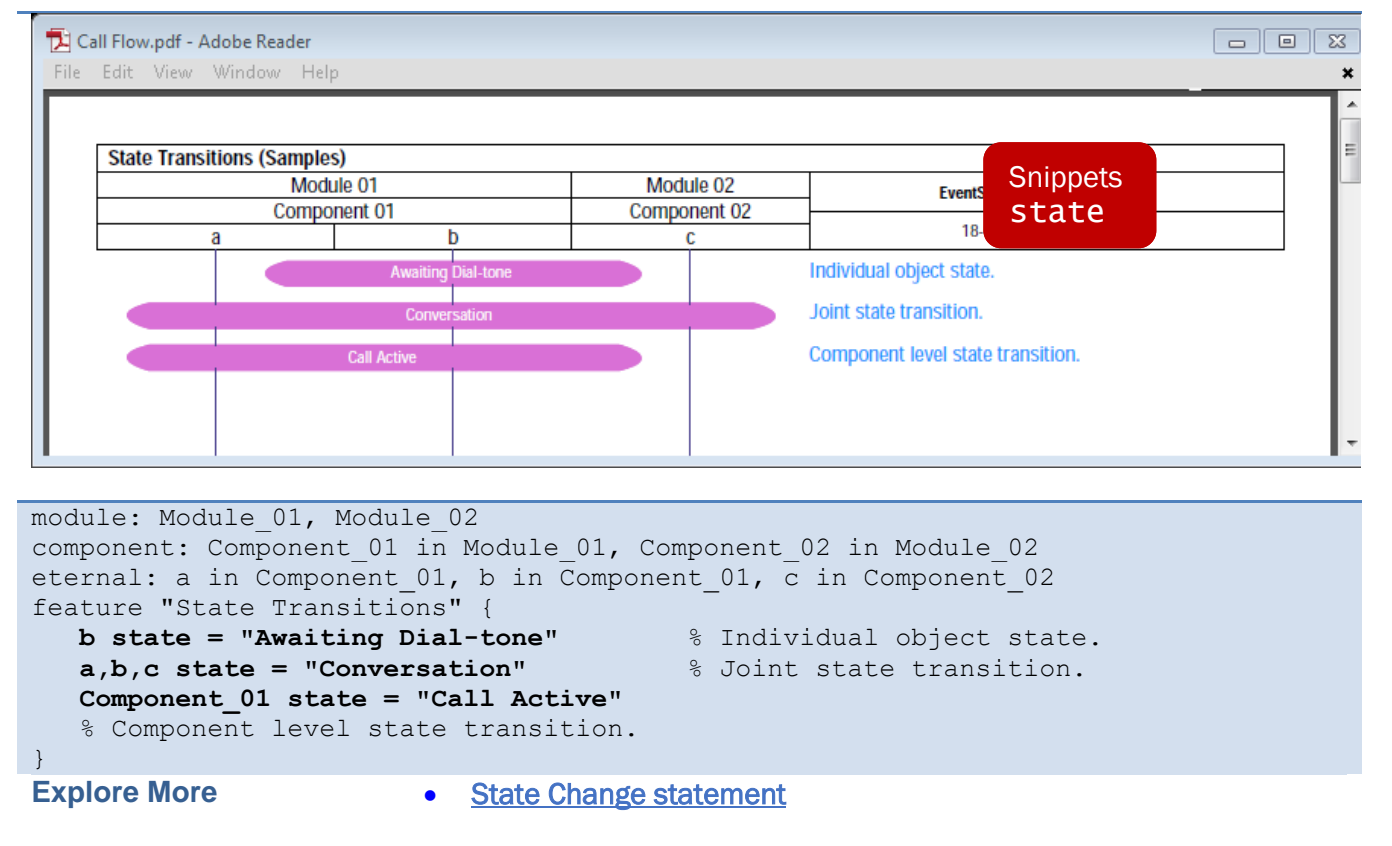

## <span id="page-22-0"></span>2.10 Sequence Groupings

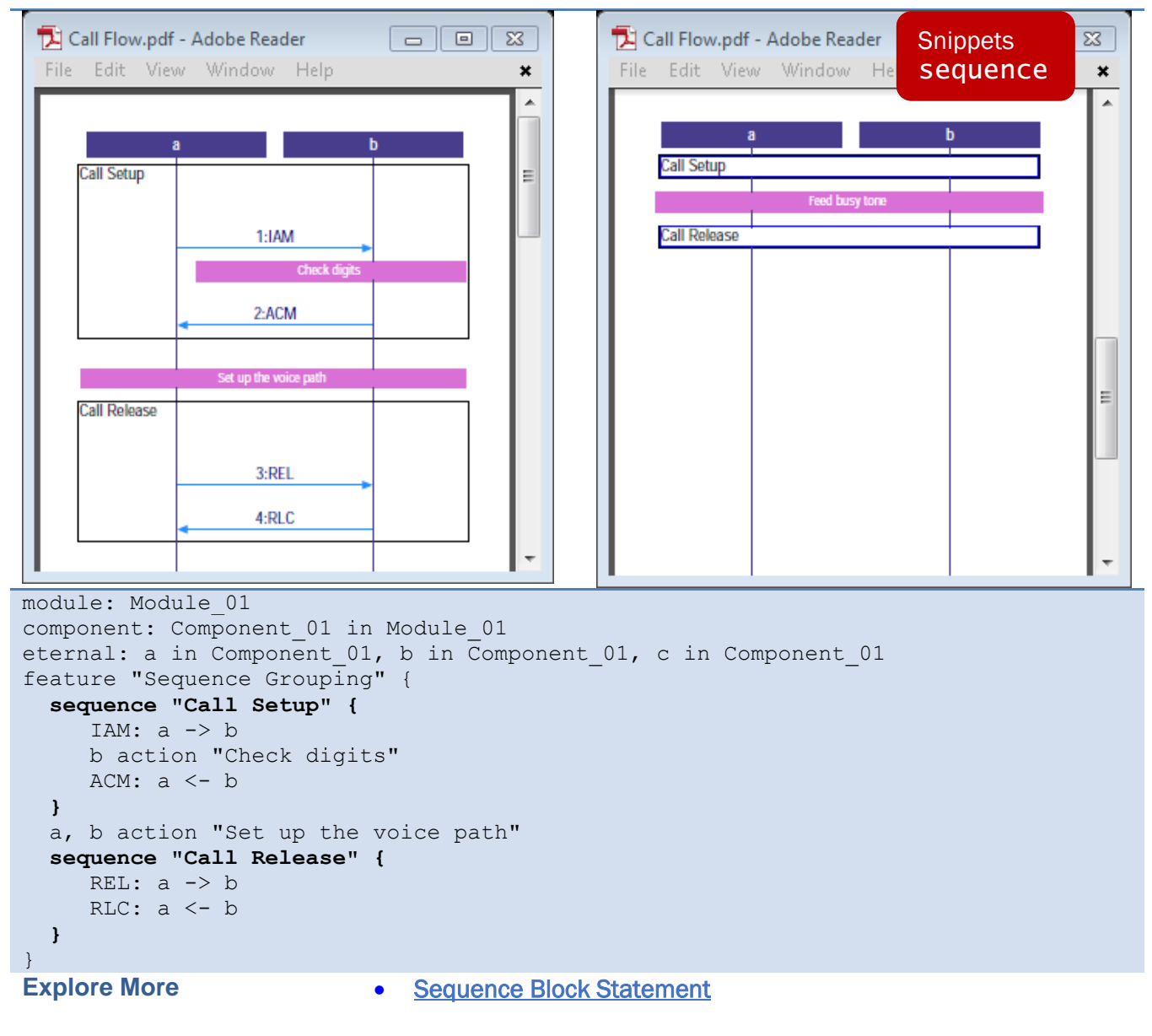

#### <span id="page-23-0"></span>2.11 Remarks

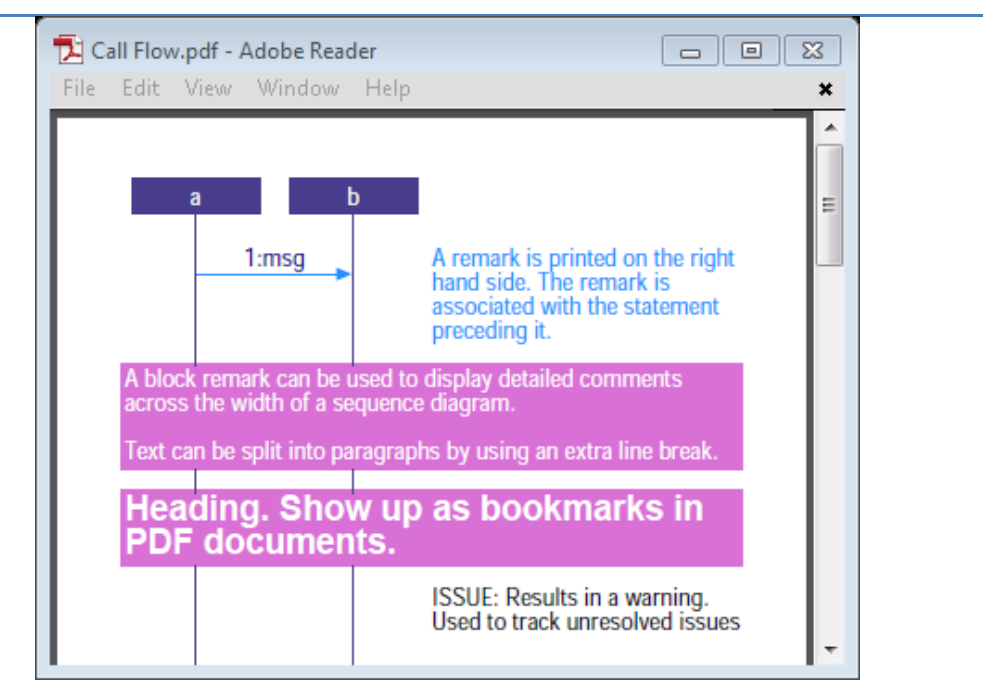

```
module: Module_01
component: Component_01 in Module_01
eternal: a in Component 01, b in Component 01, c in Component 01
feature "Remarks" {
   msg: a -> b |* A remark is printed on the right-hand side. 
    The remark is associated with the statement preceding it. *|
   ack: a <- b % Single line remark
    |= A block remark can be used to display detailed comments across
    the width of a sequence diagram.
    Text can be split into paragraphs by using an extra line break.=|
    /* C-style comment ignored in document generation. */
   heading "Heading. Show up as bookmarks in PDF documents."
    issue "Results in a warning. Used to track unresolved issues"
} 
Explore More • Remark statement
                    • Block Remark statement 
                       Comment statement
                    • Heading statement 
                       Issue statement
```
## <span id="page-24-0"></span>2.12 Styling

The inc.FDL file defines axis and interaction styles

#### 2.12.1 Axis Styles

Change color, font and other attributes assigned to the individual axis by specifying a style prefix to system to object level entities. Here is the axis styling that is predefined in the inc.FDL file.

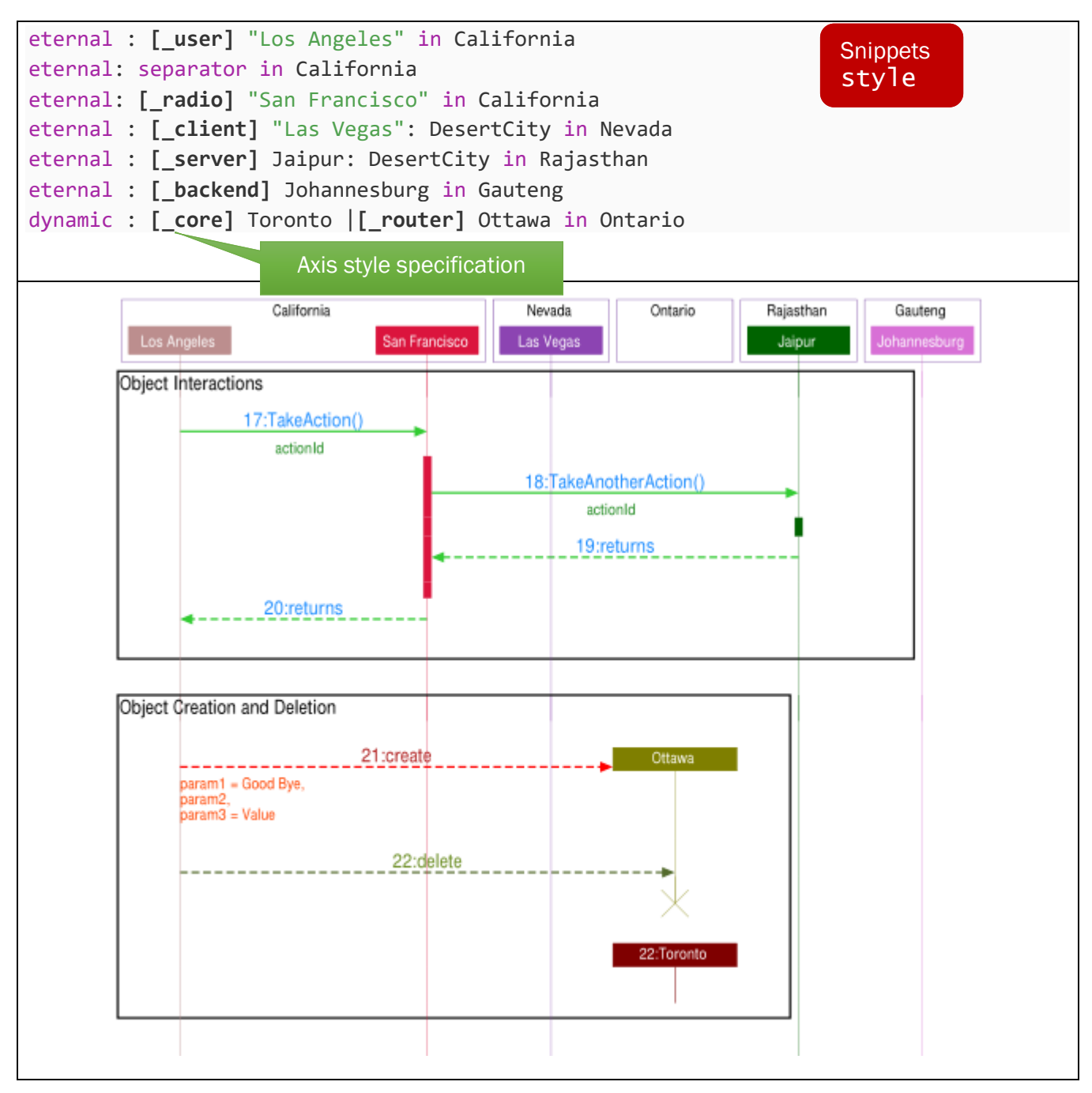

#### 2.12.2 Interaction Styles

Change color, font and other attributes assigned to messages, actions, object interactions with inline style specification.

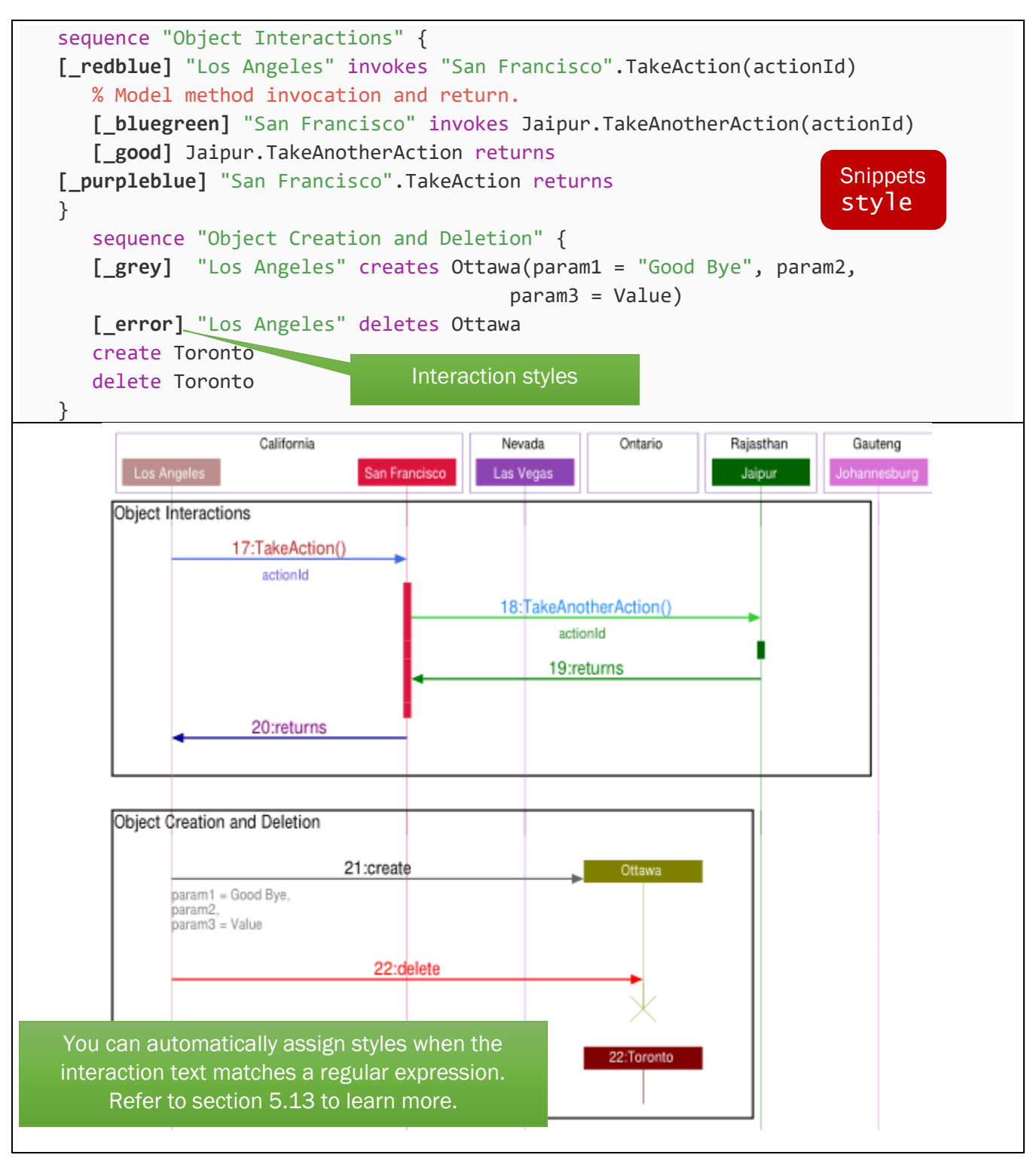

## <span id="page-26-0"></span>3 SCENARIOS AND DOCUMENTS

Scenarios and documents are defined by the project.scn.json file in the project directory. You can open the file by clicking on the EventStudio sidebar. The following figure also shows scenarios defined in the tutorial project.

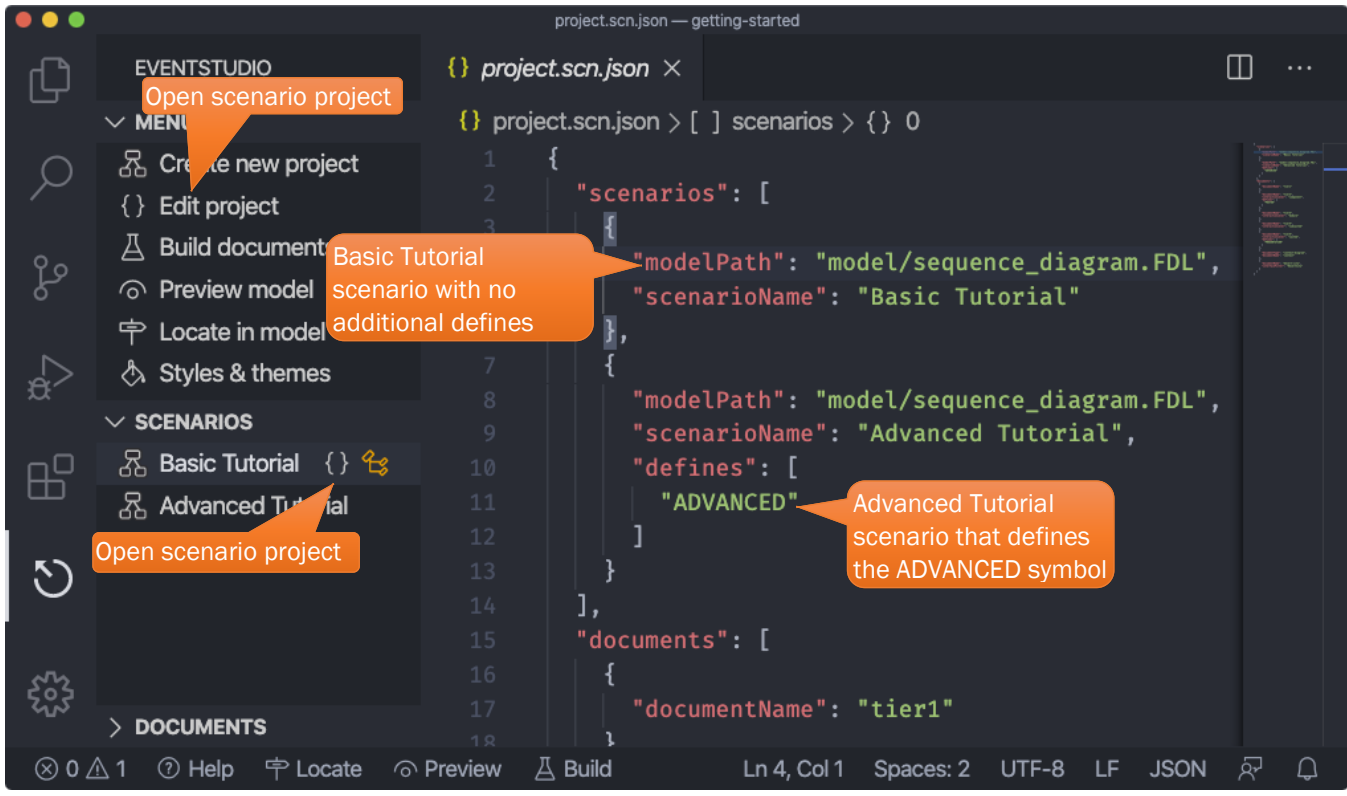

A sample project.scn, json file is shown below.

```
{
    "scenarios": [
      {
        "modelPath": "model/sequence_diagram.FDL",
        "scenarioName": "Basic Tutorial"
      },
      {
 "modelPath": "model/sequence_diagram.FDL",
 "scenarioName": "Advanced Tutorial",
        "defines": [ "ADVANCED"]
 }
 ],
 "documents": [
\{ "documentName": "tier1"
 },
\{ "documentName": "component-poster",
```

```
 "interactionLevel": "component",
 "defines": [ "POSTER"]
      },
       {
         "documentName": "tier3",
         "interactionLevel": "module"
       }
     ]
}
```
The file is divided into "scenarios" and a "documents" sections. These sections are described below:

### <span id="page-27-0"></span>3.1 Scenarios

The "scenarios" section is defined as an array of scenario objects. The scenario objects identify the models and their scenarios that should be included in the generated documents.

Each scenario object can contain the following fields:

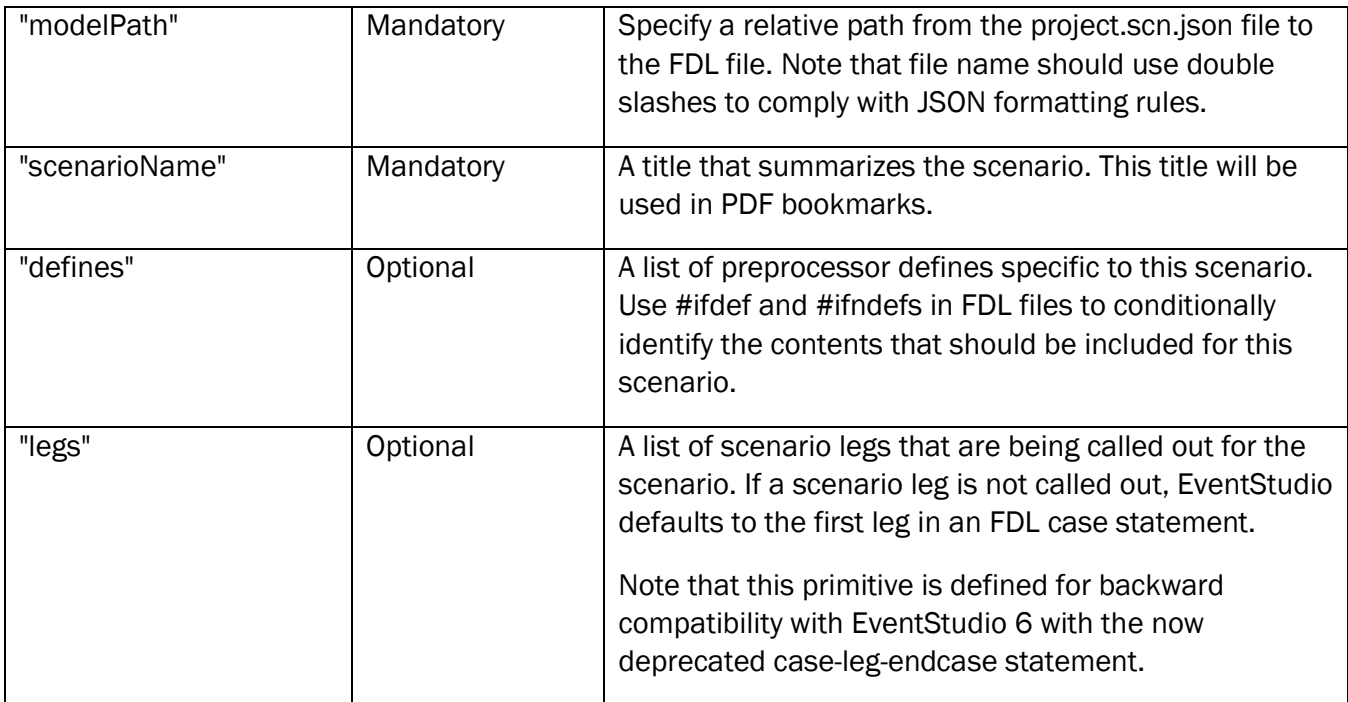

#### <span id="page-27-1"></span>3.2 Documents

The "documents" section is defined as an array of document objects. The document objects specify the document type, filters and preprocessor defines for the document.

Each scenario object can contain the following fields:

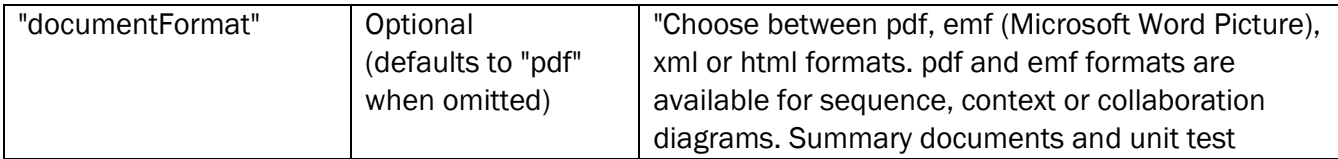

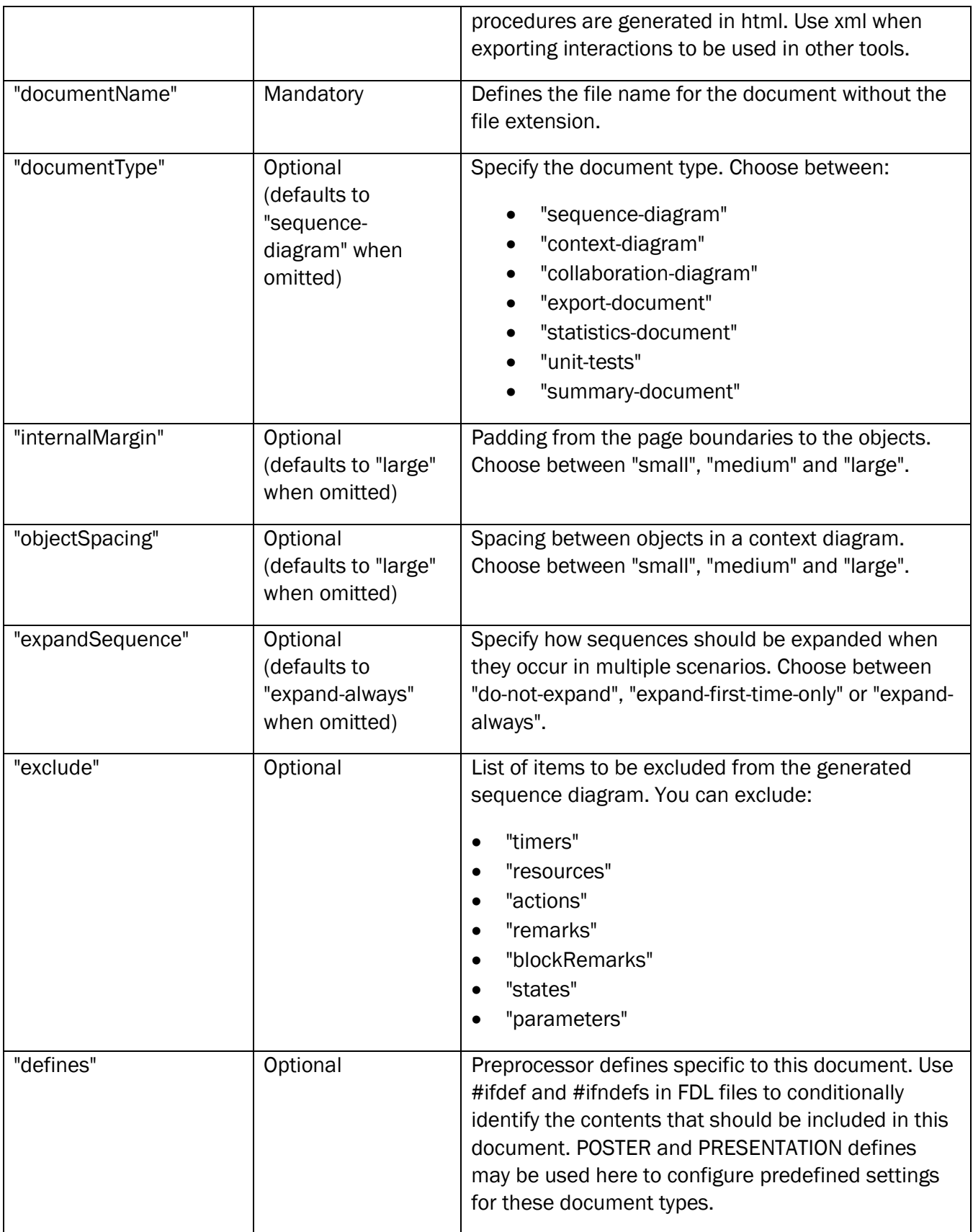

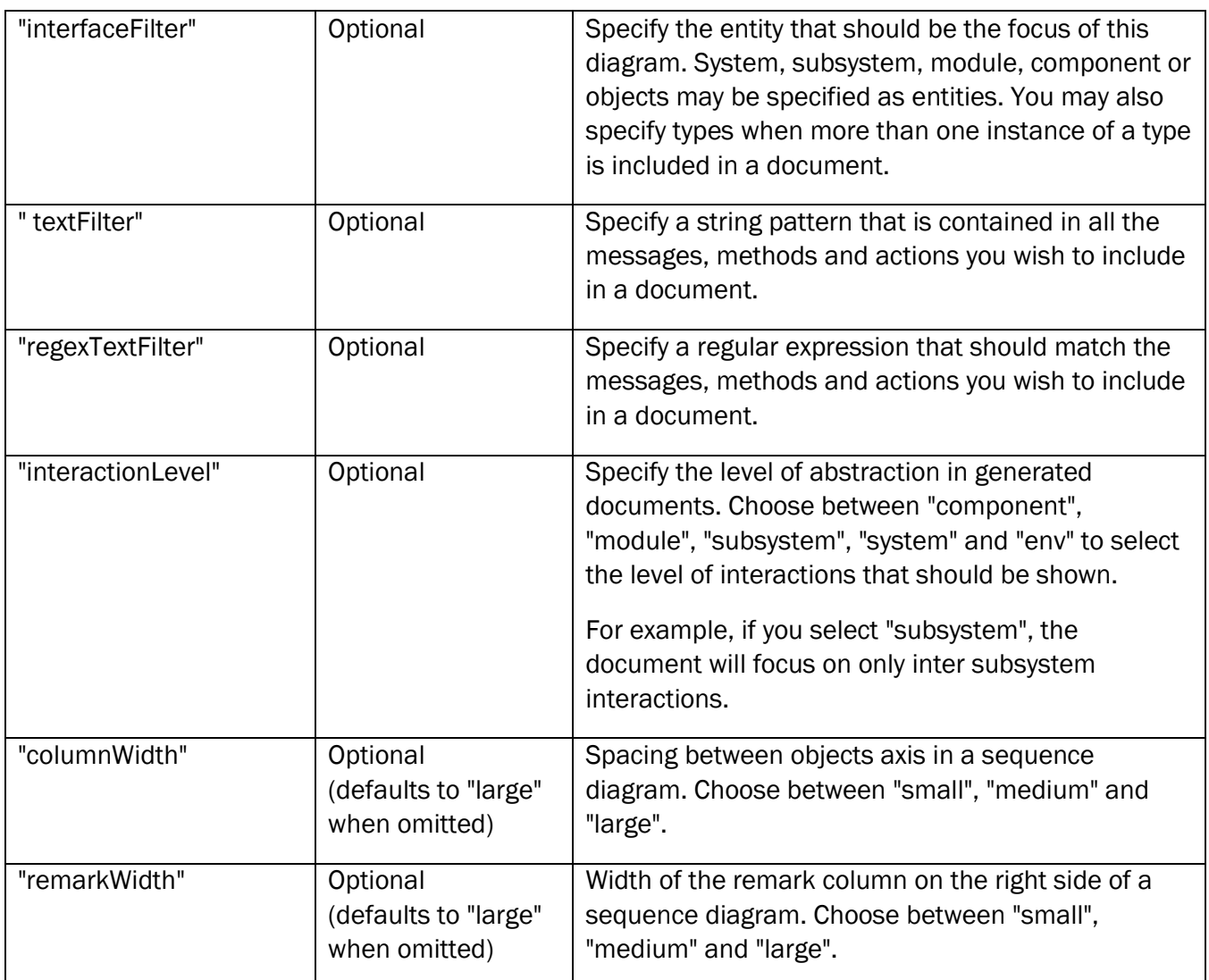

## 3.2.1 Required Document Fields for Different Document Types

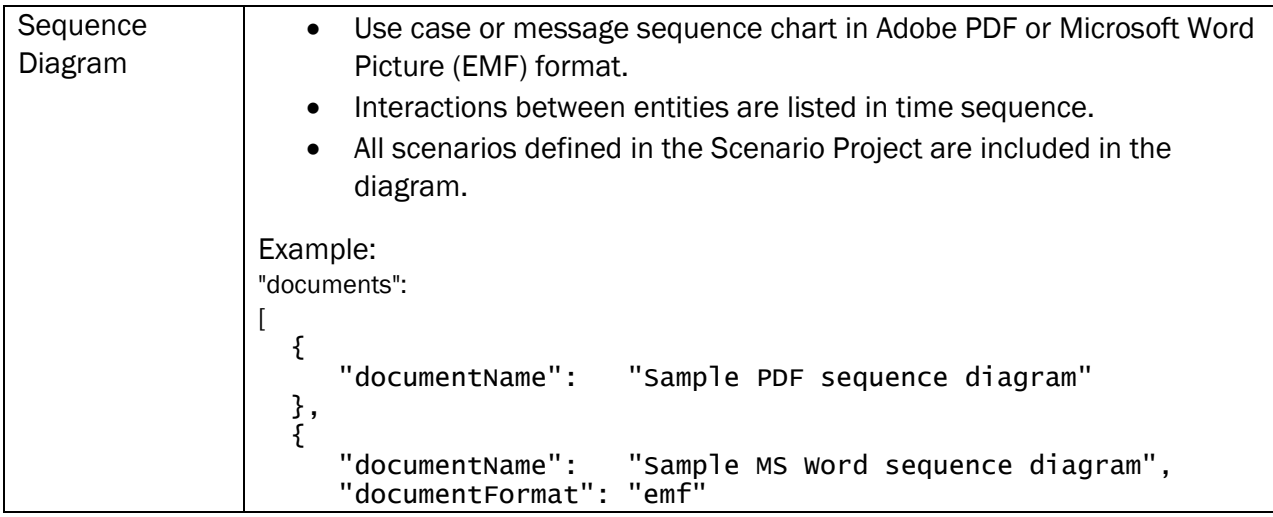

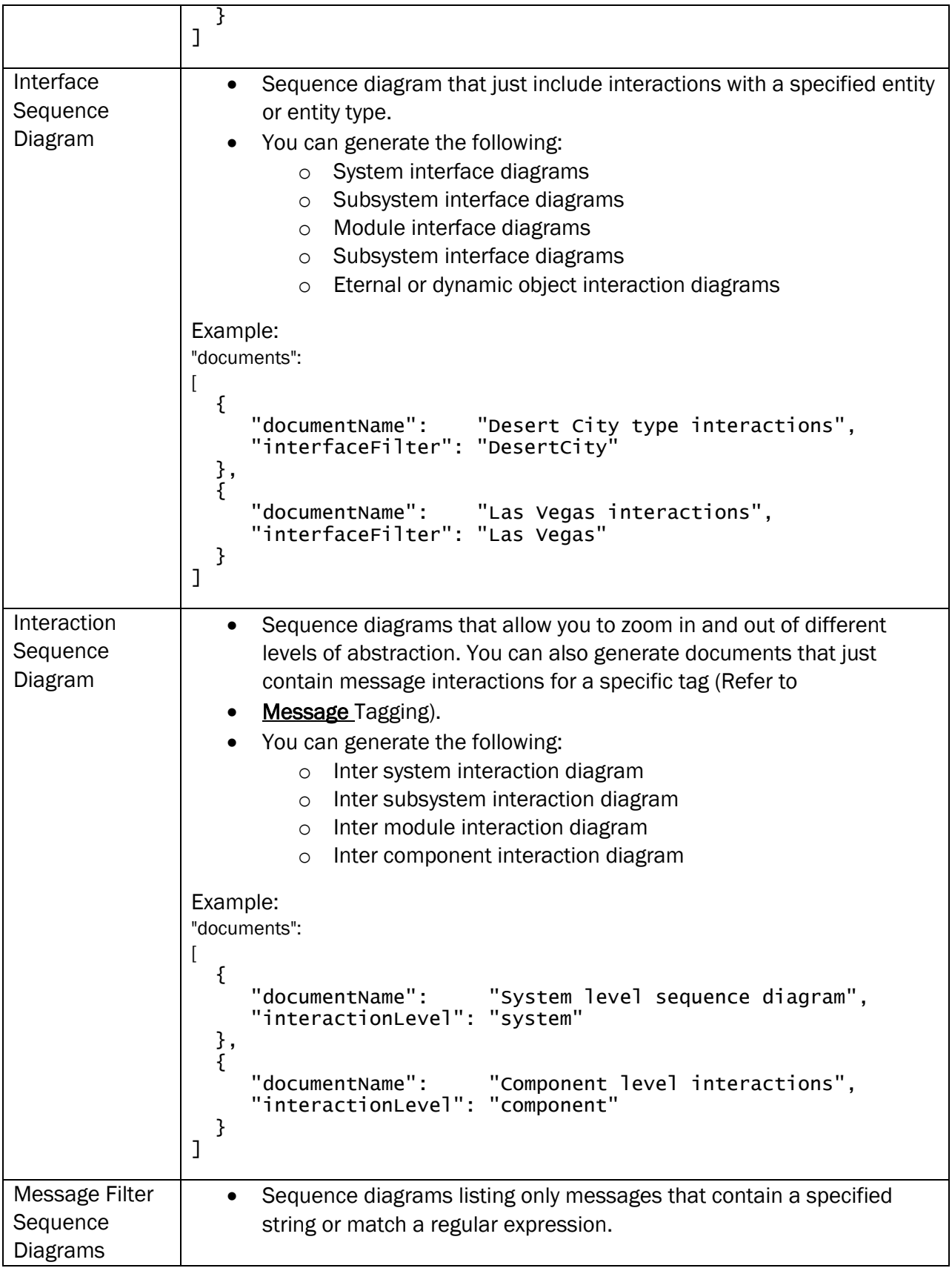

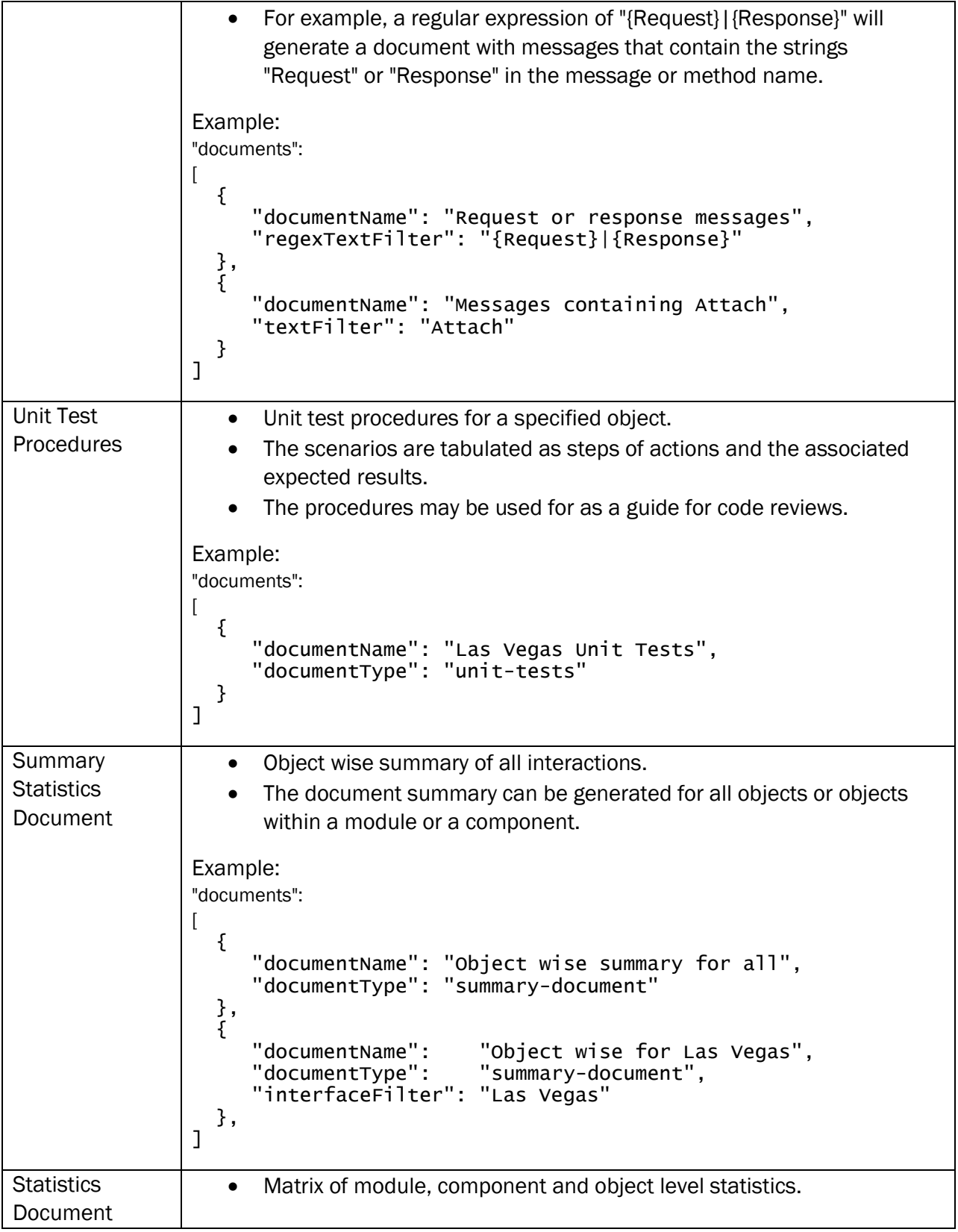

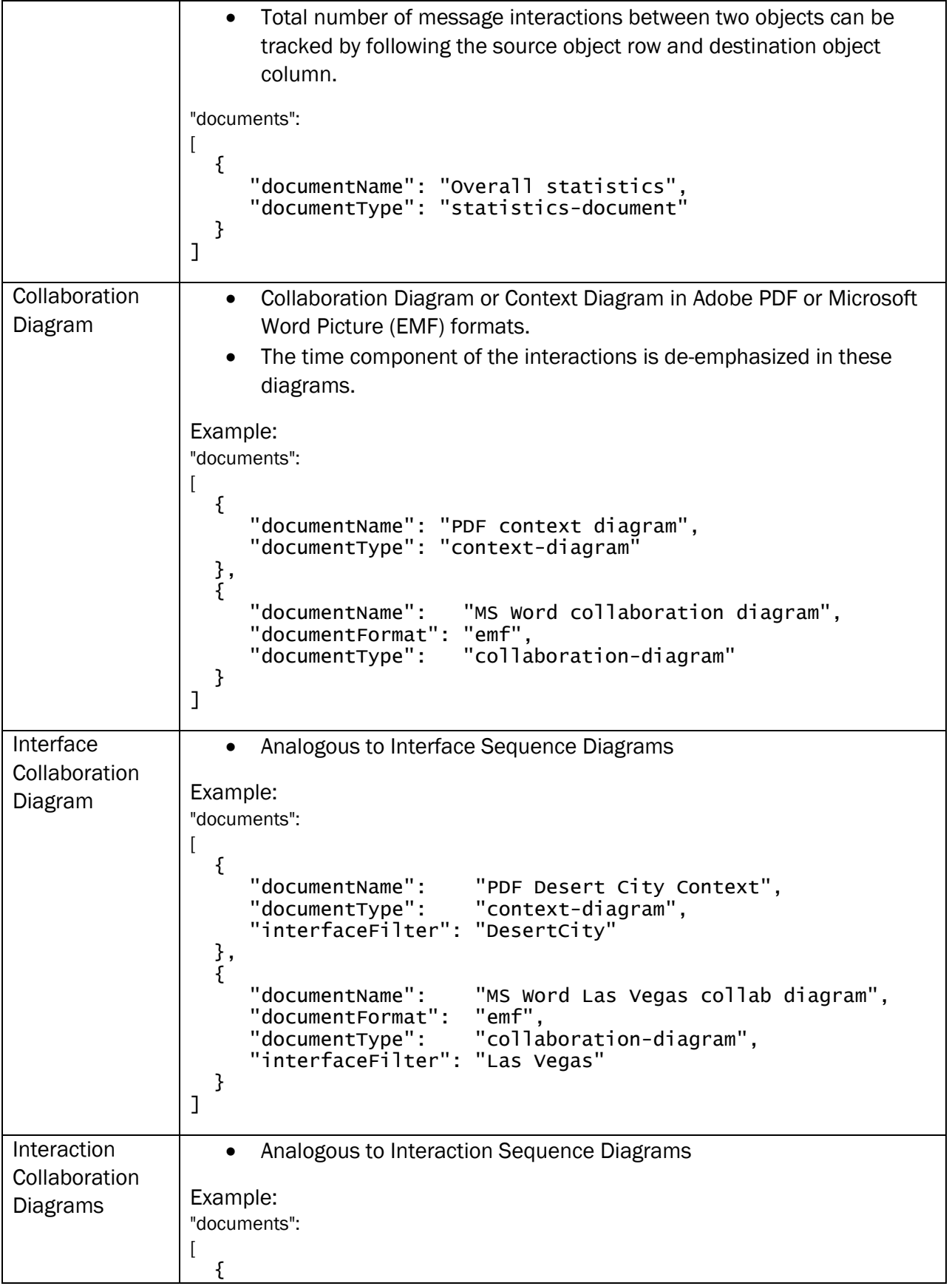

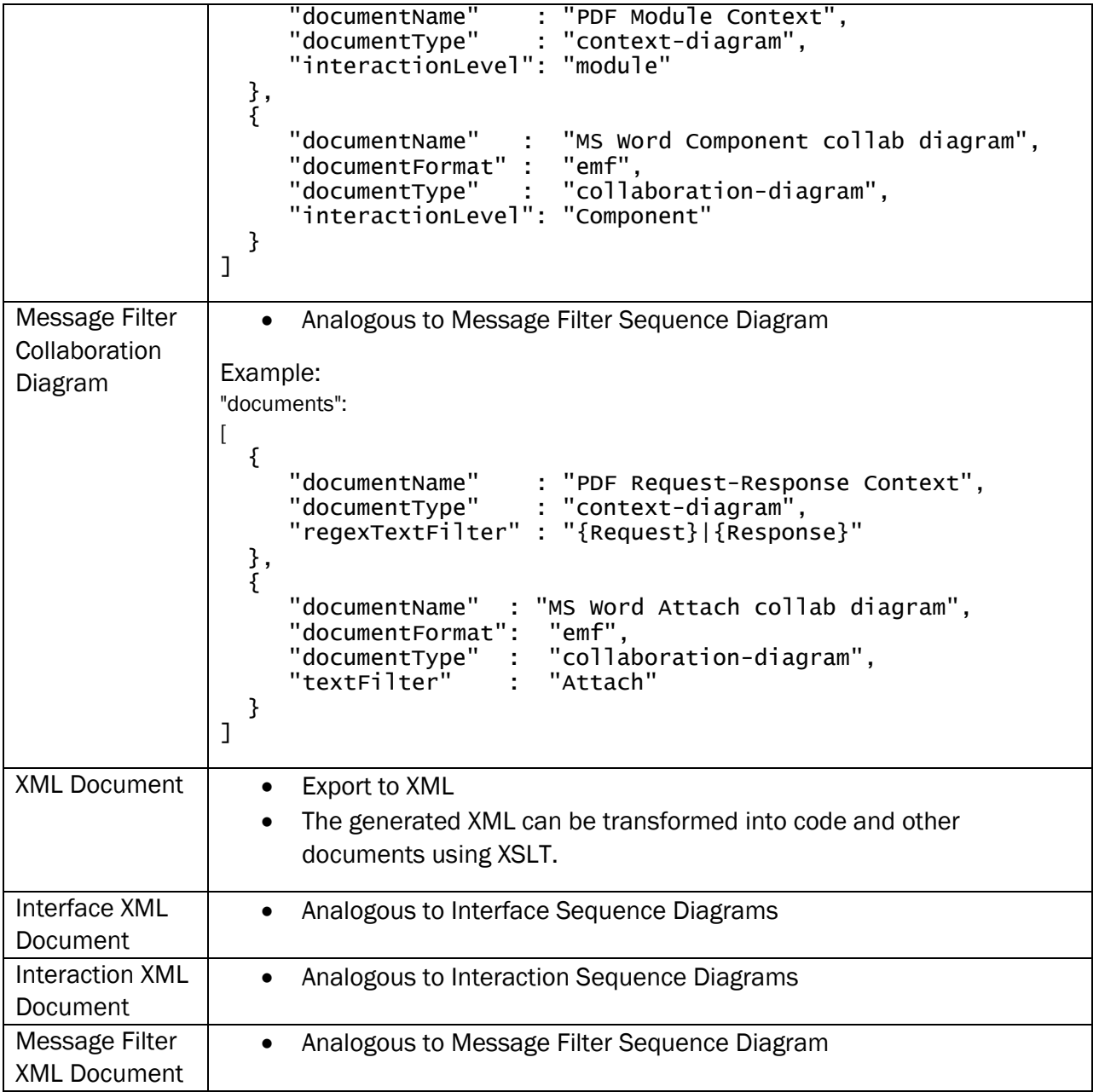

## <span id="page-33-0"></span>3.3 Predefined Sequence Diagram Formatting Options

The starter projects created with the "EventStudio: New Scenario Project" command support convenient defines that you can use to quickly adjust the layout of generated sequence diagrams.

#### 3.3.1 Choose Sequence Diagram Header and Remark format

The following options are available for choosing header and remark layout:

- Choose between a single tier header and a full multi-tier header (USE\_MULTI\_TIER\_HEADER).
- Choose between remarks on the right side or callout remarks (USE\_CALLOUT\_REMARKS).

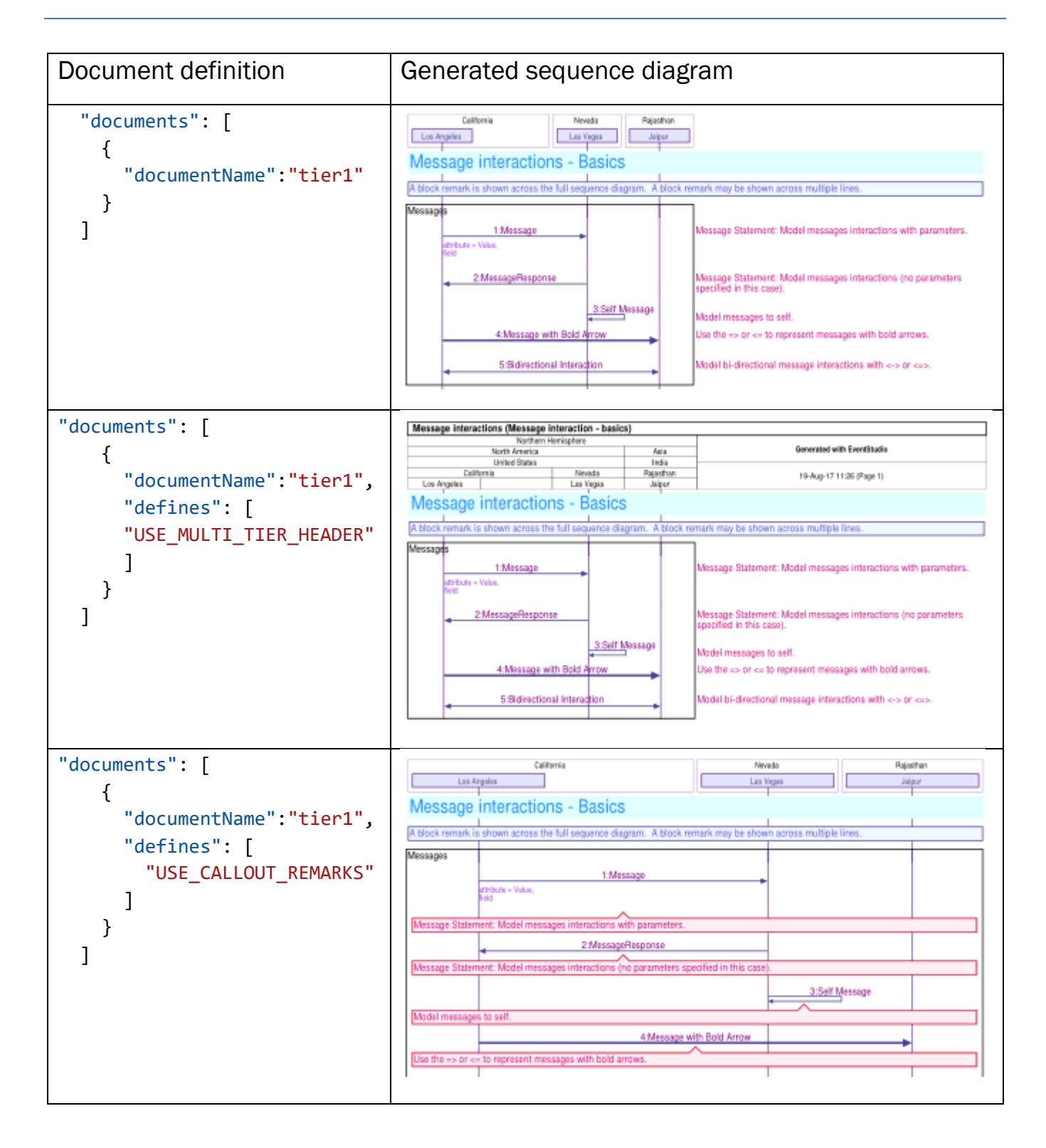

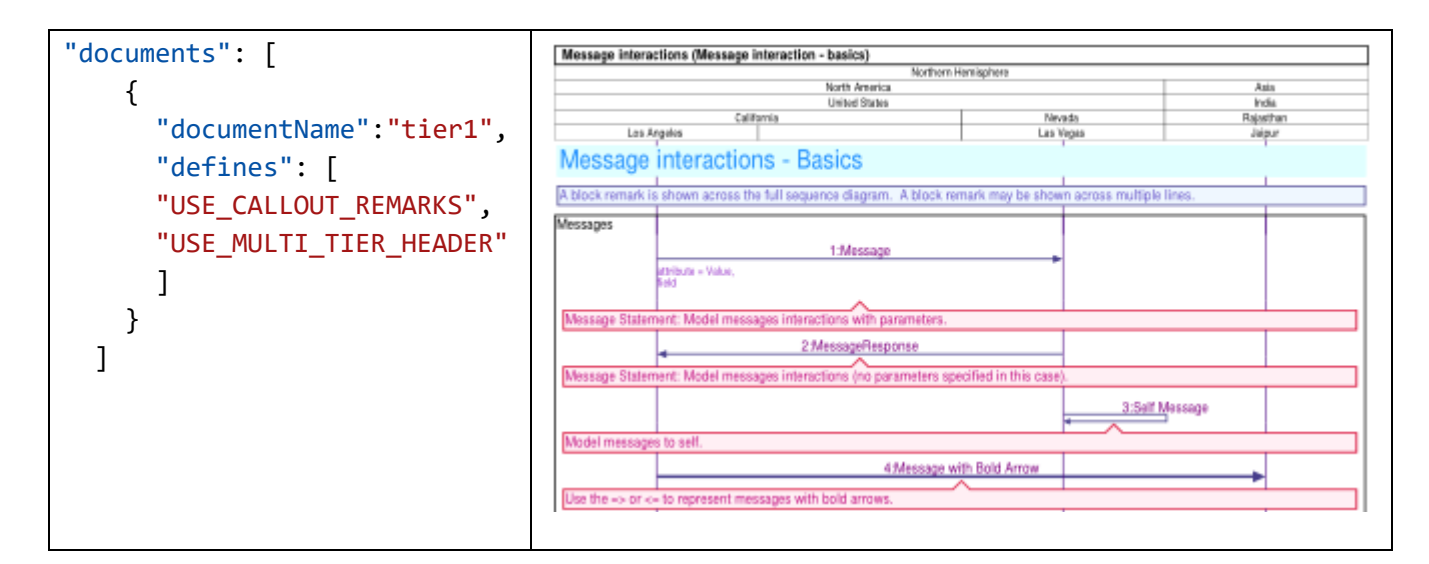

#### 3.3.2 Choose Between Document, Presentation and Poster Layouts

Three predefined layout modes are in the inc.FDL file for the project:

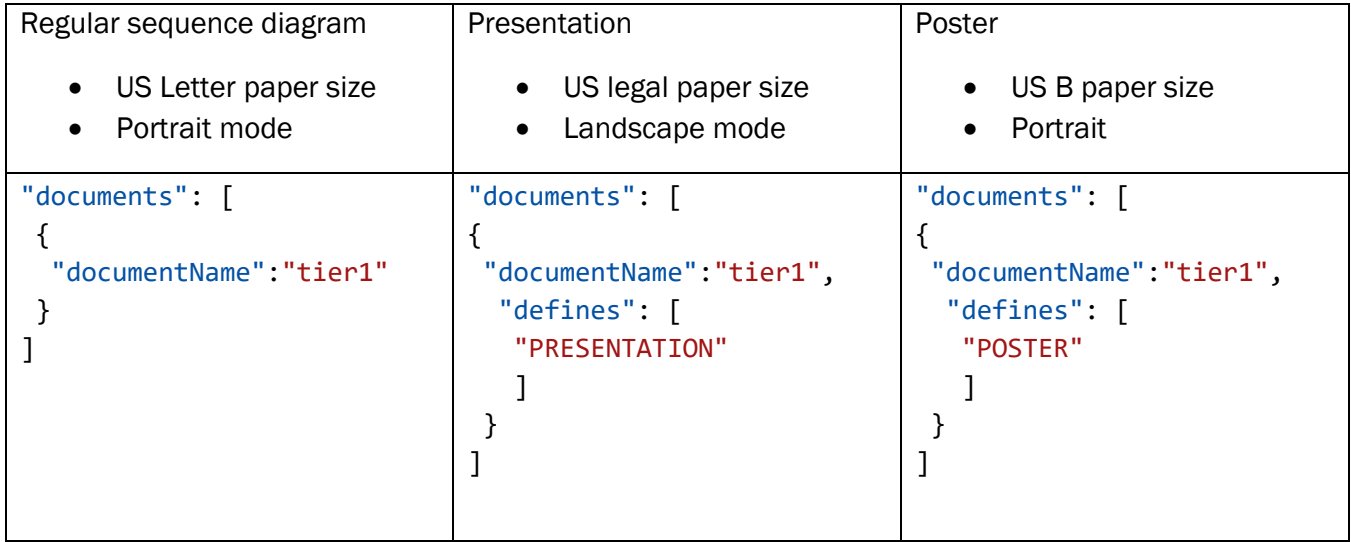

The above definitions are the defaults. You can change these by just editing the inc.FDL file defaults.

```
Page | 34
#define DEFAULT_PAPER_SIZE "letter"
/* "letter", "legal", "B", "C", "A4", or "A3" */
#define DEFAULT ORIENTATION "portrait-only"
/* "portrait-only" or "landscape-only" */
#define PRESENTATION PAPER SIZE "legal"
/* "letter", "legal", "B", "C", "A4", or "A3" */
#define PRESENTATION_ORIENTATION "landscape-only" 
/* "portrait-only" or "landscape-only" */
```
# #define POSTER\_PAPER\_SIZE "B"

*/\* "letter", "legal", "B", "C", "A4", or "A3" \*/*

## #define POSTER\_ORIENTATION "portrait-only"

*/\* "portrait-only" or "landscape-only" \*/*

# 4 HOW TO…

- [Activate a License](#page-37-0)
- [Add New Scenarios and Documents](#page-37-1)
- [Add a New FDL File to the Project](#page-40-0)
- [Invoke EventStudio from Command Line](#page-42-0)
- Insert FDL Snippets
- [Change EventStudio Configuration](#page-45-0)
- [Export to Microsoft Word](#page-45-1)
- [Convert EventStudio 6 Scenario Projects to JSON](#page-47-0)

# <span id="page-37-0"></span>4.1 Activate a License

Follow this procedure to activate a full or trial license.

1. Click the EventStudio icon to display the EventStudio sidebar. Then click "Manage license".

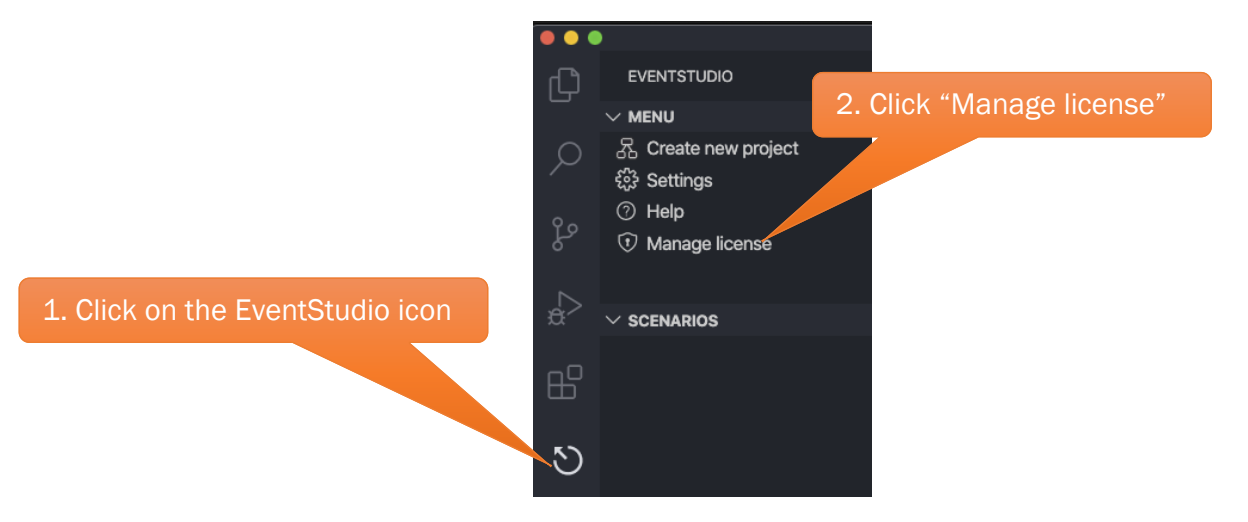

2. Click on the "Activate license" option.

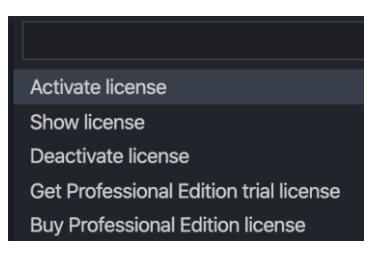

3. Follow the prompts to upload the license file.

# <span id="page-37-1"></span>4.2 Add New Scenarios and Documents

Adding a new scenario is best explained with an example.

# 4.2.1 Before Adding Scenario

Let's start with a project that contains the following two files.

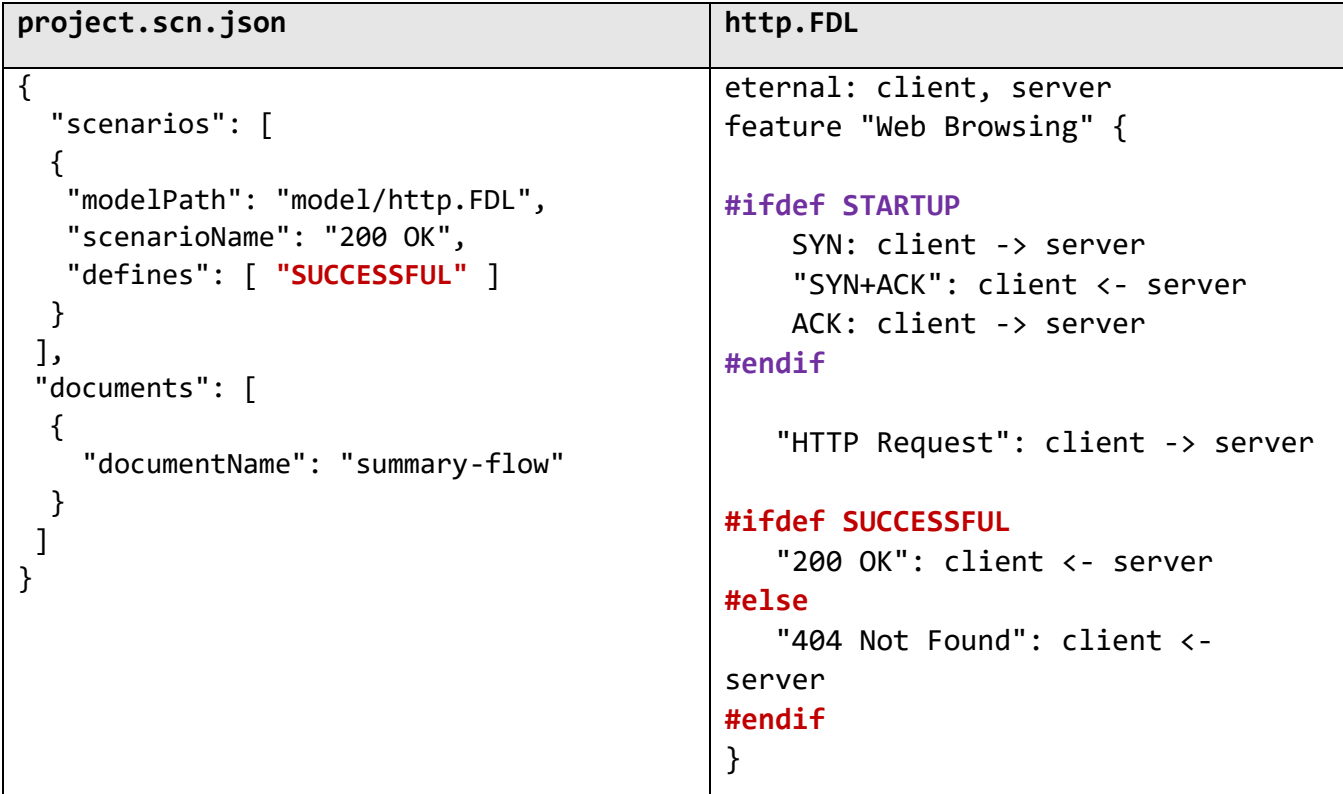

At this point the generated sequence diagram is generated for one scenario. The diagram looks like:

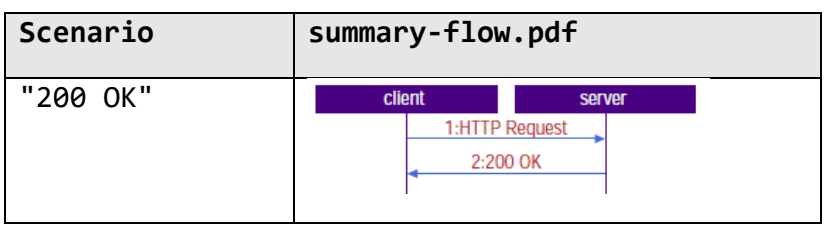

## 4.2.2 After Adding Scenario

A new scenario addition is shown in the highlighted text. The "modelPath" and "scenarioName" need to be specified for a new scenario. You may also specify additional preprocessor defines that are needed for a scenario. In the highlighted case, not defining a preprocessor selected the **#else-#endif** part of the FDL file.

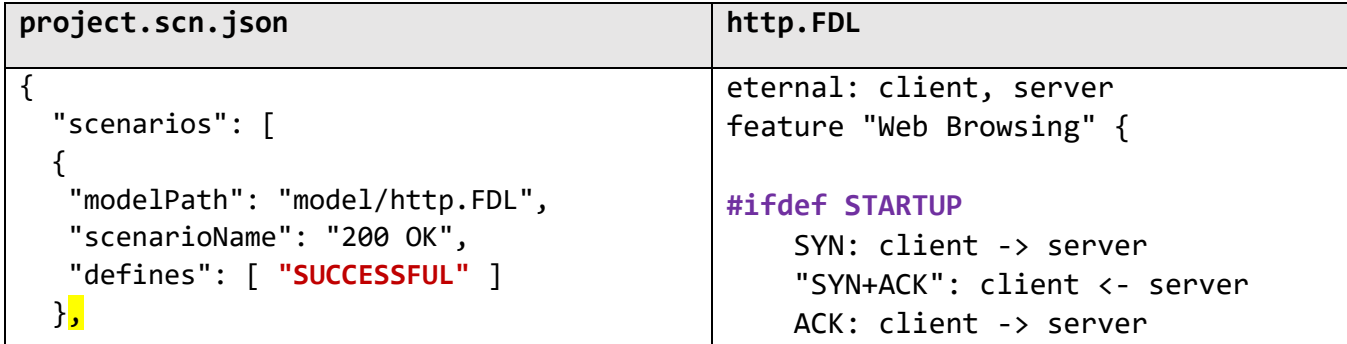

```
\overline{\mathcal{L}} "modelPath": "model/http.FDL",
    "scenarioName": "404 Not found"
 \overline{ }],
 "documents": [
   {
     "documentName": "summary-flow"
   }
 ]
}
                                                  #endif
                                                       "HTTP Request": client -> server
                                                  #ifdef SUCCESSFUL
                                                       "200 OK": client <- server
                                                  #else
                                                       "404 Not Found": client <-
                                                  server
                                                  #endif
                                                  }
```
At this point the generated sequence diagram shows two scenarios in the summary-flow.pdf file.

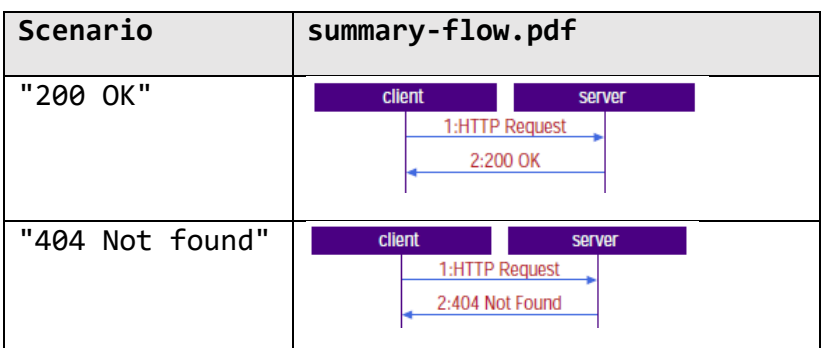

# <span id="page-39-0"></span>4.2.3 Add a Document

Now let's add a document to our project. The highlighted text adds a new document to the project. This document is defined with the "documentName" and "defines" fields. The "defines" field includes the "STARTUP" define. This results in generation of the "detailed-flow.pdf" file with both scenarios showing the interactions enclosed in **#ifdef STARTUP** and **#endif**

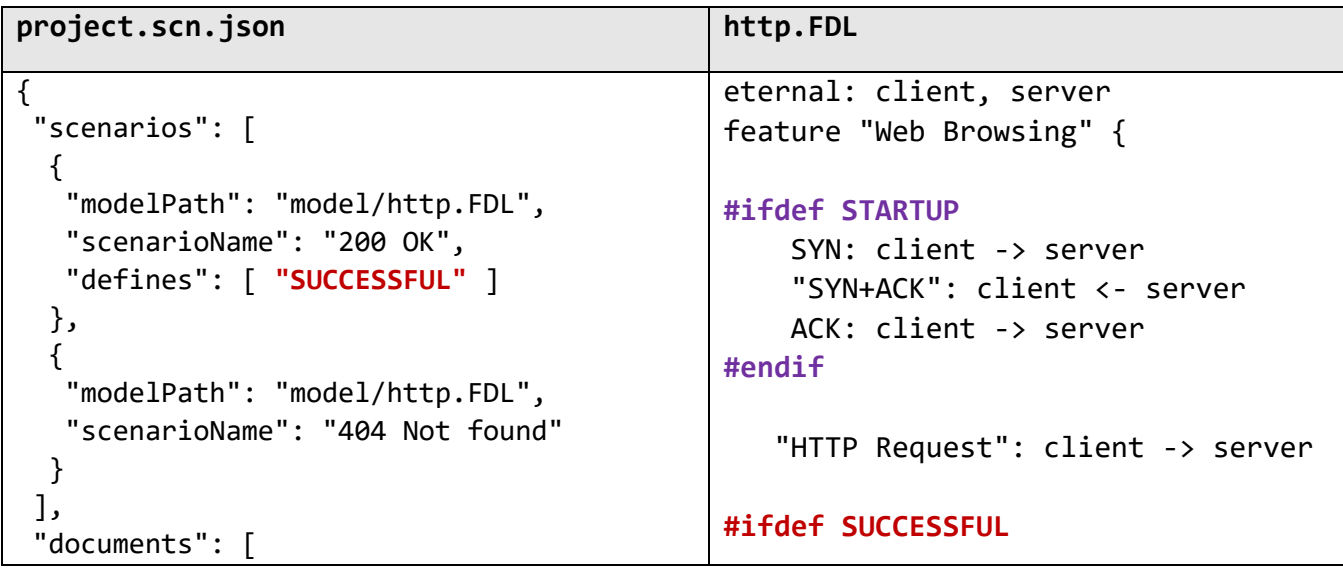

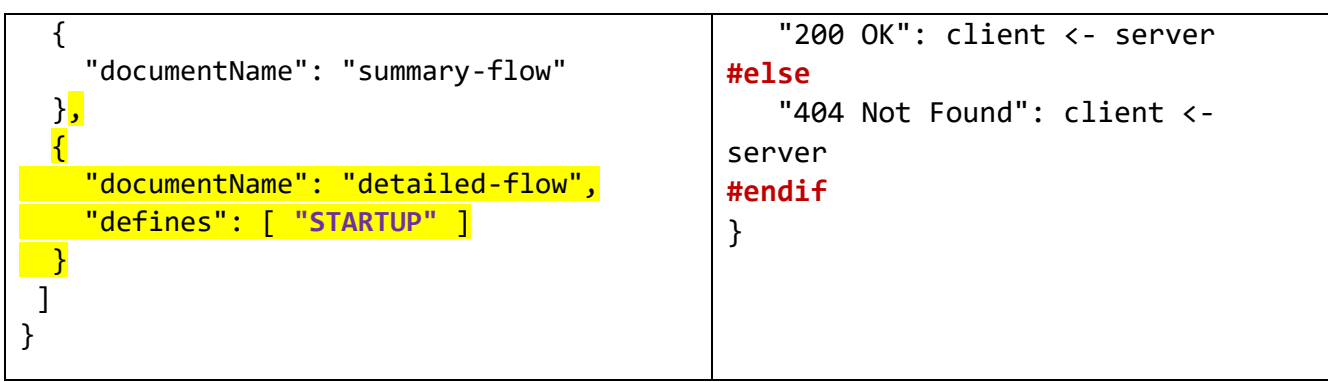

EventStudio now generates two documents ("summary-flow.pdf" and "detailed-flow.pdf").

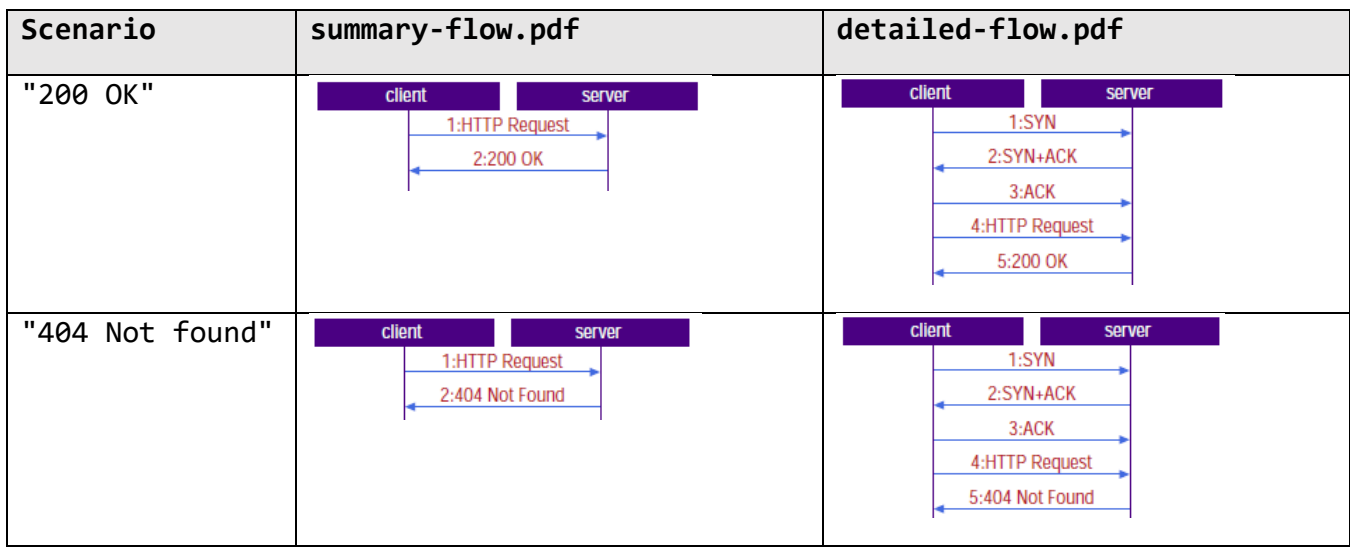

Learn more about the project files in the **Scenarios and Documents** chapter.

# <span id="page-40-0"></span>4.3 Add a New FDL File to the Project

1. Select the model directory and then click the new document icon. Alternatively, right-click on the model folder and select new file.

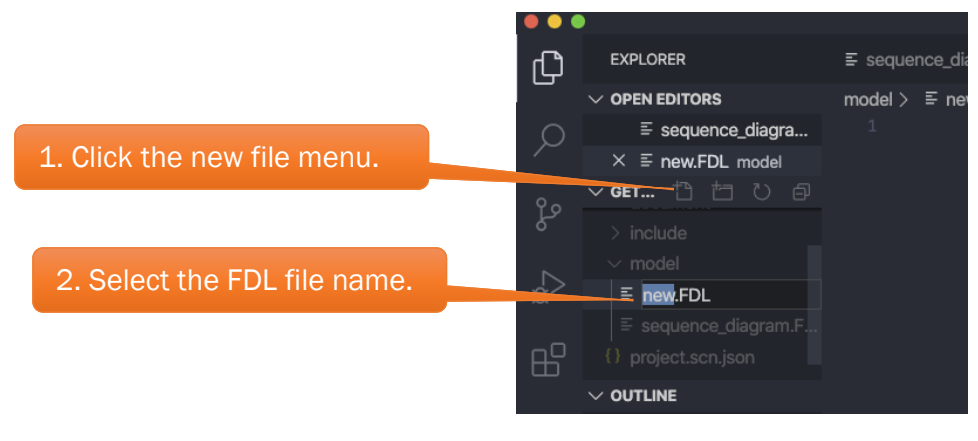

2. Create new.FDL.

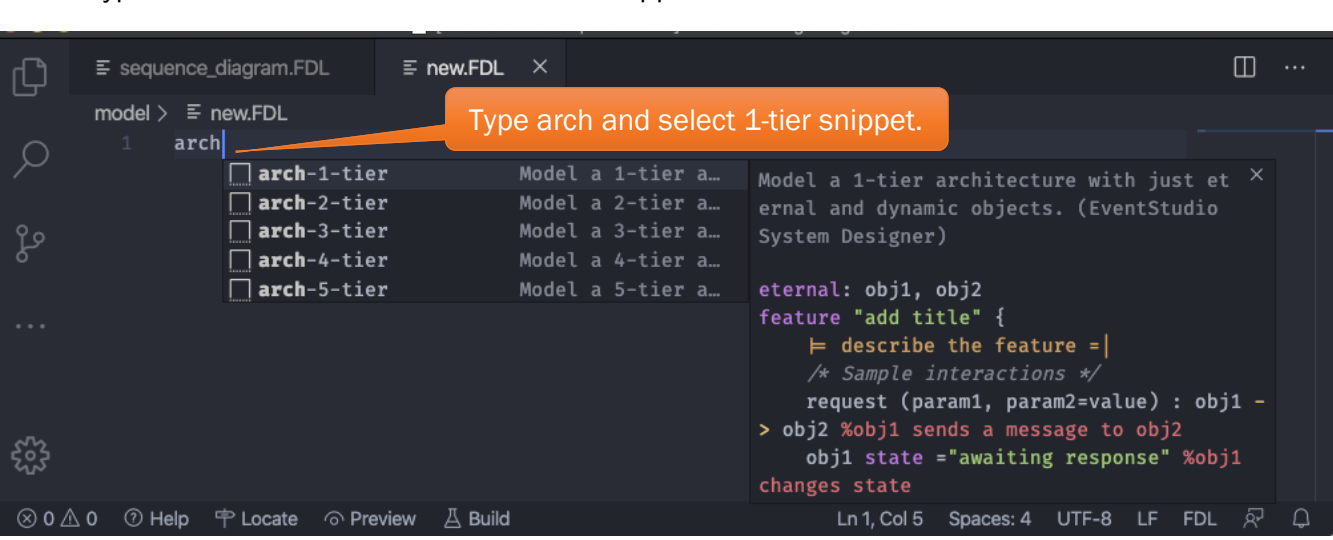

3. Type arch to select a 1-tier architecture snippet.

4. Use tabs to replace obj1 and obj2 in the snippet. Multiple occurrences of obj1 and obj2 are automatically substituted.

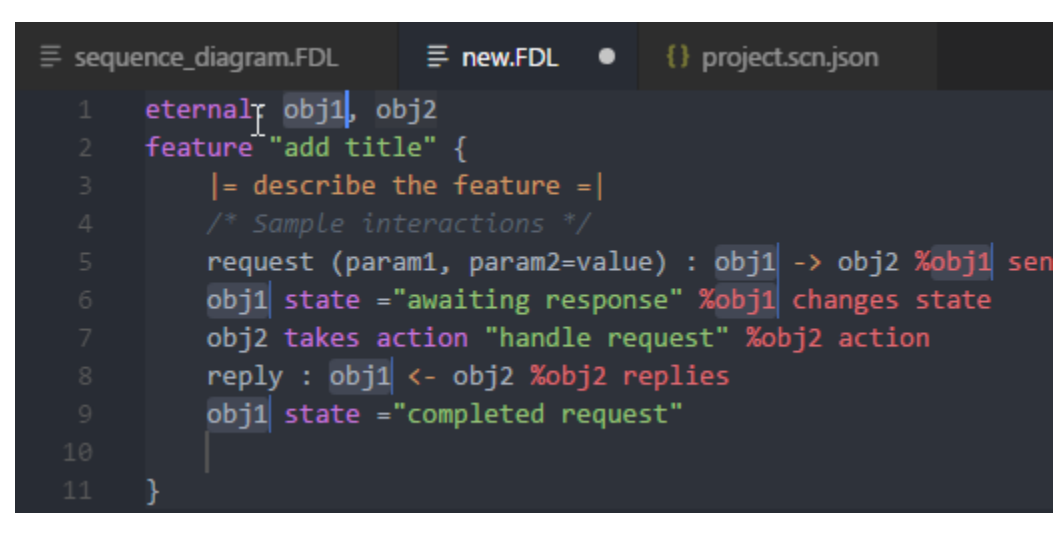

5. Now open the project file.

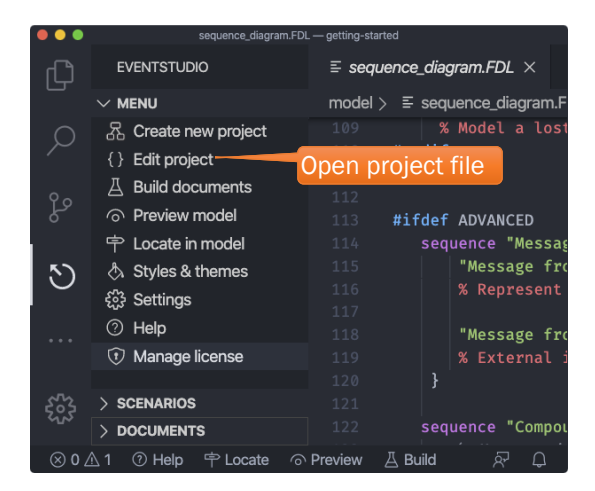

6. Add the new scenario to the file. The scenarios are added to the document in the order defined here.

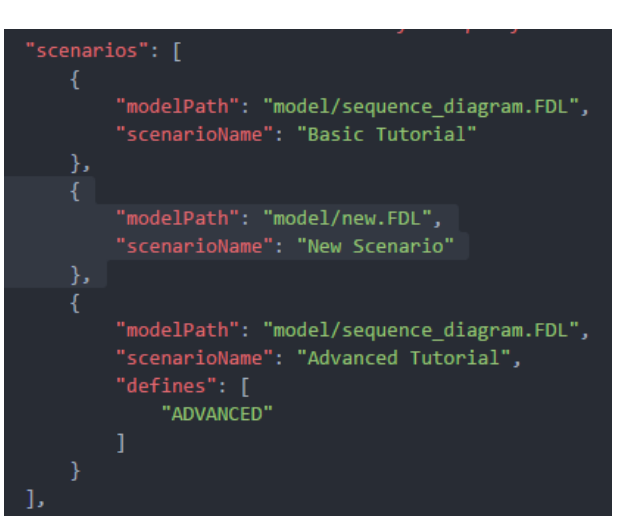

7. Click the Build button.

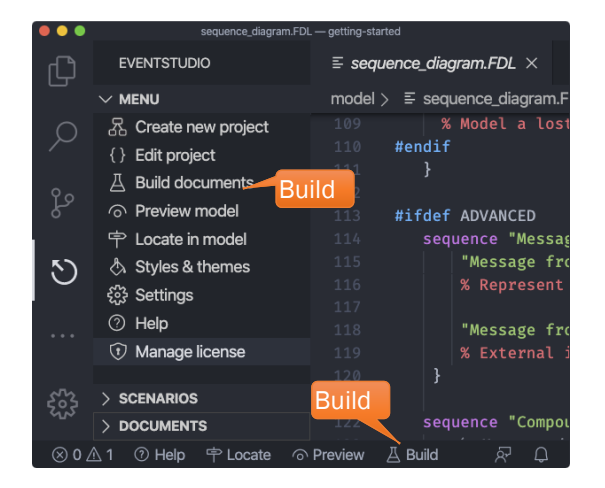

# <span id="page-42-0"></span>4.4 Invoke EventStudio from Command Line

4.4.1 Add EventStudio to the Path

## **Windows**

- 1. Navigate to the %USERPROFILE%\.vscode\extensions directory.
- 2. Change to the EventStudio extension directory.
	- a. The directory depends upon the version of the EventStudio extension. For example, the path for the 8.0.2 release, the complete path is:
	- %USERPROFILE%\.vscode\extensions\eventhelix.eventstudio-8.0.2
- 3. Add this directory to the search path.

#### macOS

- 1. Navigate to the ~/.vscode/extensions/eventhelix.eventstudio-8.0.2 directory.
- 2. Change to the EventStudio extension directory.
	- a. The directory depends upon the version of the EventStudio extension. For example, the path for the 8.0.2 release, the complete path is:
		- ~/.vscode/extensions/eventhelix.eventstudio-8.0.2
- 3. Add this directory to the search path.

#### 4.4.2 Open the Integrated Terminal in Visual Studio Code

- 1. Open the project in Visual Studio Code.
- 2. Open the integrated terminal with the  $Ctrl + \hat{c}$  (i.e.  $Ctrl + backtick$ ).
- 3. Open the command window and type: evstudio -h

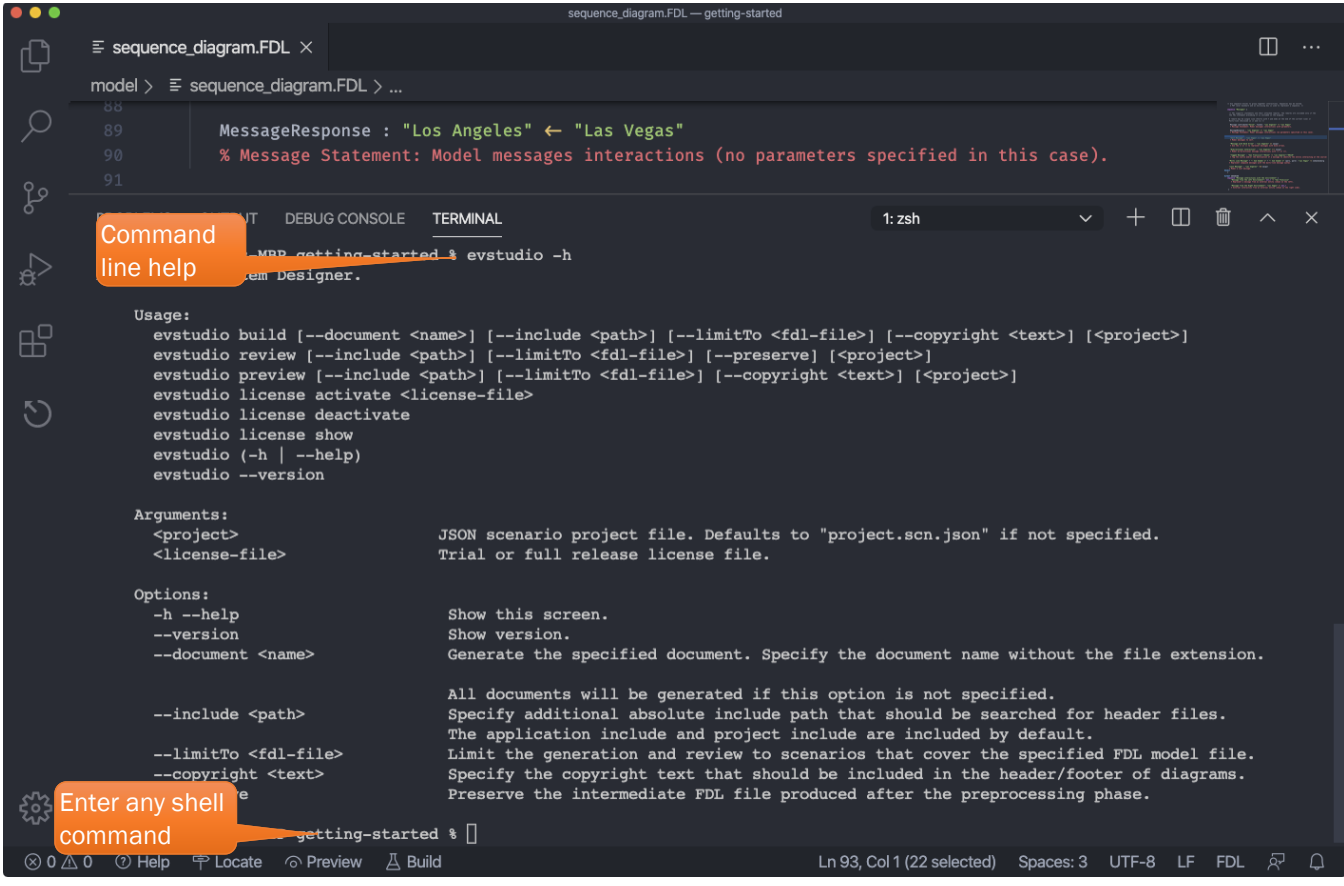

- 4. Now enter evstudio build to generate documents.
- 5. Explore the other commands:
	- a. review: Only review the FDL model in the project. No documents are generated.
	- b. preview: Generate a preview document. You can limit the review to a single FDL file using the  $limitTo$  switch.
	- c. convert: Convert EventStudio 6 projects to the new release.

# <span id="page-44-0"></span>4.5 Insert FDL Snippets

You can insert FDL code snippets to define commonly occurring design patterns. This involves:

1. Typing the snippet prefix in the editor (msg snippet is show below).

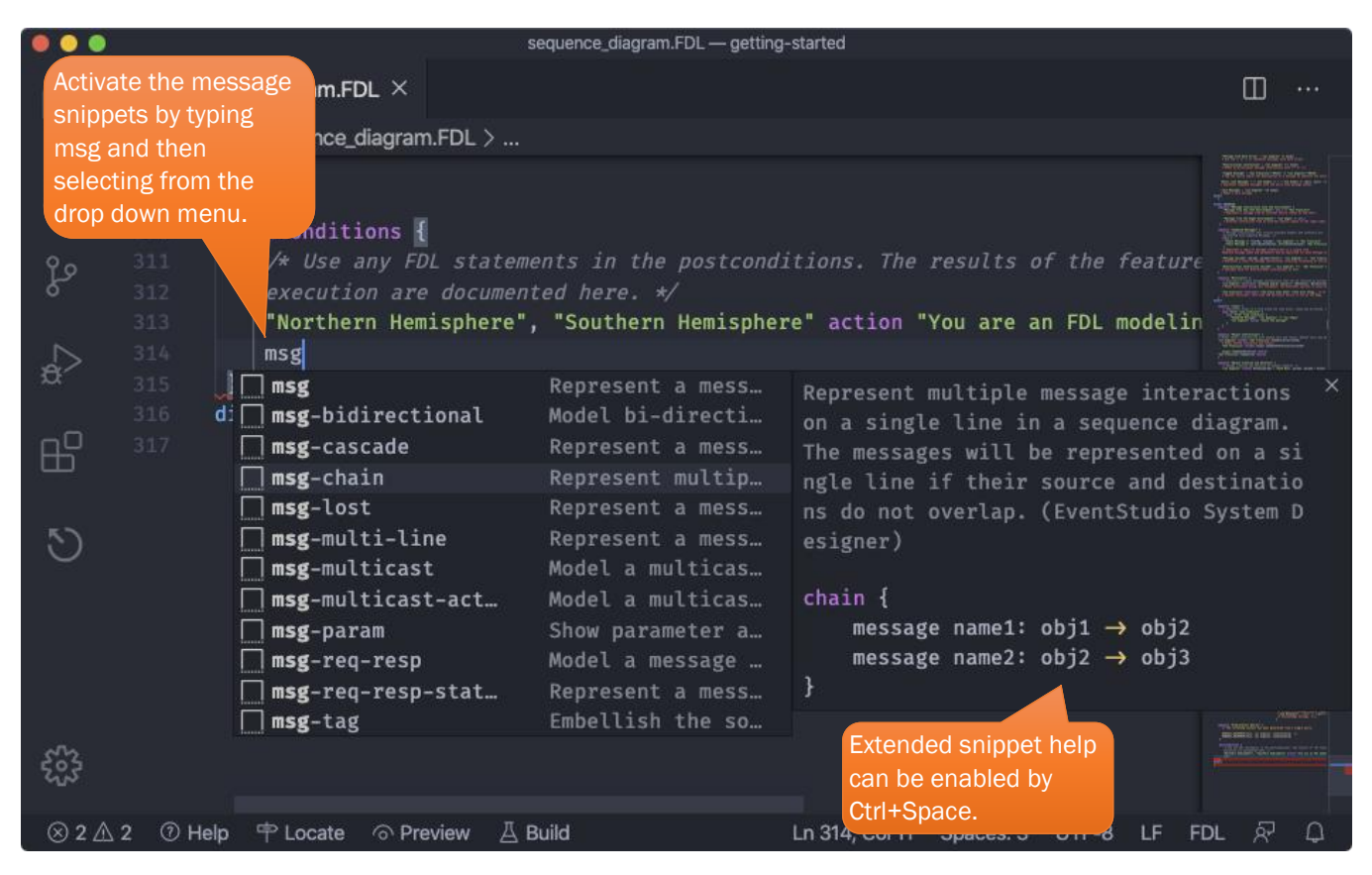

- 2. Select the snippet and fill in the blanks.
- 3. Explore the following built in snippet prefixes:

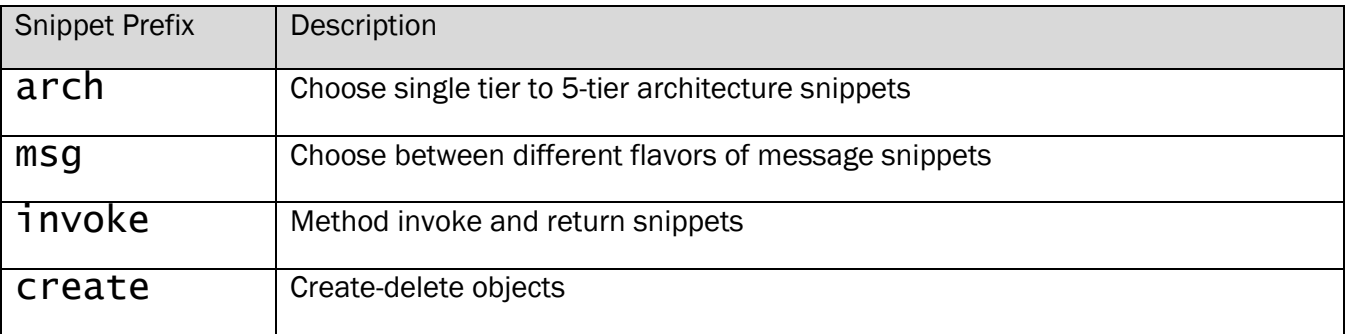

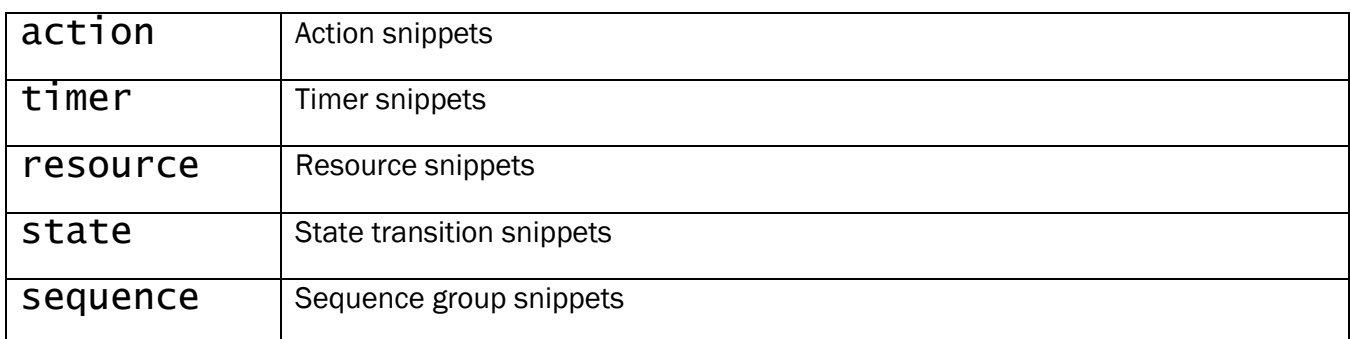

# <span id="page-45-0"></span>4.6 Change EventStudio Configuration

- 1. Select the Settings menu from the EventStudio sidebar.
- 2. You can choose between user level and workspace (i.e. project) level settings.

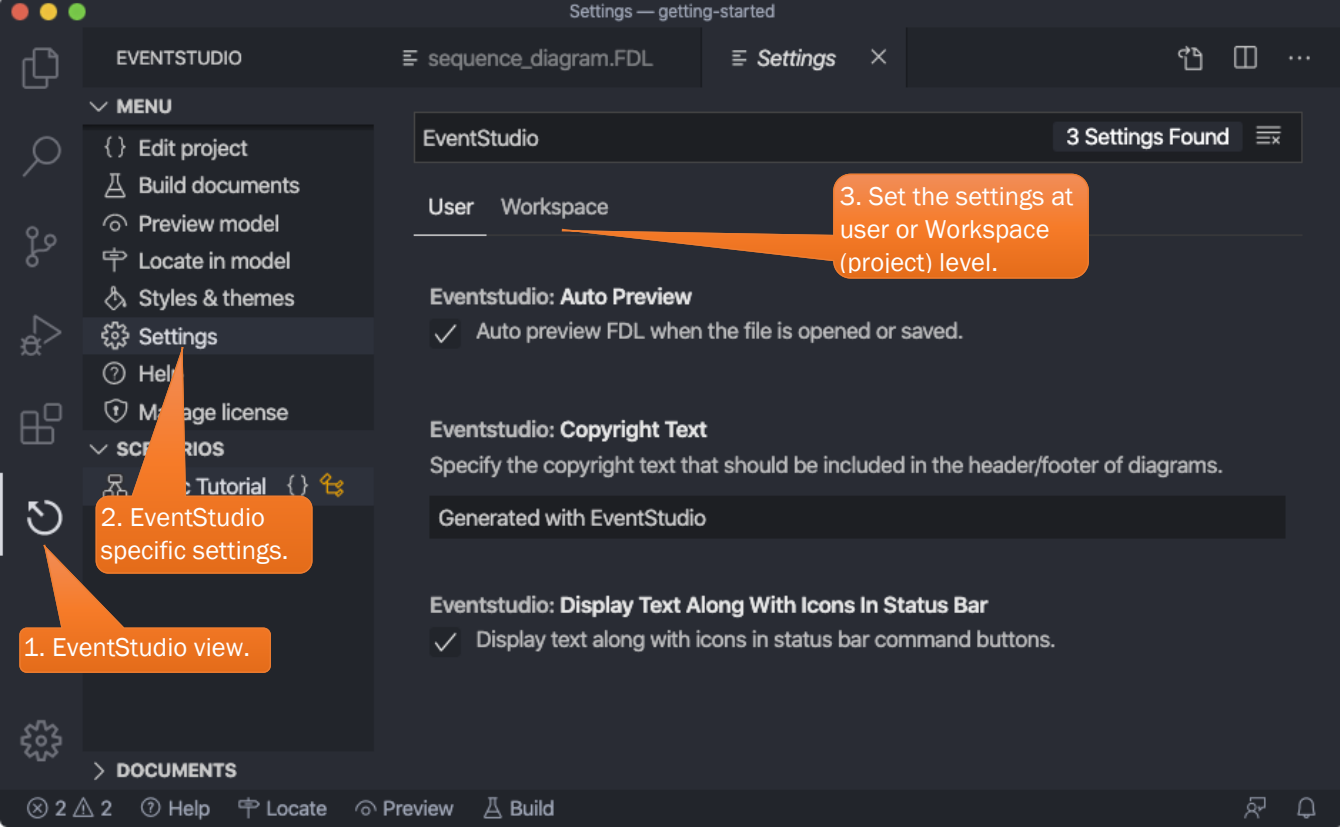

# <span id="page-45-1"></span>4.7 Export to Microsoft Word

#### Windows only.

- 1. Create a Microsoft Word Picture (EMF) as shown in **Add a Document**.
	- a. Just set the "documentFormat" to "emf" (as shown in the following figure).

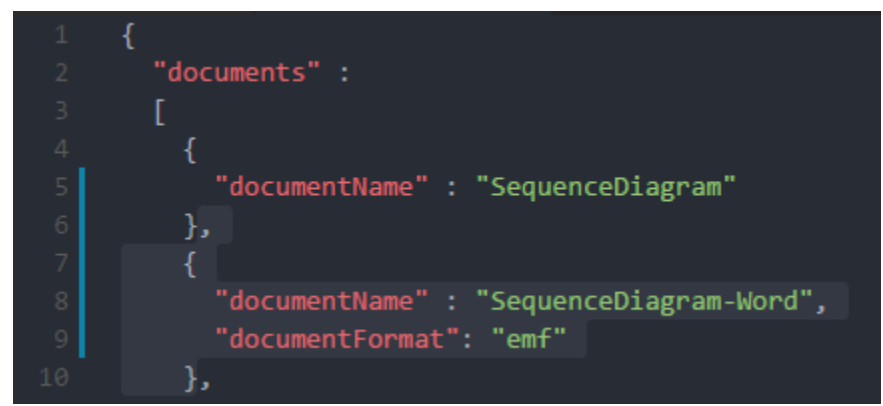

- 2. Open the Microsoft Word document where you wish to insert the document.
- 3. Position the cursor in the document where you want to insert the "Word Picture EMF" files.
- 4. Follow the instructions specified along with the screenshot:

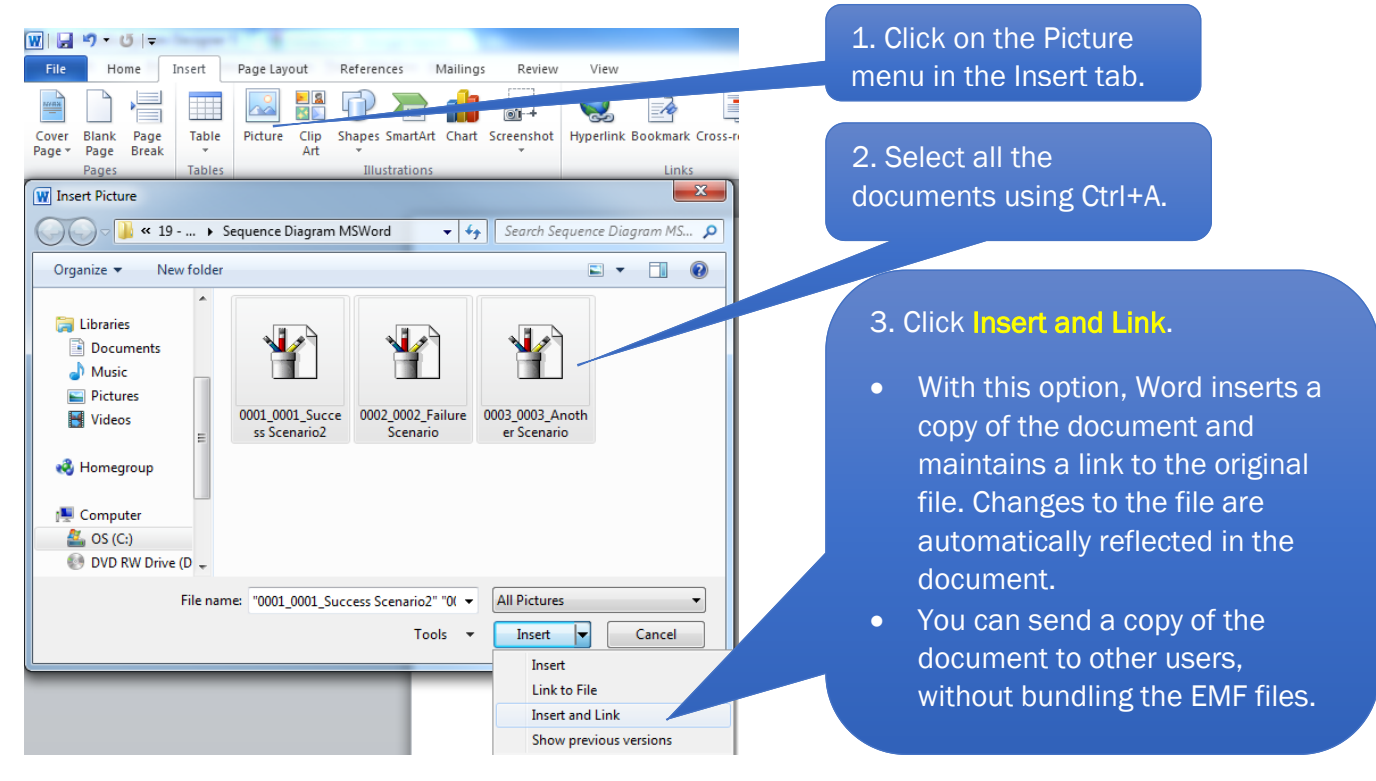

#### Notes:

- 1. The document in "Word Picture EMF" graphics format is generated as a directory of the name same as that of the document in the path where the scenario project is present.
- 2. The document consists of a set of files in this directory. Each page of the document is represented by a file. The file naming is: <scenario number>\_<page within scenario>\_<scenario name>.emf.

#### Example

Page | 45 Consider a Scenario Project in the directory "C:\MyDoc\ " with "Docking" and "Undocking" scenarios. The document "Spaceport Collaboration Diagram Word" is generated in the directory "C:\MyDoc\documents\Spaceport Collaboration Diagram Word\" where the files are sequentially

defined as 0001\_0001\_Docking.emf, 0002\_0001\_Docking.emf, 0002\_0001\_Undocking.emf and so on.

# <span id="page-47-0"></span>4.8 Convert EventStudio 6 Scenario Projects to JSON

#### Windows only.

Use the EventStudio command-line to convert.

For example, the following command converts the EventStudio 6 project "Message sequence charts.scn" and stores the reorganized project into a different directory (recommended).

evstudio convert "Message sequence charts.scn" --reorganize "..\MSC7"

If you wish to convert without changing the FDL file paths, omit the reorganize switch. For example:

evstudio convert "Message sequence charts.scn"

# 5 FDL REFERENCE

This chapter provides a comprehensive reference to FDL. The following topics are covered:

- [Architecture and Feature Definition](#page-48-0)
- [Multiple Scenario Modeling](#page-52-0)
- [Object Interactions](#page-57-0)
- [Object Creation and Deletion](#page-57-1)
- [Timers](#page-59-0)
- [Resource Allocations](#page-63-0)
- [State Transitions](#page-65-0)
- [Remarks](#page-68-0)
- [Preprocessor](#page-70-0)
- [Styles, Themes and Document Layout](#page-71-0)

# <span id="page-48-0"></span>5.1 Architecture and Feature Definition

#### 5.1.1 System, Subsystem, Module and Component declaration

EventStudio lets you represent hierarchical architectures like the one shown below.

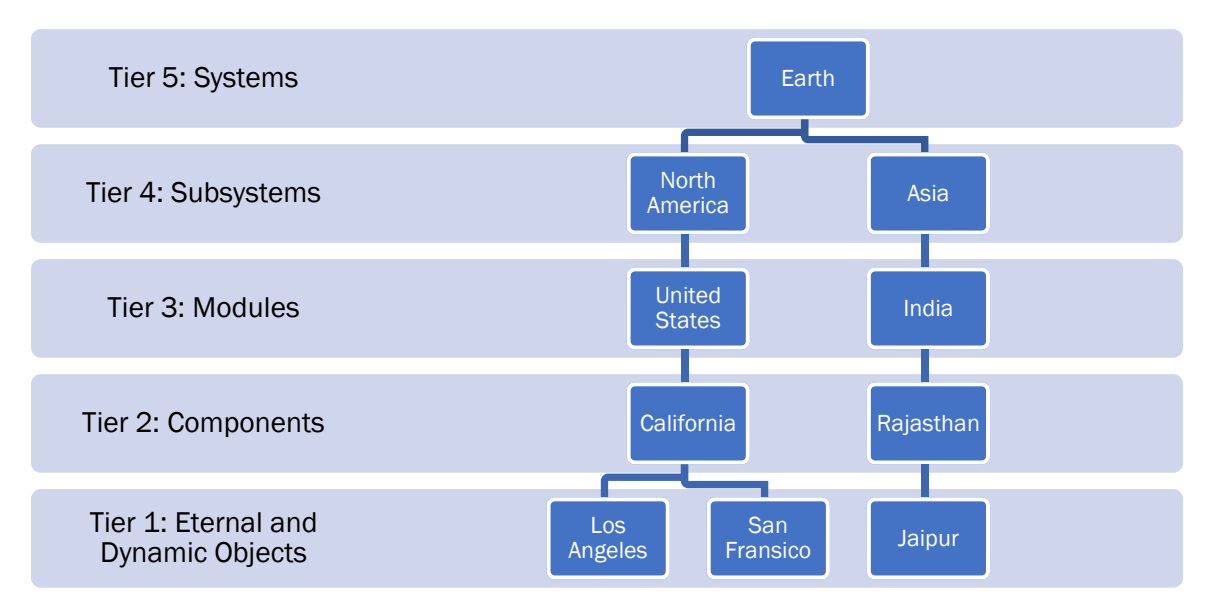

The FDL representation of the architecture is shown below.

```
system: Earth 
subsystem: "North America" in Earth, Asia in Earth 
module: "United States" in "North America" 
module: India in Asia 
component: California in "United States" 
component: Rajasthan in India 
eternal: "Los Angeles" in California, "San Francisco" in California
eternal: Jaipur in Rajasthan
```
You can choose to model a complex system as a 5-tier architecture. At the other end of the spectrum, you may just use a single tier architecture.

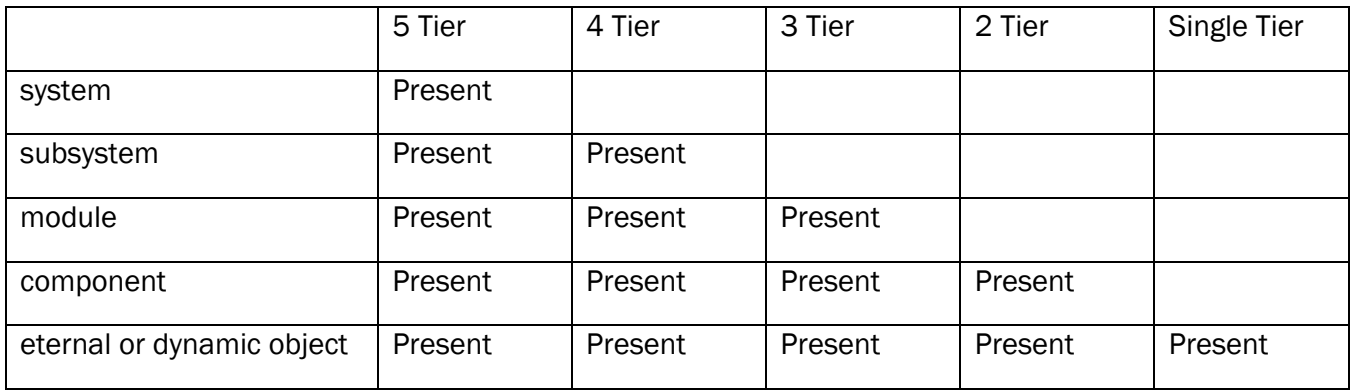

The architecture definition options are shown in the following table:

## 5.1.2 Eternal Object declaration

This statement is used to declare an object that is created at system startup and exists throughout the life of the system. An eternal object declaration statement must be defined before the feature block.

#### 5.1.2.1 EXAMPLES

#### eternal: call\_mgr

An eternal object call mgr is declared at the topmost level in two-tier decomposition architecture.

#### eternal: call\_mgr in frontend

An eternal object call\_mgr is declared inside the frontend component.

#### eternal: call\_mgr1:call\_mgr in frontend1 eternal: call\_mgr2:call\_mgr in frontend2

Two instances of eternal objects of the type call\_mgr. If you generated an interface sequence diagram for call\_mgr, it will include interactions involving call\_mgr1 and call\_mgr2.

#### eternal: "I-CSCF" in IMS, "S-CSCF" in IMS

Eternal objects are declared as strings.

#### eternal: [object\_style] sip\_call\_manager in server

object\_style is applied to the sip\_call\_manager (For details refer section [5.13.1\)](#page-71-1).

#### 5.1.3 Dynamic Object declaration

This statement is used to declare an object that will be dynamically created [\(5.5.1\)](#page-57-2) and deleted [\(5.5.2\)](#page-58-0).

#### 5.1.3.1 EXAMPLES

```
dynamic: call in frontend 
feature "Call Setup" {
      msg1: phone -> call_mgr
      call_mgr creates call 
      dialtone: call -> phone
      ...
      call_over: call -> call_mgr
      call_mgr deletes call 
}
```
Here, a dynamic object call is declared inside the frontend component. The Call Setup feature shows that the call\_mgr object creates call object. Once the call is over, call\_mgr deletes the call object.

#### dynamic: call1:call in frontend1, call2:call in frontend2

Two instances of dynamic objects of the same type.

dynamic: "Originating Call" in "SIP Server" dynamic: "Terminating Call" in "SIP Server"

Dynamic objects declared as strings.

#### dynamic: ISUPCall | SIPCall in "Signaling Gateway"

This is an example of two dynamic objects sharing the same axis. Only one of these objects can be active at a time. Organizing dynamic objects this way is useful when different scenarios instantiate different objects and dedicating a separate instance axis for each object would lead to space wastage.

#### dynamic: [call\_style] sip\_call in client dynamic: [call\_style] h323\_call in server

call\_style is applied to the sip\_call\_manager (For details refer section [5.13.1\)](#page-71-1).

## 5.1.4 Type declaration

FDL allows defining types for a system, subsystem, module, component, eternal object or dynamic object. This is used to specify that two or more different entities are really instances of the same entity type. A type declaration statement can be put only inside the FDL declaration block at the beginning of the FDL file. There can be no type declaration statement inside the feature {} block in the FDL file.

It may be noted that defining the types will have no visual impact on the PDF Sequence Diagrams. The main difference can be seen in the definition of Unit Test Procedures and Interface documents. If the user specifies the type for generating a document, EventStudio will include interfaces of all instances of the given type.

#### 5.1.4.1 EXAMPLES

module: calling\_party:customer, called\_party:customer

component: "P-CSCF 1":"P-CSCF" in IMS, "P-CSCF 2":"P-CSCF" in IMS

eternal: call\_mgr1:call\_mgr in frontend1 eternal: call\_mgr2:call\_mgr in frontend2

dynamic: call1:call in frontend1, call2:call in frontend2

5.1.5 Environment interactions

FDL allows the user to depict message interactions with the external world. This can be done by sending messages to the left environment (env\_l) or right environment (env\_r). Environment interactions can be very useful in clearly spelling out what is external to the system being designed.

env\_l and env\_r are declared internally, thus there is no declaration statement for environments. env\_l and env\_r can be used in the message statement as source or destination of messages.

## 5.1.5.1 EXAMPLES

#### pick\_up\_phone: env\_l -> phone

Here, a pick up phone message is received from the left environment. This will be depicted as an arrow from the left edge of the document to the axis corresponding to phone.

#### call\_setup\_request: core -> env\_r

Core sends a message to the right environment. This will be depicted as an arrow from the core axis to the right environment.

## 5.1.6 Feature statement

This statement encloses all the message interactions for a feature. The **feature**  $\beta$  block follows the declarations in FDL file. A title for the feature should be specified in the feature declaration. An FDL file defines feature interactions for one feature. Hence there can be one feature {} block in an FDL file.

A theme may be associated with a feature {} block. A theme specifies the layout options and the fonts.

The feature title that is specified in the statement is displayed at the top, along the complete width of the output page of the Sequence Diagram.

EventStudio performs various checks on the feature {} block. It warns in the following cases:

- Timers have been left running at feature end.
- Dynamic object is not deleted before the feature ends.
- Resources have not been deallocated at feature end.

5.1.6.1 EXAMPLES

```
feature "Call Setup" { 
   msg1: phone -> call_mgr
   msg2: call_mgr -> core
}
```
This feature {} block encloses all the feature interactions for the call setup feature.

```
{MyTheme} feature "Call Setup" { 
   msg1: phone -> call_mgr
   msg2: call_mgr -> core
}
```
Here a feature {} block is shown with a theme specification for the feature. The theme specifies the layout options and the font sizes.

# <span id="page-52-0"></span>5.2 Multiple Scenario Modeling

Systems engineering involves modeling a myriad of alternative and failure scenarios for a feature. With FDL, multiple scenarios can be modeled by just specifying how the alternative and failure scenarios differ from the base scenarios. C-style #ifdef and #ifndef statements should be used to identify how the alternative and error scenarios deviate from the core scenarios.

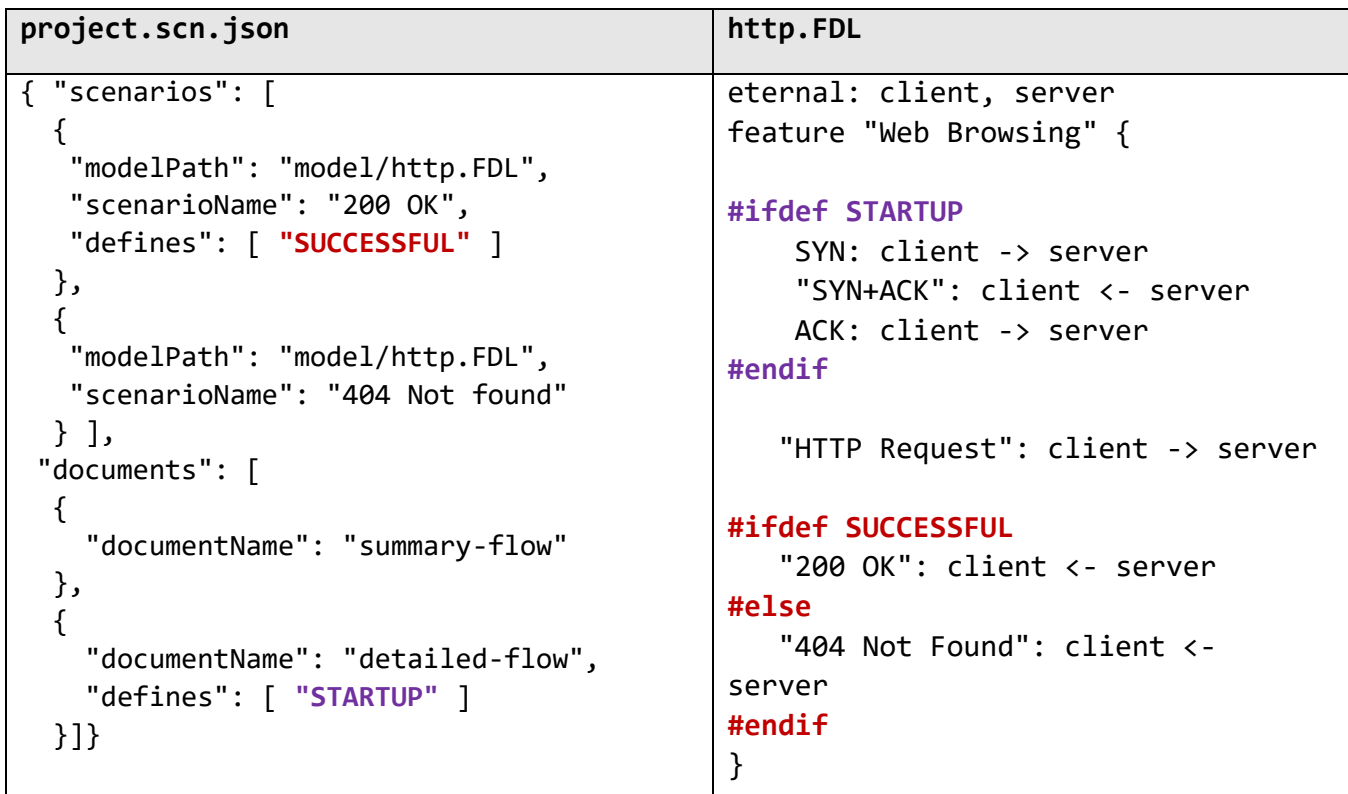

The generated diagrams and the associated scenarios show the rendering of scenario specific and document specific defines.

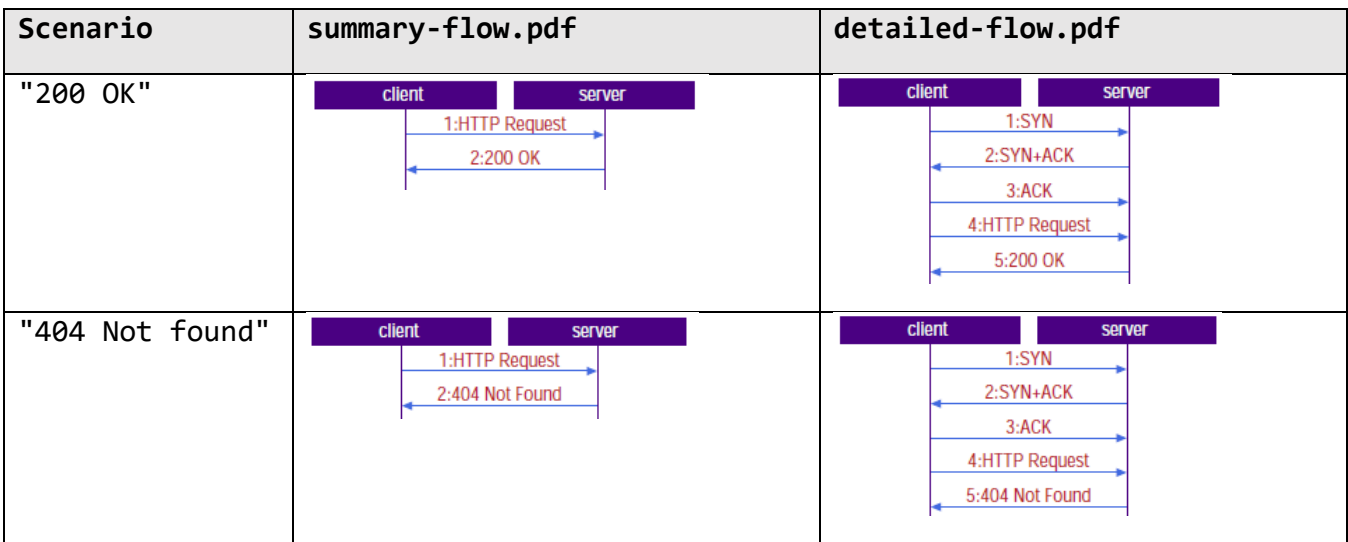

# 5.3 Messages

## <span id="page-53-0"></span>5.3.1 Message statement

This statement is used to represent message exchanges between the source and destination. The source and destination can be any of the following:

- Component (i.e. component without any other objects inside it)
- Eternal object
- Dynamic object
- Left Environment (env\_l)
- Right Environment (env\_r)

The message-statement also allows definition of message parameters of two forms:

- Message field
- Message field with value

The message name may be in identifier format (CallRequest) or string format ("Call Request"). The message field and value can be in identifier or string format.

Messages will be represented as arrows from source to destination. In Sequence Diagrams, message name is printed on the top of the arrow.

#### 5.3.1.1 ADVANCED USES

- Bidirectional message interactions can be succinctly represented using the bidirectional form of the message statement. Bidirectional messages are represented with double headed arrows.
- Important messages may be represented using weighted arrows. These arrows are drawn with a thicker arrow.
- Self-messages are specified by using the same entity as source and destination. "Self-messages" are represented with arrows that return to the originating axis.
- Message chains can be used to depict a sequence of message interactions.
- **Lost messages** are represented with an X next to a partial message arrow.

#### 5.3.1.2 EXAMPLES

#### **Message1: src\_proc -> dest\_proc**

Message1 is being sent from src\_proc to dest\_proc component

```
"SYN": client -> server
"SYN+ACK": client <- server
"ACK": client -> server
```
The message sequence shown above demonstrates the use of the reverse arrow.

Origination(subscriber\_id, mode=NORMAL): v5\_mgr -> dtmf\_proc Origination message with parameters subscriber\_id and mode is sent from v5\_mgr object to dtmf\_proc component. Here the mode variable has been given a value of NORMAL.

Origination(subscriber\_id, mode=NORMAL): dtmf\_proc <- v5\_mgr This example uses a reverse arrow.

```
Setup(call_id, 
      phone_num, 
 priority=HIGH, 
 latency=LOW): v5_mgr -> env_r
```
Here is an example of a message statement with parameters spread over multiple lines. The Setup message is being sent from the v5\_mgr to the right environment. The following parameters are being sent in the message:

- call\_id
- phone\_num
- priority with a value of HIGH
- latency with a value of LOW

"Interview Employee": "Human Resources" -> Department A string message name and source have been used in this example.

HTTP\_Get(url="https://www.EventHelix.com"): WebBrowser -> Internet A string parameter value is used in this example to represent the URL value.

```
"Purchase Order" ("Order Number" = "01-033-56"): User -> Server
In this example, the message name, parameter type and value are all strings.
```

```
VoicePath: Caller <-> Called
```
A bidirectional voice path has been established between the caller and the called subscribers.

VoicePath: Caller <=> Called A bidirectional voice path has been established between the caller and the called subscribers. This time represented with a thick arrow.

"RTP Stream": Server => Client Important message interaction shown with a weighted arrow.

"End of Dialing": CallHandler -> CallHandler The call handler schedules an internal "End of Dialing" message.

[sip\_style] "Invite": SIP\_Phone -> SIP\_Proxy A style, titled sip\_style, is assigned to the "Invite" message. The message is formatted per the style specification.

PathSetup: src -> dst <http://www.messagedef.com/PathSetup.html> A message with a hyperlink specification is shown here. Clicking on the message name will open a browser window for the specified URL.

"RR CHANNEL REQUEST": Mobile-rr -> BSS-rr

A message shown here with source and destination tagging. The tags can be used to denote protocol stack layers exchanging the message. The representation of the tags is shown below:

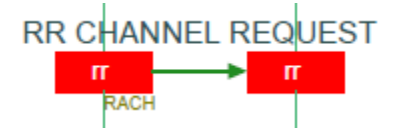

```
chain {
     "Call Setup": UT -> BTS
    "Call Setup": BTS -> BSC
    "Initial Call Message": BSC -> MSC
}
```
A chain statement enclosing messages is shown above. The chain messages are drawn in a single line.

TCPSegment: client ->X server A TCP segment sent from the Client to the Server has been lost

CourierPackage: Courier =>X Customer A courier has lost a package (shown with a bold arrow).

```
TCPSegment (parameter1, parameter2): server X<- client
This example uses the reverse lost message arrow.
```
CourierPackage(a\_parameter, b\_parameter): Customer X<= Courier This example depicts bold reverse lost message arrow.

#### 5.3.2 Chain statement

The Chain statement allows you to define a message chain to model a chain of messages that are triggered in a sequence. EventStudio attempts to draw all messages in a message in a single line.

Multiple [Message statements](#page-53-0) may be enclosed between the chain {} blocks.

5.3.2.1 EXAMPLE

```
chain {
    [rstyle] msg: a -> b
 msg2(par1="one", par2): b -> c
 [talk] conversation: c <-> d 
}
```
The chain statement shown above will be drawn in a single line if the message arrows do not result in an overlap. If the message arrows result in an overlap, the message arrows are drawn in different lines.

```
msg(par1='one", par2): a \rightarrow b \rightarrow c
```
The forward cascaded message statement shown above is a special case of chain statement where message opcode and parameters of chain elements is same and destination of one chain element is the source of next chain element. This type of chain statement will be drawn in a single line if the message arrows do not result in an overlap. If the message arrows result in an overlap, the message arrows are drawn in different lines.

Message 2 Message 1 rtcp

```
chain {
    "Message 1": A-rtp -> B-rtp
    "Message 2": B-rtp -> C-rtcp
}
```
A message chain shown with tags.

More examples:

```
msg(par1="one", par2): a => b => c
msg(par1="one", par2): c <- b <- a 
msg(par1="one", par2): c <= b <= b <= a
msg(par1="one", par2): a <-> b <-> c
msg(par1="one", par2): a <=> b <=> c
```
## 5.3.3 Multicast statement

This statement is used to represent message sent from a given source to more than one destination at the same time. The source and destination can be any of the following:

Component (i.e. component without any other objects inside it)

- Eternal object
- Dynamic object

The multicast-statement also allows definition of message parameters of two forms:

- Message field
- Message field with value

The message name may be in identifier format (CallRequest) or string format ("Call Request"). The message field and value can be in identifier or string format.

A multicast statement can be put only inside the feature {} block in the FDL file.

Messages will be represented as arrows from source to destination. In Sequence Diagrams, message name is printed on the top of the arrow.

#### 5.3.3.1 EXAMPLES

src\_proc multicasts Message1 to dest\_proc1, dest\_proc2 Message1 is being sent from src\_proc to dest\_proc1 and dest\_proc2 components

v5\_mgr multicasts Orig(subscriber\_id, mode=NORMAL) to dtmf\_proc, call\_mgr Origination message with parameters subscriber\_id and mode is sent from v5\_mgr object to dtmf\_proc component and call\_mgr object. Here the mode variable has been given a value of NORMAL.

WebTaxiServer multicasts "Taxi Request" to Taxi1, Taxi2 A string message name has been used in this example.

User multicasts "Purchase Order" ("01-033-56") to Server1, Server2 In this example, the message name, parameter type and value are all strings.

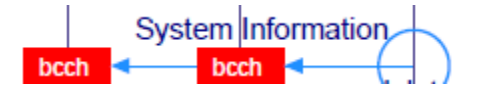

BaseStation multicasts "System Information" to UE1-bcch, UE2-bcch Tags are used to identify the BCCH cannel in the multicast.

# <span id="page-57-0"></span>5.4 Object Interactions

## 5.4.1 Invokes and Returns statements

The "Invokes" statement is used to model a method invocation on an object. The return from a method is modeled by the "returns" statement. You can specify parameters for the "invokes" as well as "returns" statements. The parameter specification syntax is like the message parameter syntax.

Invokes and returns statements may be nested.

The method invocation is represented with an arrow like the message statement. Once a method is invoked, the axis is represented as a thin rectangular bar that lasts until method return.

The rectangular bar is not shown in the system interaction, subsystem interaction, module interaction and component interaction diagrams.

5.4.1.1 EXAMPLES CallManager invokes Call.HandleInvite(msg="My Invite", "bool send") Call action "Verify the Invite Message" Call invokes MessageHandler.Send(SIP\_OK) MessageHandler.Send returns (true) Call.HandleInvite returns

A nested method invocation along with returns statements is shown above.

Call invokes Call.ProcessMessage(msg="My Invite", "bool send") Call.ProcessMessage returns

An object invokes its own method.

# <span id="page-57-1"></span>5.5 Object Creation and Deletion

#### <span id="page-57-2"></span>5.5.1 Create statement

This statement is used to create a dynamic object. The object that creates the dynamic object may or may not be specified. A dynamic object create statement can be put only inside the feature {} block in the FDL file. Use a dynamic declaration statement to declare a dynamic object. Use the delete statement when a dynamic object needs to be deleted. A dynamic object created in a feature must be deleted before the feature ends.

The output corresponding to a create statement is shown as a dotted arrow from the creator entity to the created entity. Create is printed on the top of the arrow. And, the instance axis for the dynamic object starts just from the create arrow.

5.5.1.1 EXAMPLES

```
dynamic: call in frontend
feature "Call Setup" {
      msg1: phone -> call_mgr
      call_mgr creates call
      dialtone: call -> phone
      ...
      call over: call -> call mar
      call_mgr deletes call
}
```
Here, a dynamic object call is declared inside the frontend component. The Call Setup feature shows that the call\_mgr object creates call object. Once the call is over, call\_mgr deletes the call object

```
dynamic: call in frontend
feature "Call Setup" {
      msg1: phone -> call_mgr
      call_mgr creates(call_id, phone_no) call
      dialtone: call -> phone
      ...
      call_over: call -> call_mgr
      call_mgr deletes call
}
```
A create statement with parameters is shown here. The output shows the parameter list below the create opcode in the sequence diagram, component interaction diagram, module interaction diagram, subsystem interaction diagram or system interaction diagram.

```
dynamic: HSS | MRFC in "IMS CN"
feature "IMS Call Setup" {
    create HSS
       "I-CSCF", HSS action "Identify S-CSCF"
   delete HSS
   create MRFC
              , MRFC action "Setup Conference"
   delete MRFC 
}
```
Anonymous create and delete are used here to share a single axis between HSS and MRFC.

Note: When a lightweight header is used, the create box for the dynamic object in the sequence diagram is drawn only when the dynamic object is created. If image based light weight header is selected, the dynamic object image is drawn only when the dynamic object is created. This applies to regular dynamic and reusable dynamic objects.

# <span id="page-58-0"></span>5.5.2 Delete statement

This statement is used to delete a dynamic object. The object that deletes the dynamic object may or may not be specified. The delete statement also allows a self-delete. A dynamic object delete statement can be put only inside the feature {} block in the FDL file. Use a dynamic declaration statement to declare a dynamic object. Use the create statement when a dynamic object needs to be created. A dynamic object created in a feature must be deleted before the feature ends.

The output corresponding to a delete statement is shown as a big X mark. An arrow from the deleting object to the deleted object precedes the X mark if it is not the case of self-delete.

5.5.2.1 EXAMPLES call\_over: call -> call\_mgr call\_mgr deletes call

Here, on receipt of the call\_over message from call object, the call\_mgr object deletes the call object.

release\_call: rout\_mgr -> call call deletes call

Here, on receipt of the release\_call message from the rout\_mgr, the call object deletes itself.

```
dynamic: HSS | MRFC in "IMS CN"
feature "IMS Call Setup" {
    create HSS
        "I-CSCF", HSS action "Identify S-CSCF"
    delete HSS
   create MRFC<br>"S-CSCF"
                , MRFC action "Setup Conference"
    delete MRFC 
}
```
Anonymous create and delete are used here to share a single axis between HSS and MRFC.

# <span id="page-59-0"></span>5.6 Timers

## 5.6.1 Timer Start (One Shot and Periodic) statement

This statement is used for starting a timer by an eternal or dynamic object. The timer name and the object starting the timer must be specified.

Use the timer stop statement for stopping a timer. Use timer timeout statement for showing the timeout for a timer. EventStudio issues a warning if it finds that a timer has been left running at feature end. For dynamic objects, EventStudio issues a warning if timers are left running at object deletion.

EventStudio supports one time and periodic timers. Only one timeout is permitted for "one time" timers. Periodic timers are allowed multiple timeouts.

5.6.1.1 EXAMPLES

```
feature "Call Setup" {
      offhook: phone -> call_mgr
      call_mgr creates call
      call starts await_first_digit_timer
      digits: phone \rightarrow call
      call stops await_first_digit_timer
      ...
}
```
Here, the call object starts the await\_first\_digit\_timer (one time) timer to await first digit dialed by the subscriber.

```
feature "Call Setup" {
     offhook: phone -> call_mgr
     call_mgr creates call
     call starts periodic send_billing_pulse_timer
      ...
      timeout send_billing_pulse_timer
      ...
 timeout send_billing_pulse_timer
      ...
 timeout send_billing_pulse_timer
```
}

The call object starts the send\_billing\_pulse\_timer periodic timer. Multiple timeouts are depicted for the timer.

## 5.6.2 Timer Restart statement

This statement is used for restarting an already existing timer started by any eternal or dynamic component. The timer name and the object stopping the timer must be specified. A timer restart statement can be put only inside the feature {} block in the FDL file.

```
5.6.2.1 EXAMPLE
feature "Call Setup" {
      offhook: phone -> call_mgr
      call_mgr creates call
      call starts await_digit_timer
      digits: phone -> call
      call restarts await_digit_timer
  ...
       timeout await_digit_timer
}
```
Here, the await digit timer has been restarted on receipt of digits from the phone.

# 5.6.3 Timer Stop statement

This statement is used for stopping an existing timer started by an eternal or dynamic object. EventStudio issues a warning if it finds that a timer has been left running at feature end. For dynamic objects, EventStudio issues a warning if timers are left running at object deletion.

5.6.3.1 EXAMPLES

```
feature "Call Setup" {
      offhook: phone -> call_mgr
      call_mgr creates call
      call starts await_first_digit_timer
      digits: phone -> call
      call stops await_first_digit_timer
      ...
}
```
The call object stops the await first digit timer timer on receipt of the first digit dialed by the subscriber.

# 5.6.4 Timeout statement

This statement is used to show the timeout of an existing timer started by an eternal or dynamic object. Use the timer start statement for starting a timer.

```
5.6.4.1 EXAMPLES
```

```
feature "Call Setup"
      offhook: phone -> call_mgr
      call_mgr creates call
      call starts await_first_digit_timer
      |* The calling subscriber does not dial any digit *|
      timeout await_first_digit_timer
      ...
}
```
Here, the calling subscriber does not dial any digit and the await\_first\_digit\_timer timeout happens.

## 5.6.5 Time Passage statement

Passage of time can be depicted with three dots in the FDL. This is shown as dotted axis.

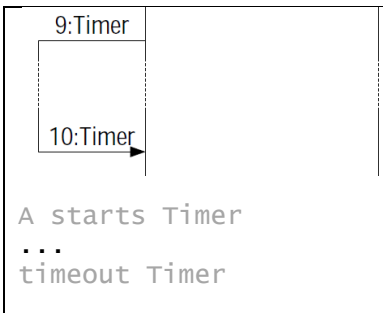

# 5.7 Actions

## 5.7.1 Action statement

This statement is used to model a specific action taken by a single or a group of entities.

The statement takes two forms:

- Single: Action involving a single object, component, module, subsystem or system is specified.
- Multiple: Action involving multiple objects, components, modules, subsystems or systems is specified.

The output of an action statement is shown as a box with the action indicated inside it. The action statement font, color and line width may be changed by prefixing it with a style statement.

The "action" statement also supports hyperlinks in PDF based sequence diagrams. The hyperlinks may be used to link to files on the Internet or your local drive.

5.7.1.1 EXAMPLES call\_mgr action "Obtain subscriber profile" The call\_mgr object is shown to perform the action of obtaining the subscriber profile.

audit action "Check data consistency" An audit object is shown to perform the action of checking data consistency.

[act\_style] client, server action "Establish TCP Connection" Client and the server take a joint action "Establish TCP Connection". The statement also associates a style with the action statement. The style specifies the color, font, line width etc. for this action.

bank, broker, customer action "Close the Loan" The bank, the broker and the customer work together to close the loan.

a, b action "SIP Call" <http://rfc.net/rfc3261.html> Here the action box is also a hyper link pointing to the SIP RFC.

bsc1, bsc2 action "Handover" <file://c:\Doc\handover\_diagram.pdf> The above statement links to a sequence diagram describing the handover in detail.

```
system: Earth
subsystem: "North America" in Earth, Asia in Earth
module: "United States" in "North America", Canada in "North America"
module: India in Asia
component: California in "United States", Nevada in "United States"
component: Quebec in Canada, Rajasthan in India
eternal: "Los Angeles" in California, "San Francisco" in California
eternal: "Las Vegas" in Nevada
eternal: Montreal in Quebec, Jaipur in Rajasthan
feature "Bid for Events" {
     /* Component level action:
        - Represented by a box covering Los Angeles, San Francisco and
         Las Vegas axes.
 - Included in component and lower level interaction diagram. */
 California, Nevada action "West Coast Bid for Olympics"
     /* System level action:
        - Represented by a box covering all objects under Earth.
        - Included in system level and lower interaction diagrams. */
     Earth action "Earth Summit"
}
```
# 5.7.2 Action Begin statement

This statement is used to model an action started by a single entity or a group of entities.

The statement takes the following forms:

- Single: Action involving a single object, component, module, subsystem or system is specified.
- Multiple: Action involving multiple objects, components, modules, subsystems or systems is specified.

The action statement font, color and line width may be changed by prefixing it with a style statement.

The "action begin" statement also supports hyperlinks in PDF sequence diagrams. The hyperlinks may be used to link to files on the Internet or your local drive.

5.7.2.1 EXAMPLES

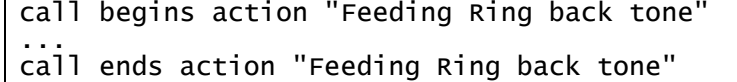

Here, the call object is shown to initiate the action of feeding ring back tone. Later, the call object ends feeding the ring back tone.

```
[my_style] client, server begin action "Security Association"
```
... [my\_style] client, server end action "Security Association"

The client and server objects jointly begin the action of setting up a "Security Association". Later, the client and the server objects jointly end the "Security Association". The statement also associates a style with the action statement. The style specifies the color, font, line width etc. for this action.

## 5.7.3 Action End statement

This statement is used to model an action completed by a single entity or a group of entities.

The statement takes the following forms:

- Single: Action involving a single object, component, module, subsystem or system is specified.
- Multiple: Action involving multiple objects, components, modules, subsystems or systems is specified.

The action is indicated inside the box. The action statement font, color and line width may be changed by prefixing it with a style statement.

The "action end" statement also supports hyperlinks in PDF sequence diagrams. The hyperlinks may be used to link to files on the Internet or your local drive.

5.7.3.1 EXAMPLES

call begins action "Feeding Ring back tone" ... call ends action "Feeding Ring back tone" <http://c:\dialtone.pdf>

The call object is shown to initiate the action of feeding ring back tone. Later, the call object ends feeding the ring back tone. The "ends action" statement is hyperlinked to a file on the local drive.

[my\_style] client, server begin action "Security Association" ... [my\_style] client, server end action "Security Association"

The client and server objects jointly begin the action of setting up a "Security Association". Later, the client and the server objects jointly end the "Security Association". The statement also associates a style with the action statement. The style specifies the color, font, line width etc. for this action.

# <span id="page-63-0"></span>5.8 Resource Allocations

## 5.8.1 Resource Allocate statement

This statement is used for allocating a resource by a single or a group of entities. The entities allocating the resource and the resource name must be specified. Use a resource free statement for deallocating a resource. EventStudio issues a warning when it finds that resources have not been deallocated at feature end. For dynamic objects, EventStudio issues a warning if the resources allocated by the object have not been freed before the object deletion.

The output of a resource allocate statement is shown as a box with "allocate" as the title and the resource name inside it.

The statement takes two forms:

- Single: Resource allocation involving a single object, component, module, subsystem or system is specified.
- Multiple: Resource allocation involving multiple objects, components, modules, subsystems or systems is specified.

5.8.1.1 EXAMPLES

call\_mgr allocates "Outgoing trunk" The call manager object allocates an outgoing trunk resource for a call.

call\_mgr allocates "Outgoing trunk" <http://c:\referencedoc.pdf>

The resource allocate statement also supports hyperlinks in PDF based sequence diagrams. The hyperlinks may be used to link to files on the Internet or your local drive.

[my\_style] client, server allocate "Encryption Coprocessor"

... [my\_style] client, server free "Encryption Coprocessor"

The client and server objects jointly allocate an "Encryption Coprocessor". Later, the client and the server objects jointly free the "Encryption Coprocessor". The example also shows a style specification that can be prefixed to the resource allocate and free statements. The "action end" statement also supports hyperlinks in PDF sequence diagrams. The hyperlinks may be used to link to files on the Internet or your local drive.

```
system: Earth
subsystem: "North America" in Earth, Asia in Earth
module: "United States" in "North America", Canada in "North America"
module: India in Asia
component: California in "United States", Nevada in "United States"
component: Quebec in Canada, Rajasthan in India
eternal: "Los Angeles" in California, "San Francisco" in California
eternal: "Las Vegas" in Nevada
eternal: Montreal in Quebec, Jaipur in Rajasthan
feature "Bid for Events"{
     /* Component level resource allocate:
      - Represented by a box with allocate as title and resource name inside it. 
      The box covers Los Angeles, San Francisco and Las Vegas axes.
 - Included in component and lower level interaction diagram. */
 California, Nevada allocate "Stadium for Olympics in West Coast"
 ...
     California, Nevada free "Stadium for Olympics in West Coast"
    Earth allocates "Earth's Satellite"
 ...
     Earth frees "Earth's Satellite"
}
```
#### 5.8.2 Resource Free statement

This statement is used for de-allocating a resource by a single or a group of entities. The resource must have been allocated earlier by the resource allocate statement. The entities deallocating the resource and the resource name must be specified in the statement. EventStudio issues a warning when it finds that resources have not been deallocated at feature end. For dynamic objects, EventStudio issues a warning if the resources allocated by the object have not been freed before the object deletion.

Like resource allocate statement, resource free statement also supports user definable hyperlinks.

The statement takes two forms:

- Single: Resource free involving a single object, component, module, subsystem or system is specified.
- Multiple: Resource free involving multiple objects, components, modules, subsystems or systems is specified.

## 5.8.2.1 EXAMPLES

[my\_style] call\_mgr frees "Outgoing trunk"

The call manager object frees the outgoing trunk resource allocated earlier for a call. The example also shows a style specification that can be prefixed to the resource allocate and free statements.

```
client, server allocate "Encryption Coprocessor"
```
... client, server free "Encryption Coprocessor"

The client and server objects jointly allocate an "Encryption Coprocessor". Later, the client and the server objects jointly free the "Encryption Coprocessor".

```
system: Earth
subsystem: "North America" in Earth, Asia in Earth
module: "United States" in "North America", Canada in "North America"
module: India in Asia
component: California in "United States", Nevada in "United States"
component: Quebec in Canada, Rajasthan in India
eternal: "Los Angeles" in California, "San Francisco" in California
eternal: "Las Vegas" in Nevada
eternal: Montreal in Quebec, Jaipur in Rajasthan
feature "Bid for Events"
     California, Nevada allocate "Stadium for Olympics in West Coast"
 ...
     California, Nevada free "Stadium for Olympics in West Coast"
     Earth allocates "Earth's Satellite"
 ...
 /* System level resource free:
        - Represented by a box with title free and resource name inside it 
covering all objects under Earth.
- Included in system level and lower interaction diagrams. ^{\ast}/ Earth frees "Earth's Satellite"
}
```
# <span id="page-65-0"></span>5.9 State Transitions

## 5.9.1 State Change statement

This statement is used to represent state transitions of state machines. State for a single or a group of entities may be specified. The name of the entities and the name of the state to which transition is taking place, must be specified. A state change statement can be put only inside the feature {} block in the FDL file. This statement is used during detailed design phase.

The output of a state change statement is shown as a hexagonal box with the name of state indicated inside it.

Note: The strings used in this statement should not contain any leading or trailing blanks. Also, words within the string should not be separated by more than one blank.

The statement takes two forms:

**Single:** State change involving a single object, component, module, subsystem or system is specified.

• Multiple: State change involving multiple objects, components, modules, subsystems or systems is specified.

5.9.1.1 EXAMPLES call state = "Collecting digits" The state of the call object state machine has been specified to change to collecting digits.

caller, called state = "Conversation" The caller and called subscribers have jointly entered the "Conversation" state.

[my\_style] "car dealership" state = "Awaiting Shipment" Here a style prefix is used to control the layout of a state statement.

[my\_style] customer, banker state = "Loan Closed" Here a style prefix is used to control the layout of a joint state statement.

California, Nevada state = "Developed" Here, the state of the California and Nevada state machines has been specified to change to developed.

# 5.10 Sequence Groupings

# 5.10.1 Sequence Block Statement

A sequence block is used to group multiple statements. A sequence block encloses multiple statements between the sequence {}. Sequences are identified by their title. The title is also displayed in the PDF bookmarks. Sequence blocks may be nested.

A sequence block can be displayed in two modes, expanded or summarized. A sequence block is represented as a rectangle around the enclosed statements in the expanded mode. Nested sequences are represented with nested rectangles. In the summarized mode, the sequence block is represented as a rectangle with just the title; no interactions within the sequence block are shown.

The real value of the sequence statement is that it lets you control the level of detail in the document by choosing how to display a sequence. EventStudio supports the following options:

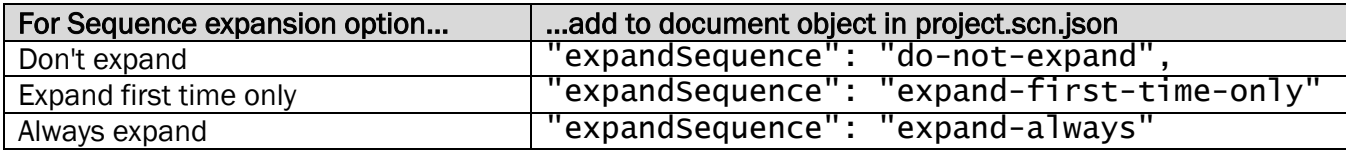

When configured in the "expand-first-time-only", a sequence block is automatically minimized if the sequence block has already been included in a previous scenario in the generated diagram. This feature helps minimize the size of a sequence diagram when many scenarios are included in a single diagram.

You may use this statement to define:

- A while loop that contains a sequence of statements that are repeated to accomplish a task.
- Additional level of detail that may be abstracted out in a high-level diagram.

Page | 65 5.10.1.1 EXAMPLES

```
sequence "PDP Context Activation" {
     "PDP Context Activation Request" : UT -> "Core Network"
     "Core Network" action "Establish Quality of Service"
     "PDP Context Activation Response": UT <- "Core Network"
}
```
The PDP context activation is modeled as a sequence. When expanded, the statements in this sequence block are rendered inside a rectangle that covers the entities participating in the sequence.

```
#define GET_DIGIT(_call, _dsp) sequence {"Get Digit";\
 "Request Digit" : _call -> _dsp;\
 "Collected Digit": _call <- _dsp;\
 "More Digits" : _call -> _dsp;\
 |* _call needs more digits. *|;\
 }
```
Sequence blocks and macros make a good fit. The GET\_DIGIT macro contains the "Get Digit" sequence block.

sequence "Update Database" { sequence "Connect to Database"{ "Courier Agent" action "Locate database" "Courier Agent" action "Connect to database" } "Courier Agent" action "Query the database" "Courier Agent" action "Update the database" "Backup Entry": "Courier Agent" -> "Backup Database Server" }

Sequences can be nested as shown here. EventStudio automatically determines the bounding rectangle for each sequence.

## 5.10.2 Preconditions Block

Preconditions in use case may be enclosed in a preconditions block. Any statement permitted in a sequence block may be used in a preconditions block.

```
preconditions {
 "Courier Agent" state = "Awaiting User Input"
 "Backup Database Server" action "Initialize"
}
```
#### 5.10.3 Postconditions Block

Post-conditions in use case may be enclosed in a postconditions block. Any statement permitted in a sequence block may be used in a postconditions block.

```
postconditions {
 "Courier Agent" state = "Completed user transaction"
 "Backup Database Server" action "Commit Transaction"
}
```
## 5.10.4 Loop Block

Looping may be modeled using the loop block. Any statement permitted in a sequence block may be used in a loop block. Loop blocks may be nested.

```
loop "Iterate over all rows"
 loop "Iterate over all columns" {
 GameController invokes ChessBoard.Reset(row, column)
  }
}
```
# <span id="page-68-0"></span>5.11 Remarks

# 5.11.1 Remark statement

This statement allows the user to explain the feature flow. Single line and multi-line remarks are supported:

- Single line remarks begin with % and end
- Multi-line remarks are enclosed within **|\*** and **\*|**.

The remarks are displayed on the right-side remark column of a sequence diagram. FDL associates remarks with the previous FDL statement.

```
5.11.1.1 EXAMPLES
routing_request(digits): call_mgr -> rout_mgr
% Call manager sends the routing request to routing manager. 
routing_response(destination_equipment_num): rout_mgr -> call_mgr
routing_request(digits): call_mgr -> rout_mgr
|* Call manager sends the routing request to routing manager. 
This message carries the called party digits *| 
routing_response(destination_equipment_num): rout_mgr -> call_mgr
```
# 5.11.2 Block Remark statement

This statement allows the user to explain the feature flow. FDL supports block remarks enclosed within |= and =|. FDL supports multi-line block remark statement. Block remarks are used to show milestones in the execution of a feature. They do not associate with any FDL statement. It should be noted that a block remark statement could be put only inside feature {} block in the FDL file.

Block remarks are printed along the complete width of the PDF output page. Block remarks support the following formatting options:

- The text can be divided between paragraphs by simply leaving a blank line between the two paragraphs.
- Block remark text alignment can be changed in theme declaration [\(5.13.4\)](#page-76-0). Supported alignment options are:
	- o Left Align
	- o Center Align
	- o Right Align
	- o Justify
- Verbatim (Line breaks are preserved)

5.11.2.1 EXAMPLES

```
routing_response: rout_mgr -> call_mgr
ringing: call_mgr -> trm_call
```
|= Call routing complete, terminating subscriber being rung, answer awaited  $=$ 

Here, the block remark statement is not associated with any message statement. It indicates the milestone that the call is in ringing phase.

 |= This scenario describes call setup when the call is originated by a mobile subscriber. The document describes a detailed flow involving the base station, MSC, HLR and VLR. Note that this document corresponds to Release 05.00.77. Changes are needed to support the latest release.  $=$ channel\_setup: SubscriberTerminal -> BaseStation AGCH: BaseStation -> SubscriberTerminal

This block remark statement has been used to introduce the scenarios. Note how the text has been divided into two paragraphs. The output scenario diagrams will preserve the division into paragraphs.

## 5.11.3 Comment statement

This statement is used to provide programmer documentation. FDL supports standard C-type comments enclosed within /\* and \*/. FDL supports multi-line comment statement.

EventStudio ignores the standard C-type comments and no output is produced corresponding to the comment.

5.11.3.1 EXAMPLES /\* V5.2 originating call setup \*/ feature "Call Setup" { msg1: phone -> call\_mgr msg2: call\_mgr -> core }

C-style multi-line comments are supported.

#### // V5.2 originating call setup

feature "Call Setup" { msg1: phone -> call\_mgr msg2: call\_mgr -> core }

C++ style single line comments are supported. Note that these comments should not be used in macro definitions.

#### 5.11.4 Heading statement

A large sequence diagram may be subdivided into sections using the heading statement.

- The headings are displayed as a block remark.
- A bookmark to the headings is added in the left pane of a PDF sequence diagram file.
- Message numbering is reset when headings are encountered.

#### 5.11.4.1 EXAMPLES

The syntax for headings is shown in the following example:

heading "Conversation Mode"

#### 5.11.5 Issue statement

This statement is used to indicate unresolved issues that may exist. Another use may be to provide review comments. An issue statement can be put only inside the feature {} block in the FDL file.

The output corresponding to an issue statement is shown in bold in the right-side "remarks" column. Also, whenever a review document command is given, all the issue statements in the FDL file are reported in the output window.

5.11.5.1 EXAMPLE issue "Call metering procedure to be defined"

# <span id="page-70-0"></span>5.12 Preprocessor

Page | 69

FDL supports a powerful preprocessor that is like the C preprocessor. All preprocessor directives begin with a hash (#). The following preprocessor directives are supported:

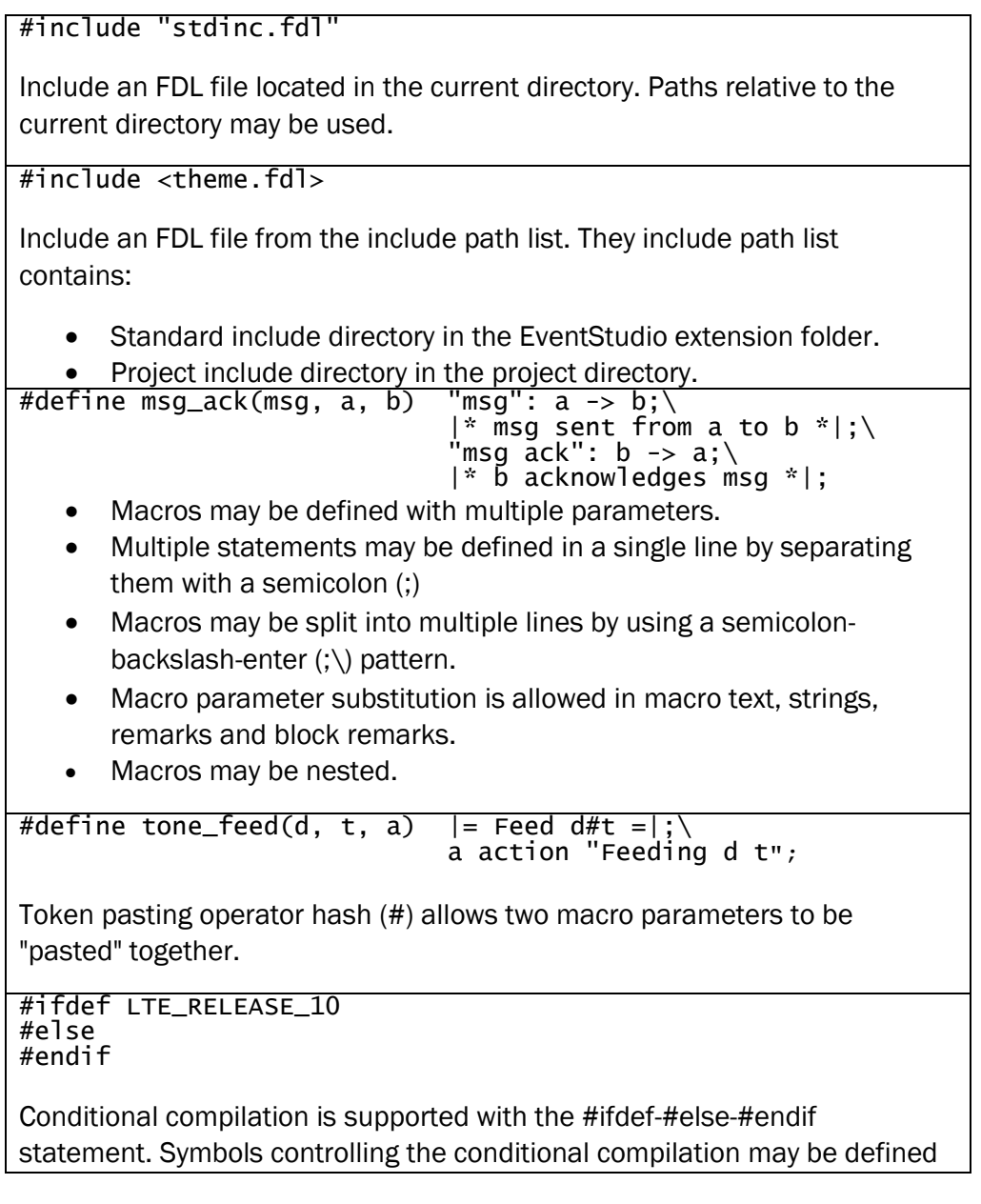

#### using a:

- #define, or
- Symbols defined in the scenario or documents (Chapter [3\)](#page-26-0).

```
#ifdef LTE_RELEASE_10
#endif
```
Conditional compilation is supported with the #ifdef--#endif statement. Symbols controlling the conditional compilation may be defined using a:

- #define, or
- Symbols defined in the scenario or documents (Chapter [3\)](#page-26-0).

# <span id="page-71-0"></span>5.13 Styles, Themes and Document Layout

## <span id="page-71-1"></span>5.13.1 Style declaration

Style specifications allow you to specify the formatting for message statements. The style declaration allows you to specify:

- The color as red, blue and green components.
- Font and font size for the message name text
- Font and font size for the parameter text
- Line pattern for the message arrow
- Line width for the message arrow

The ranges for individual parameters are specified below. Note that not all values need to be specified in a style declaration. Message defaults are used for unspecified values.

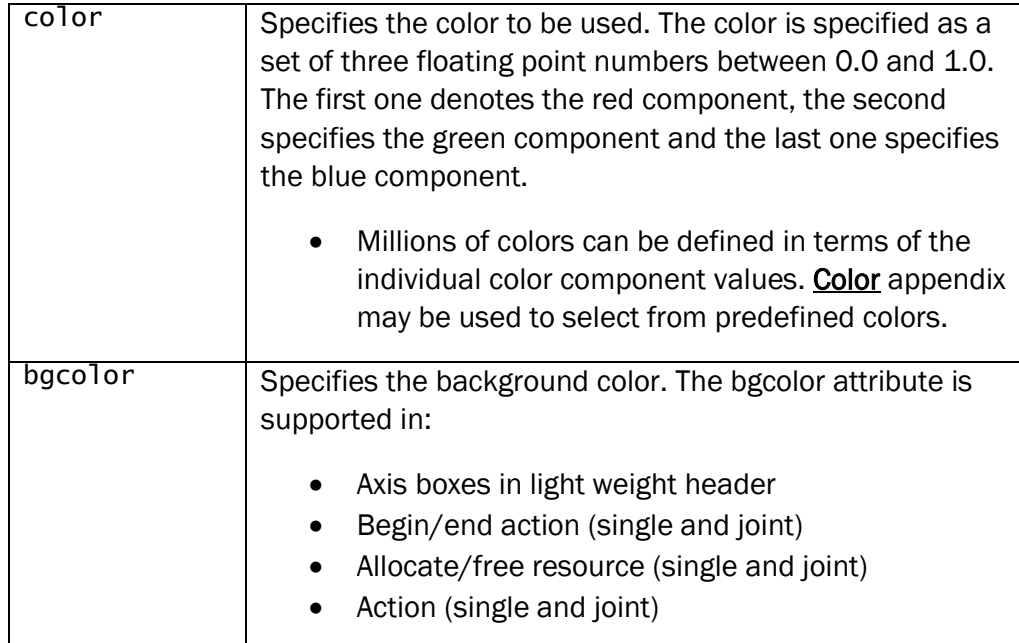
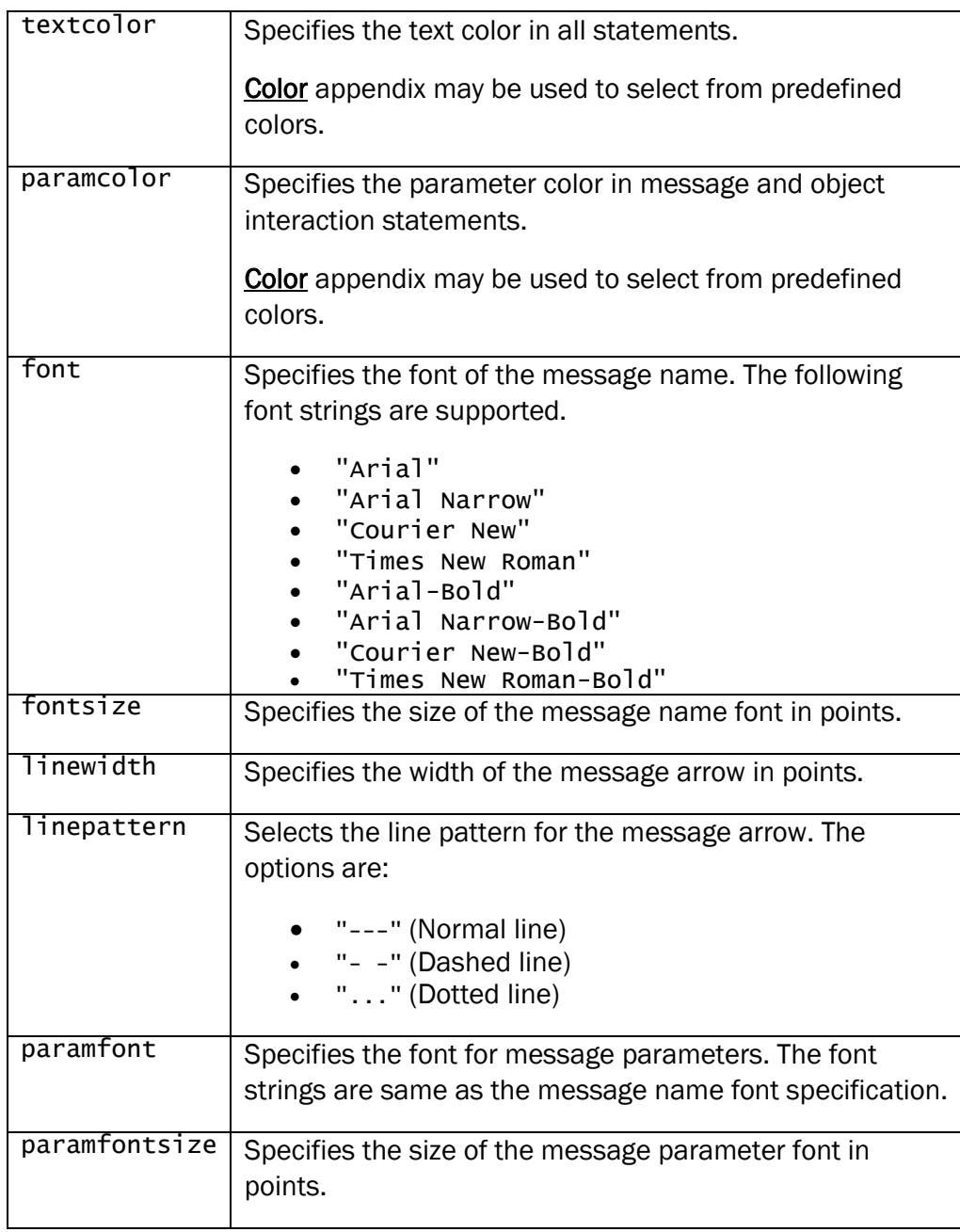

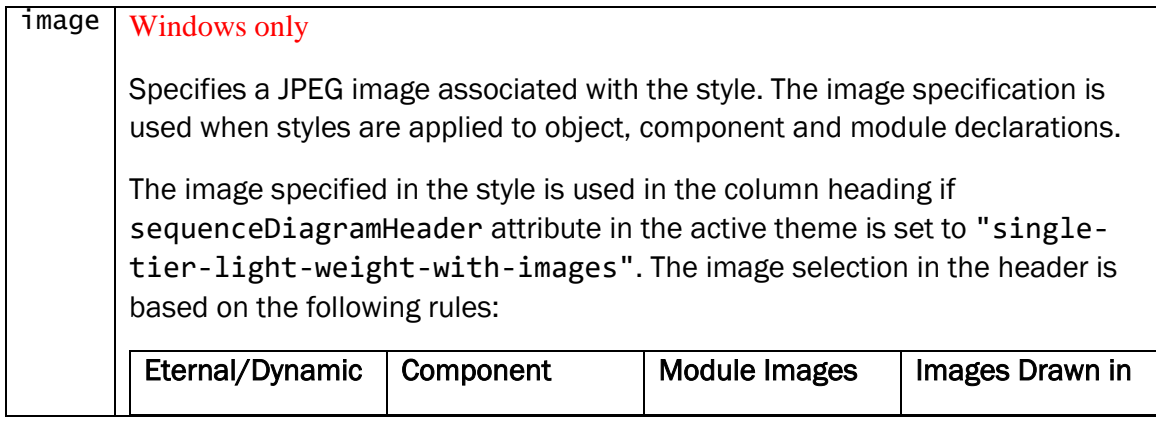

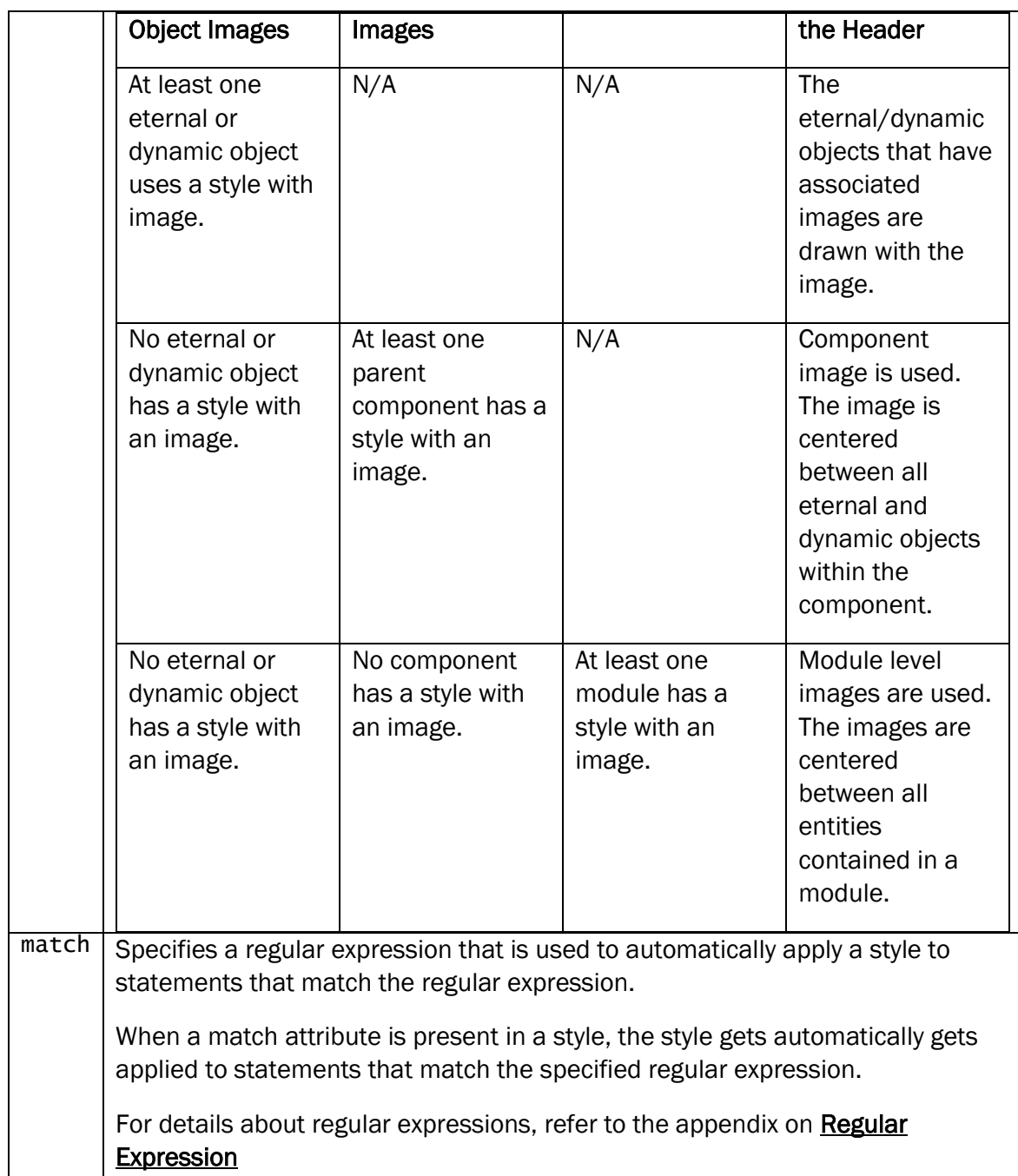

### 5.13.1.1 EXAMPLE

```
style sip: color="1.0,0.0,0.0", font="Times New Roman-Bold", fontsize="15",
 linewidth="4", linepattern="- -", paramfont="Courier New", paramfontsize="4"
style server: color="0.0,1.0,0.0", font="Times New Roman-Bold", image="server.jpg"
style mobile: color="0.0,0.0,1.0", font="Times New Roman-Bold", image="mobile.jpg"
module: m
component: p in m
eternal: [mobile] e in p, [server] f in p
style udp_tag_style: color=RED, bgcolor=ROYALBLUE, font="Arial Narrow"
feature "Testing" {
 [sip] invite(caller, called): e-udp -> f-udp
 two_way_path: e <-> f
```
}

In the above example, we have explicitly applied the style that we want to apply to a statement. EventStudio supports two ways to implicitly specify the styles:

- [Default Styles](#page-74-0)
- [Regular Expression Style Filters](#page-76-0)

The above example also illustrates the styling as applied to

[Message Tagging.](#page-13-0) EventStudio applies the udp\_tag\_style to the definition in the invite message.

#### <span id="page-74-0"></span>5.13.2 Default Styles

Specifying a style with every statement can become tedious. EventStudio allows you to specify the default style to be used when no style has been specified.

Simply define styles with the following names. EventStudio will automatically apply these styles to the appropriate statements and declarations. (Note that an explicit style specification will override the default style specification.)

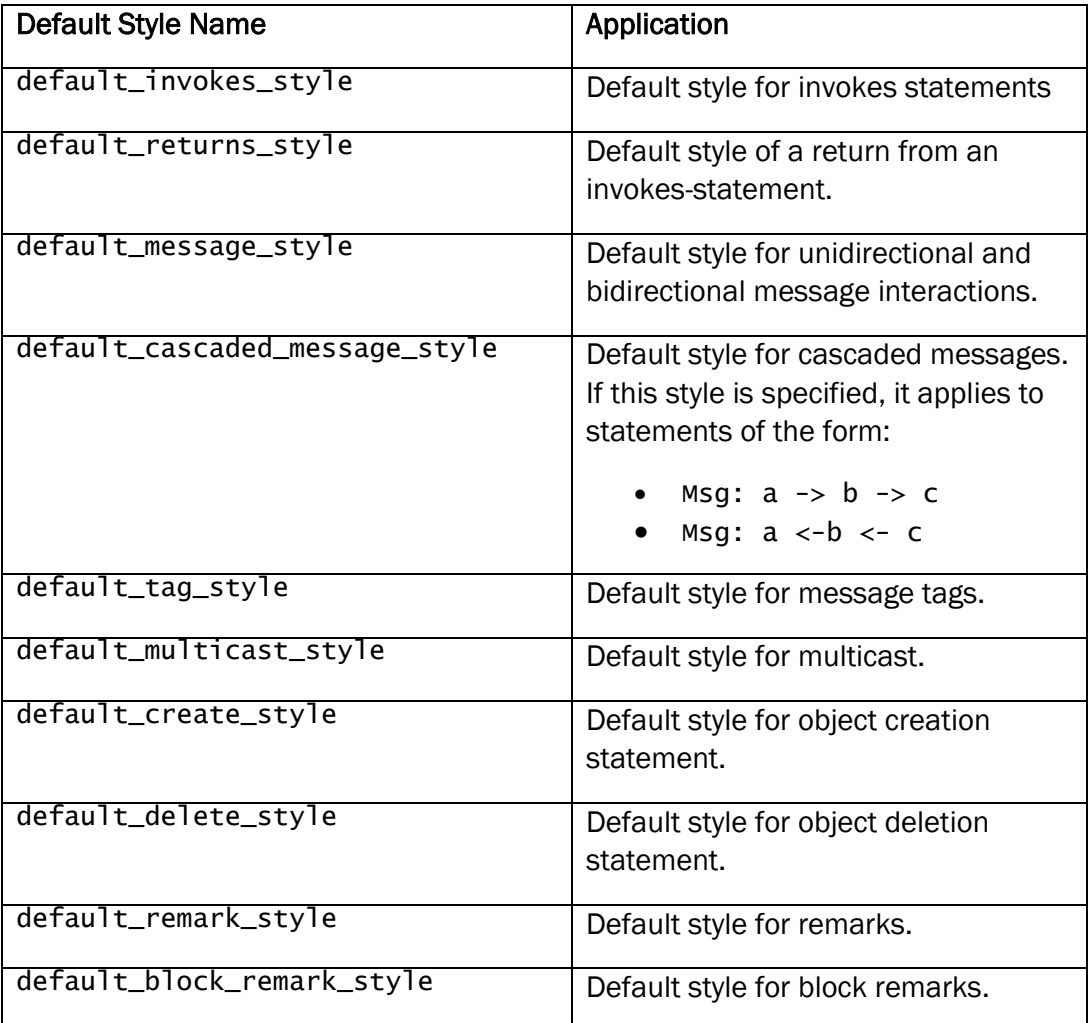

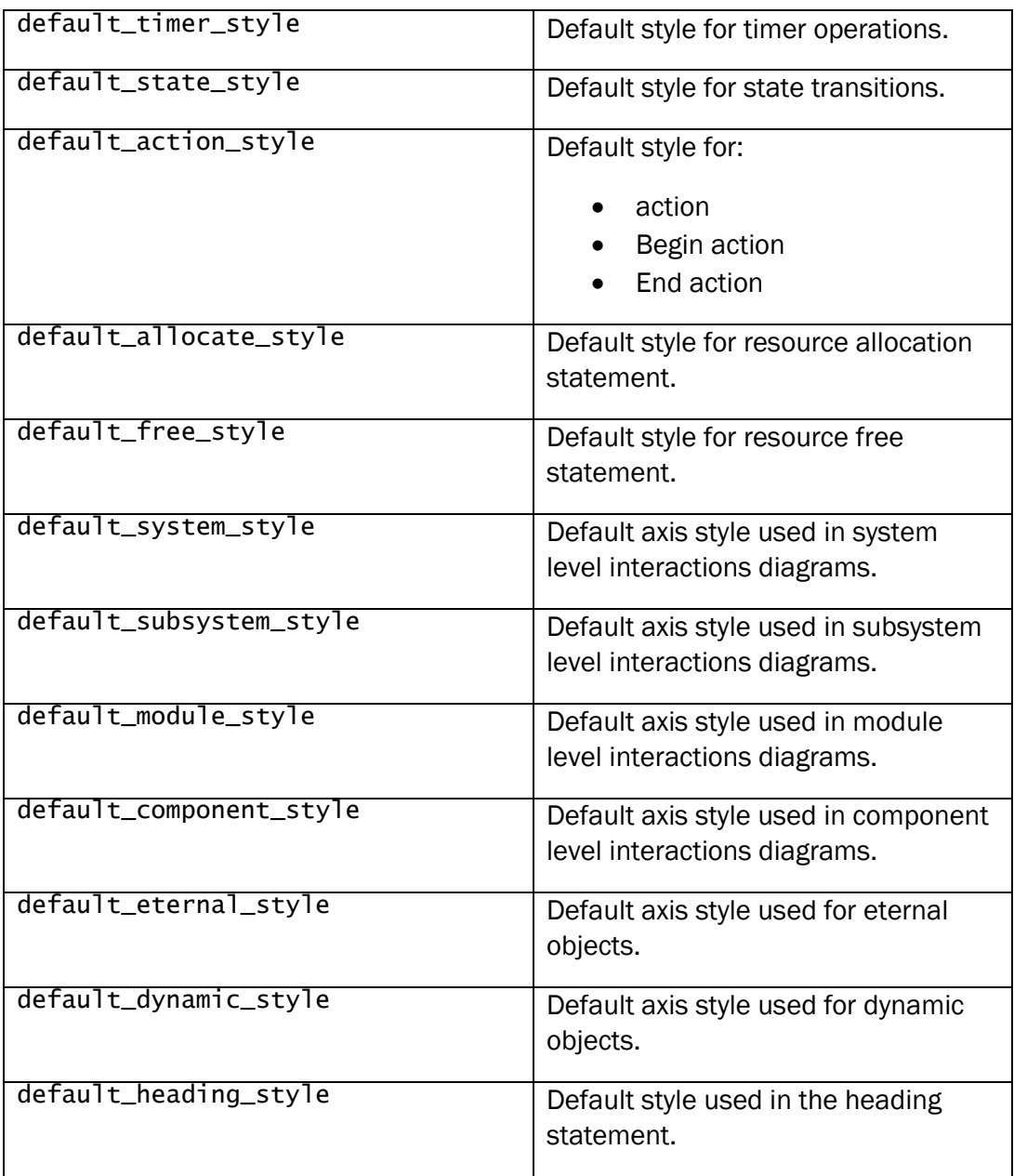

#### 5.13.2.1 EXAMPLE

```
style default_message_style: color="1.0,0.0,0.0", font="Times New Roman-Bold",
 fontsize="15", linewidth="4", linepattern="- -", paramfont="Courier New",
 paramfontsize="4"
module: m
component: p in m
eternal: e in p, f in p
feature "Testing" {
 /* default_message_style is applied to the following message statements. */
 invite(caller, called): e -> f
 two_way_path: e <-> f
}
```
#### <span id="page-76-0"></span>5.13.3 Regular Expression Style Filters

You can use the match attribute in a style declaration to specify a regular expression. All statements that match the regular expression will automatically be assigned the style defining the match attribute. (For more information about regular expression matching, refer to the [Regular Expression](#page-79-0) appendix).

#### 5.13.3.1 EXAMPLE

```
/* request_style is automatically applied to messages that end with the "Request". */
style request_style: color="1.0,0.0,0.0", font="Times New Roman-Bold",
 fontsize="15", linewidth="1", paramfont="Courier New",
    paramfontsize="4", match="Request$" 
/* response_style is automatically applied to messages that end with the "Response". */
style response_style: color="0.0,1.0,0.0", font="Times New Roman-Bold",
 fontsize="15", linewidth="1", linepattern="- -", paramfont="Courier New",
 paramfontsize="4", match="Response$" 
module: m
component: p in m
eternal: e in p, f in p
feature "Testing" {
 /* The request_style is applied to the following statement because the message 
 opcode matches the style regular expression (i.e. ends with Request).*/
 ResourceAllocationRequest: e -> f
 /* The response_style is applied to the following statement because the message 
 opcode matches the style regular expression. (i.e. ends with Response)*/
     ResourceAllocationResponse: e <- f
}
```
#### 5.13.4 Theme declaration

Themes provide an overall control over the document layout.

• A theme declaration consists of a theme name followed by a sequence of attribute-value pairs. The attribute-value pairs might be specified across multiple lines. The syntax is:

```
theme MyTheme: blockRemarkFormatting="right-align",
                paperSize="letter"
theme LeftAlign: blockRemarkFormatting="left-align"
```
• Initial theme for a statement is specified as a modifier to the feature statement. The syntax is:

```
{MyTheme} feature "a feature" {
}
```
• The theme declaration supports the attribute-value pairs shown in the table below.

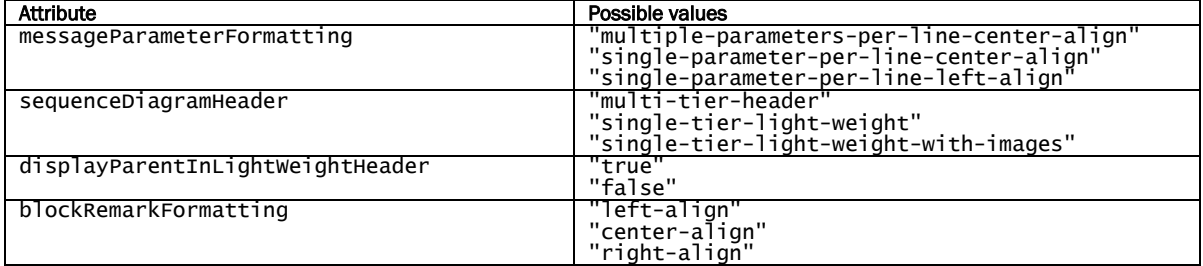

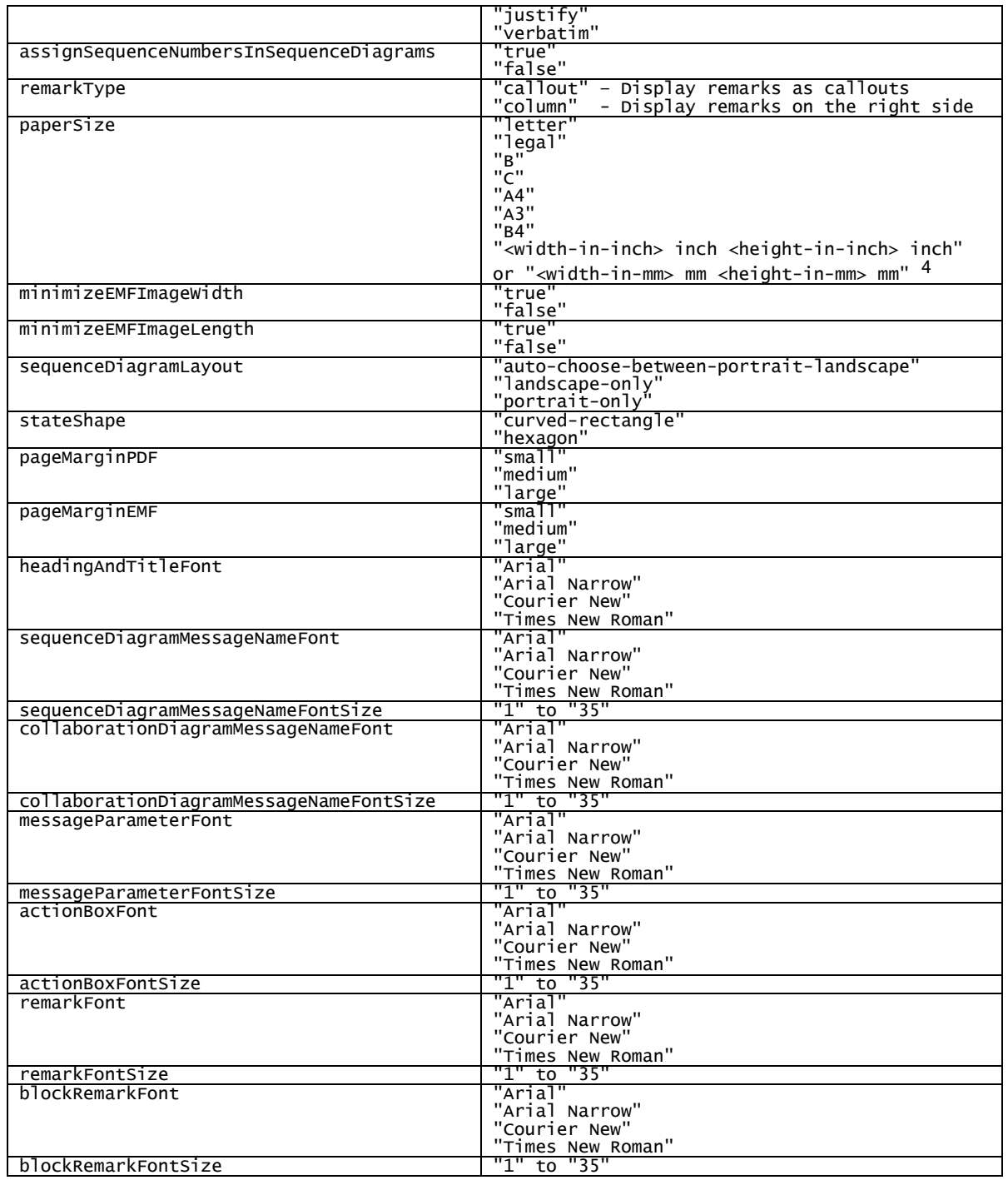

### 5.13.5 Page Break statement

This statement inserts a page break in PDF and EMF files. Use this statement whenever you wish to force the PDF or EMF output to start from a new page.

Note: This statement applies to only PDF and EMF files. It is ignored when generating HTML output.

### 5.13.5.1 EXAMPLE

... pagebreak

|= Call Release Processing. =|

Here, a page break has been forced at the beginning of a new phase of a call.

#### 5.13.6 Horizontal and Vertical Separator statements

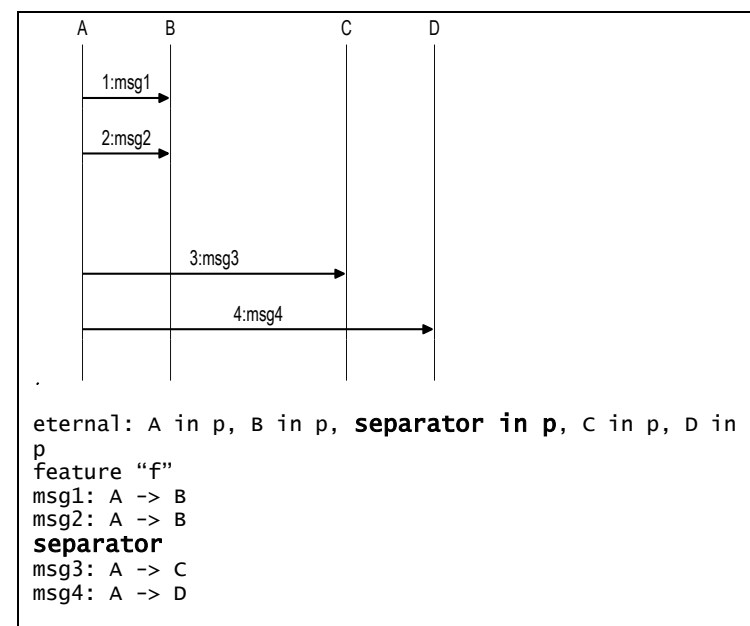

You can insert a blank column by declaring a separator. An example is shown in the figure on the left. Space has been left between objects B and C.

A blank line can be inserted by just adding a separator between two statements. Refer to the example on the left.

# <span id="page-79-0"></span>6 REGULAR EXPRESSION REFERENCE

## 6.1 Regular Expression Examples

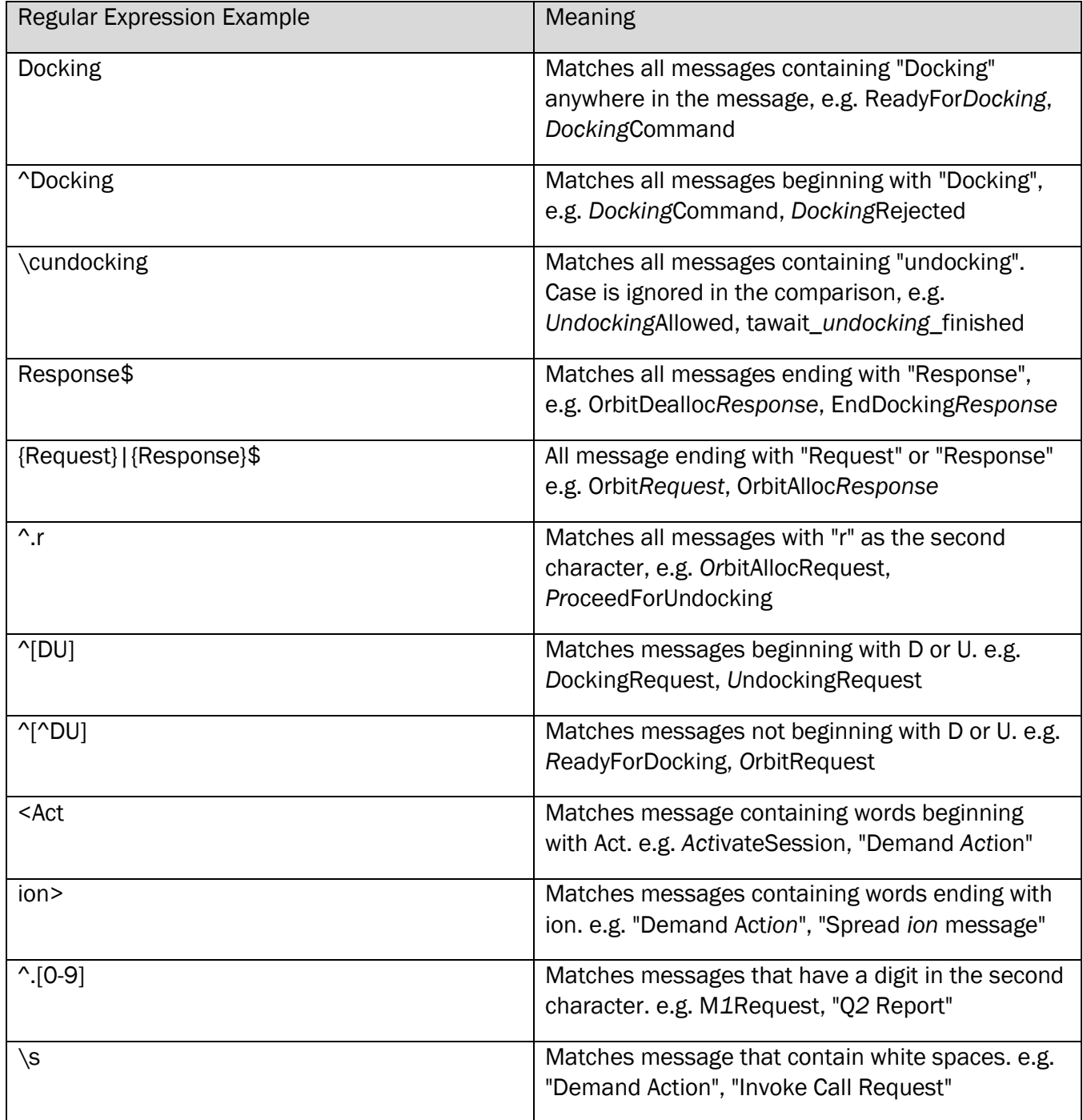

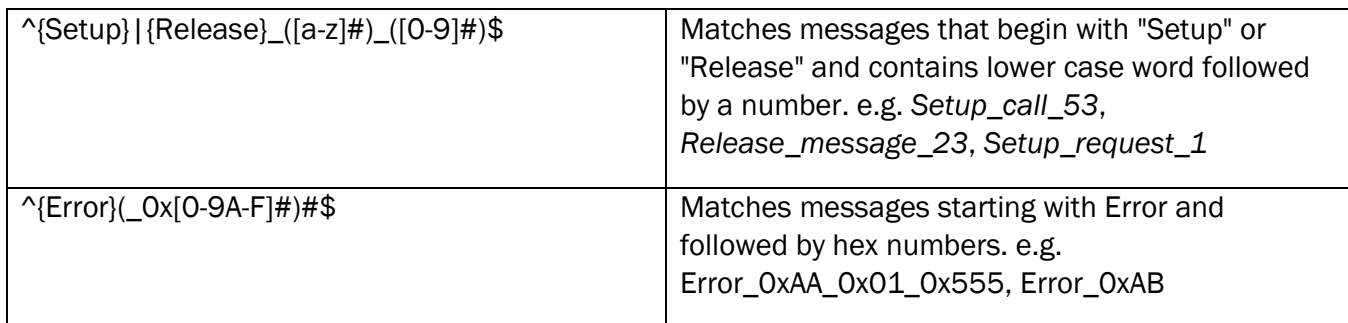

# 6.2 Regular Expression Rules

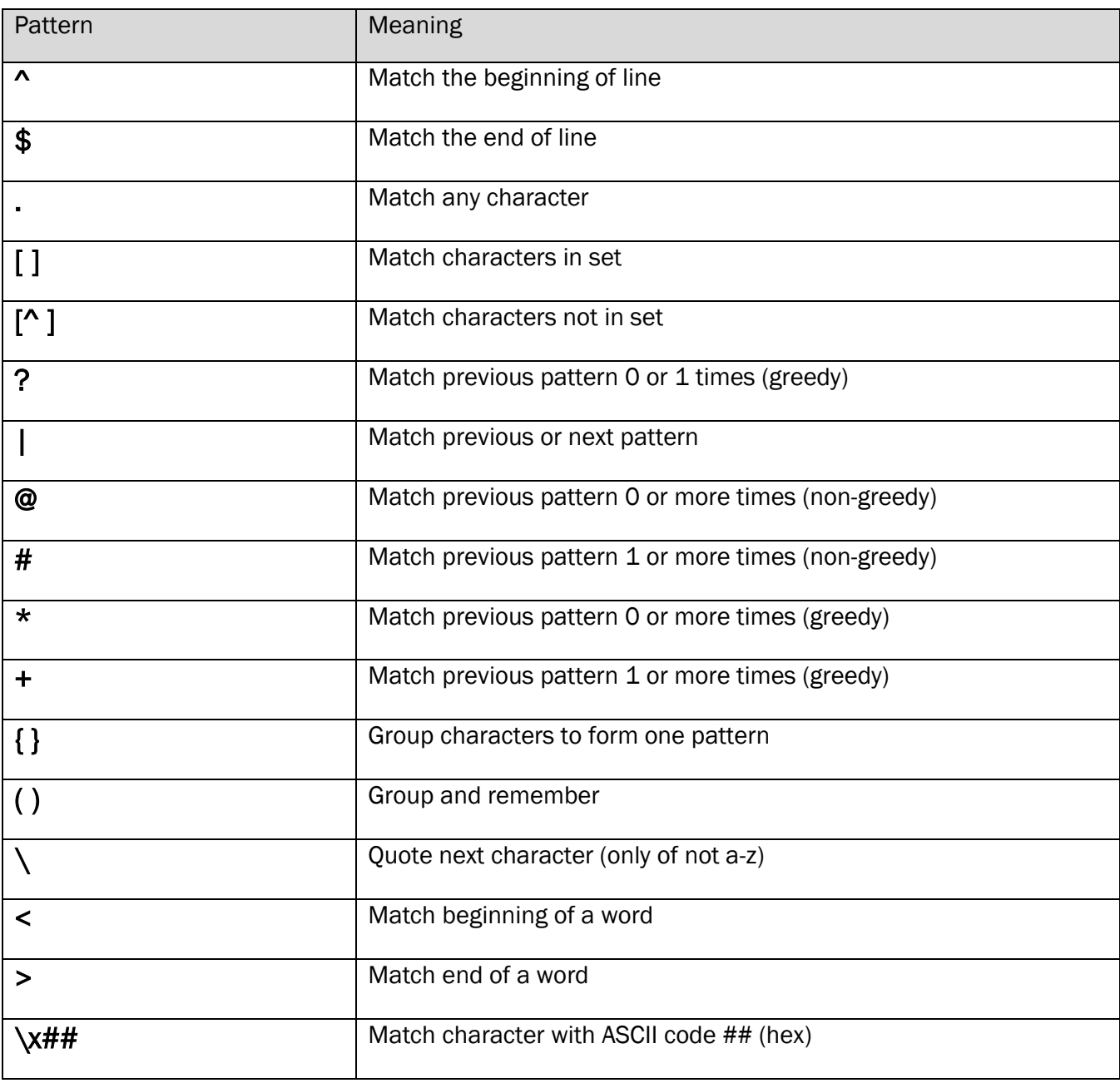

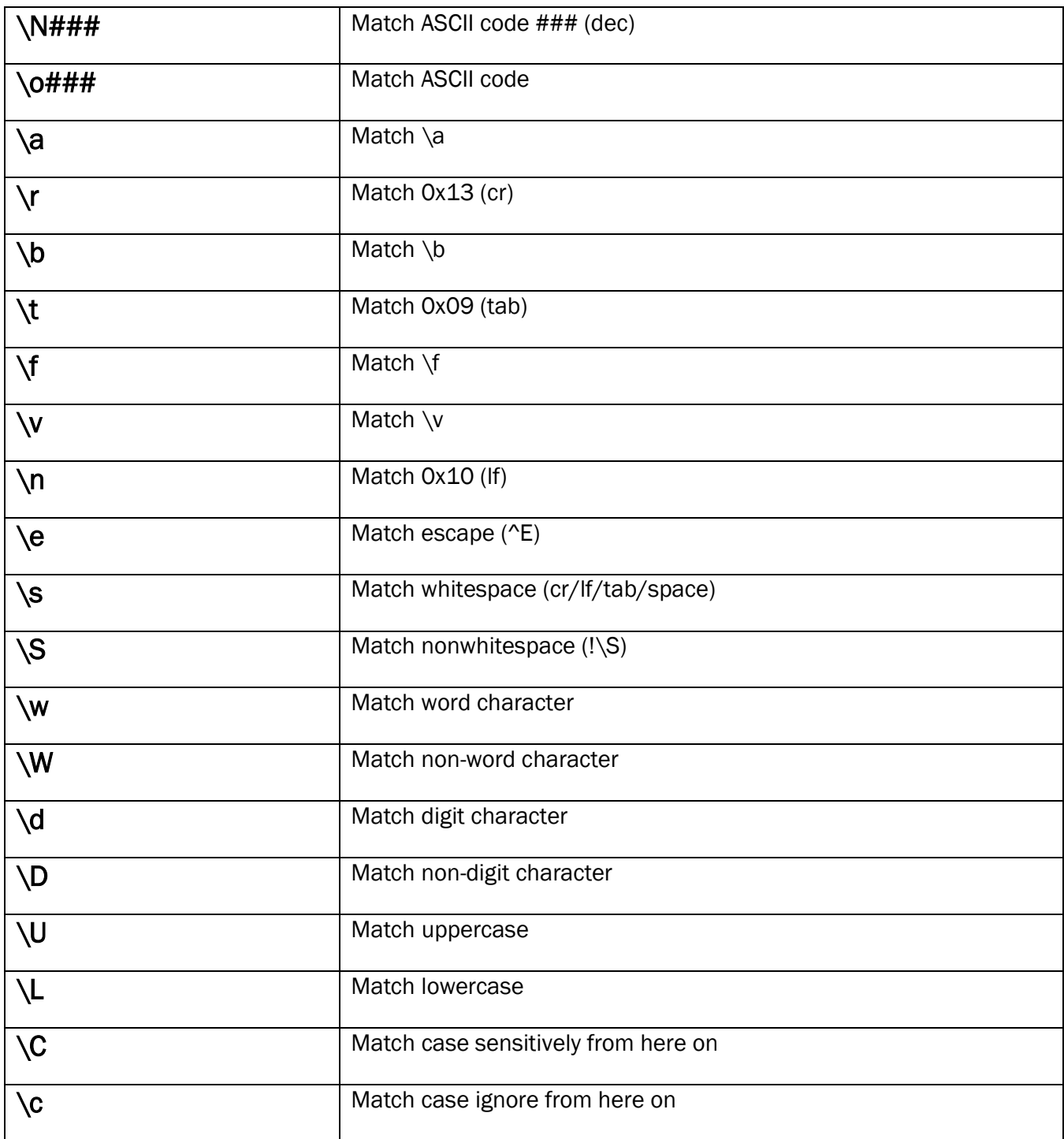

# <span id="page-82-0"></span>7 COLOR REFERENCE

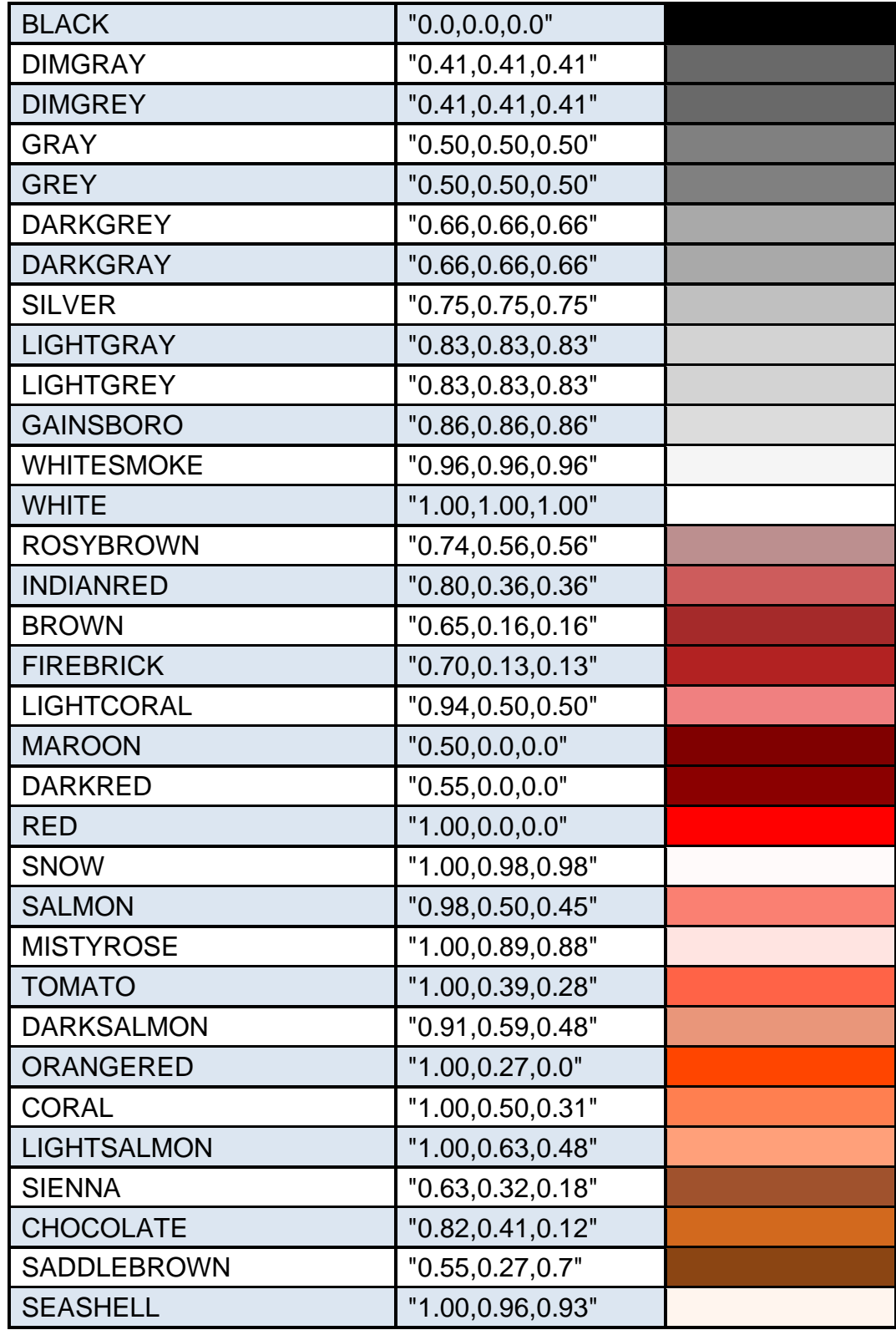

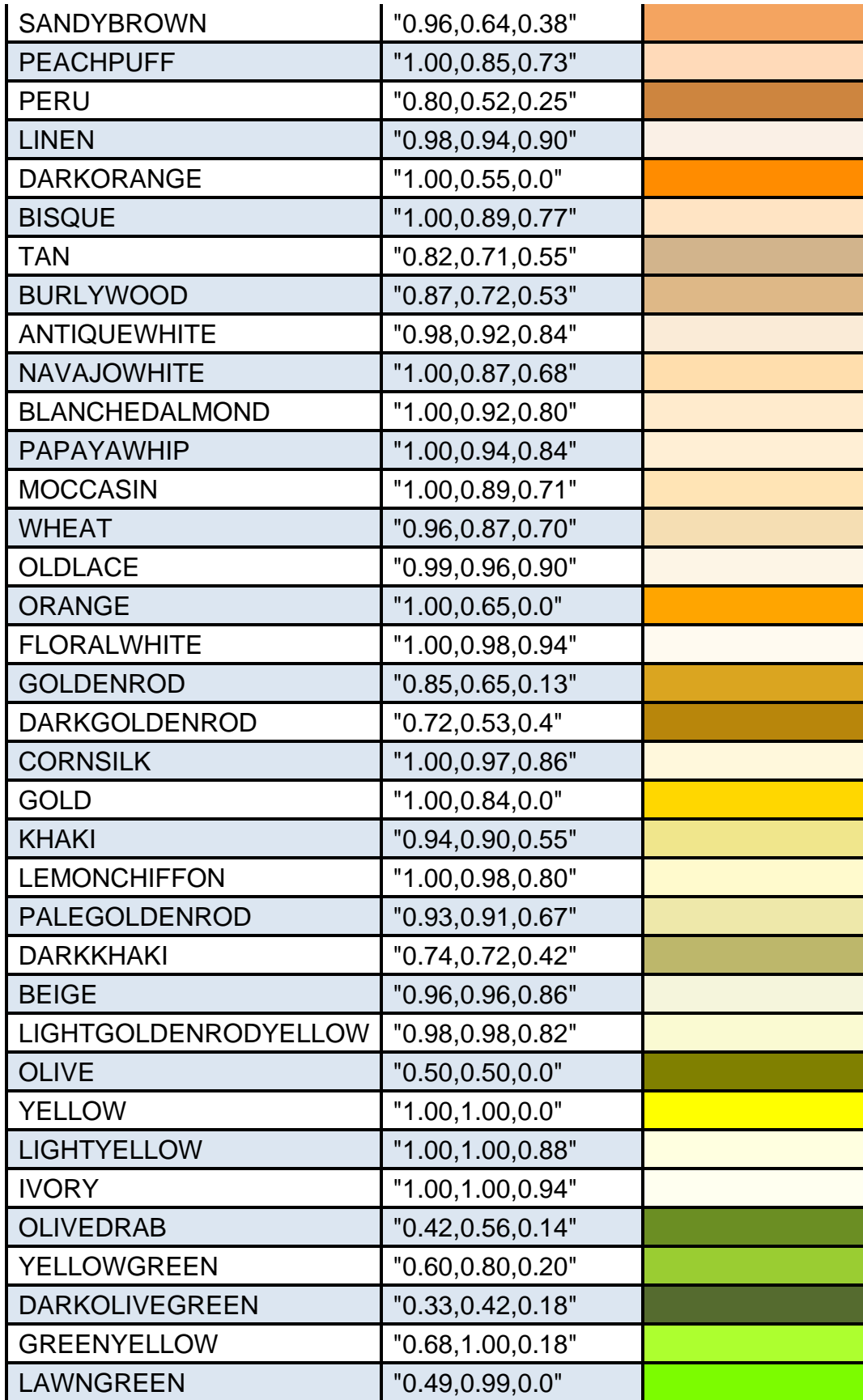

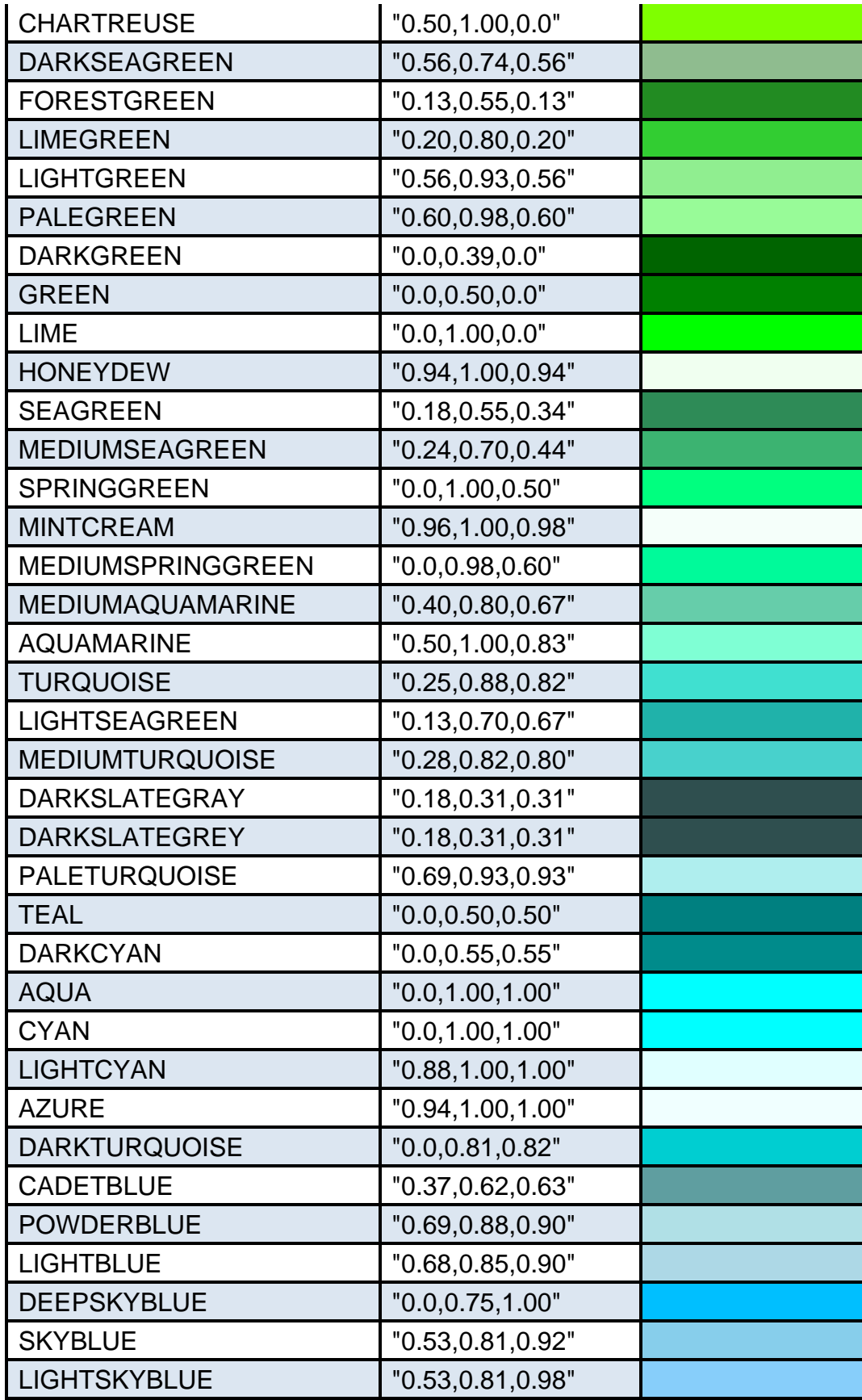

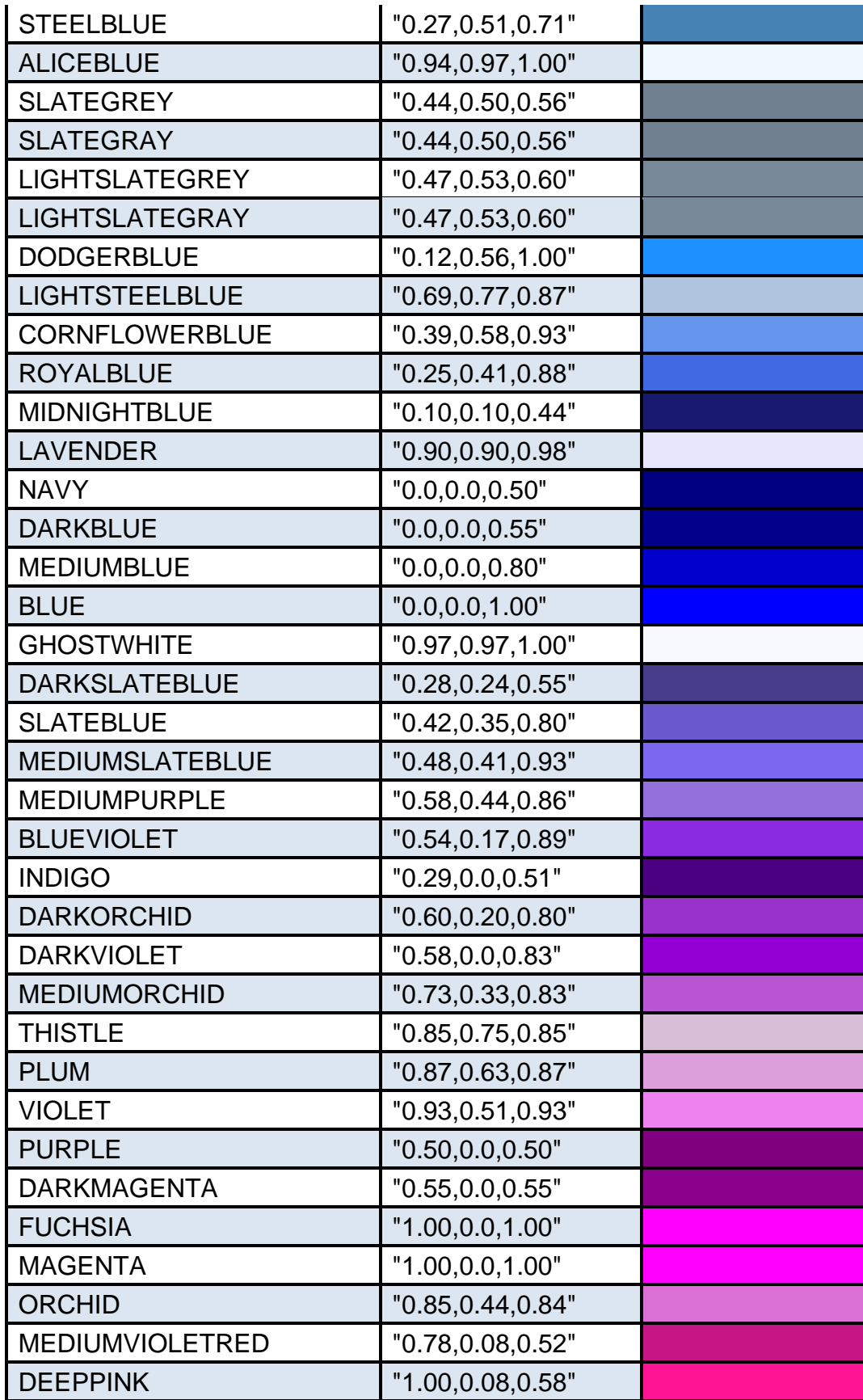

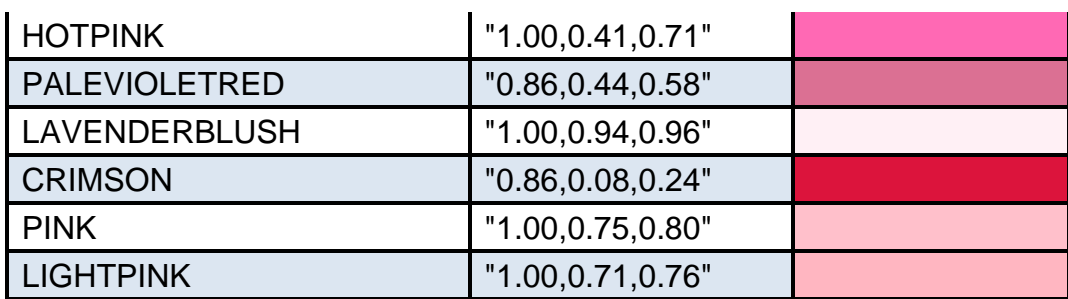

# 8 DEPRECATED

This section documents FDL syntax that has been deprecated. This syntax is supported for backward compatibility.

## 8.1 Case statement

This statement is used to specify multiple scenarios in the same FDL file. A case statement is enclosed within a case-endcase block. The legs for the case are included within the case-endcase block. Use the leg statement to define each scenario option. Nesting of case statements is also supported. A scenario determines the flow of a feature under certain conditions. To define a scenario, use the Scenario Wizard and select a leg from each case statement that is encountered in the feature flow. A case statement can be put only inside the feature {} block in the FDL file.

There is no output corresponding to the case statement. The leg selected for defining the scenario is displayed in bold in the right-side "remarks" column in a sequence diagram.

### 8.1.1 Examples

```
case
    leg "Switchover fails":
 ...
 leg "Switchover succeeds":
 ...
 leg "Switchover aborted":
 ... 
endcase
```
Here, a simple case statement is shown where three legs have been specified. As a part of scenario definition, when Scenario Wizard encounters this case statement, it prompts the user to select a leg from the three options.

```
case
  leg "Partial dialing":
 ...
  leg "Complete dialing":
 ...
    case
      leg "Routing failure":
 ...
      leg "Routing successful":
 ... 
        case
         leg "Outgoing trunk congestion":
 ...
         leg "Called party busy":
 ...
         leg "No answer":
 ... 
 leg "Successful call":
 ...
       endcase
    endcase
endcase
```
Page | 86 Here, a nested case statement is shown. As a part of scenario definition, when Scenario Wizard encounters this case statement, it prompts the user to select a leg from the outermost case statement. If the user selects "Partial dialing", the scenario definition would complete. If, however, the user selects

"Complete dialing", Scenario Wizard will prompt the user to select another leg from the next nested case. If the user selects "Routing successful", the user is again prompted to select a leg from the innermost case statement. If the user selects "Successful call", the scenario definition for a successful call would complete.

#### 8.1.2 Relation with If-Else-Endif statement

- Any case leg traversed in the case-endcase may be used in an if-else-endif or if-endif statement.
- Case-endcase statements may be enclosed within an "if" or "else" part of an if-else-endif or ifendif statements.

## 8.2 Leg statement

This statement is used to specify legs within a case-endcase block. The legs for the case are included within the case-endcase block. The leg statement defines each scenario option. A scenario determines the flow of a feature under certain conditions. To define a scenario, use the Scenario Wizard and select a leg from each case statement that is encountered in the feature flow. A leg statement can be put only inside the case-endcase block in the FDL.

The leg selected for defining the scenario is displayed in bold in the right-side "remarks" column in a sequence diagram. The leg selections are also available as bookmarks in PDF sequence diagrams. When a PDF sequence diagram is open, the leg selection bookmarks are shown on the left side of the screen. Clicking on the bookmarks will take you directly to the leg selection.

Note: The strings used in this statement should not contain any leading or trailing blanks.

#### 8.2.1 Examples

```
case
    leg "Switchover fails":
 ...
 leg "Switchover succeeds":
 ...
 leg "Switchover aborted":
 ... 
endcase
```
Here, a simple case statement is shown where three legs have been specified. As a part of scenario definition, when Scenario Wizard encounters this case statement, it prompts the user to select a leg from the three options.

```
case
  leg "Partial dialing":
 ...
 leg "Complete dialing":
 ...
    case
      leg "Routing failure":
 ...
 leg "Routing successful":
 ... 
       case
         leg "Outgoing trunk congestion":
 ...
         leg "Called party busy":
 ...
 leg "No answer":
 ... 
 leg "Successful call":
 ...
       endcase
    endcase
endcase
```
Here, a nested case statement is shown. As a part of scenario definition, when Scenario Wizard encounters this case statement, it prompts the user to select a leg from the outermost case statement. If the user selects "Partial dialing", the scenario definition would complete. If, however, the user selects "Complete dialing", Scenario Wizard will prompt the user to select another leg from the next nested case. If the user selects "Routing successful", the user is again prompted to select a leg from the innermost case statement. If the user selects "Successful call", the scenario definition for a successful call would complete.

## 8.3 If-Else-Endif statement

This statement is used to choose different feature flows from previously encountered leg statements. The string for the if-statement must have been defined as a leg of a previous case statement. When EventStudio encounters the If-Else-Endif statement, it transfers control to the "If block" if the leg corresponding to the "if string" has been chosen in a previous case statement. The control is transferred to the "Else block" if the leg corresponding to the "if string" has not been chosen. Look at the example given below to completely understand how this statement is used.

There is no output produced corresponding to this statement.

#### 8.3.1 Examples

```
case
    leg "DTMF dialing":
 ... 
 leg "Pulse dialing":
 ... 
endcase
...
if "DTMF dialing"
 call frees "DTMF Receiver"
    call action "Increment DTMF counter"
else
    call action "Increment Pulse counter"
endif
```
Here, a case statement defines the legs "DTMF dialing" and "Pulse dialing". Later, in the feature flow if statement checks if "DTMF dialing" leg was chosen. If "DTMF dialing" leg was taken, control is transferred to the "if block". Otherwise the control is transferred to the "else block". It may be noted that EventStudio remembers the leg selections and user is not prompted for an input when an "if statement" is encountered.

```
case
     leg "Priority Delivery":
 ... 
 leg "Standard Delivery":
 ... 
endcase
...
case
     leg "Customer Present":
 ... 
 leg "Customer Not Present":
 ... 
endcase
...
if "Customer Not Present"
     if "Priority Delivery"
        driver action "Call the customer to reschedule delivery"
     else
        driver action "Leave the package at the door"
     endif
else
     call action "Deliver the package"
endif
```
The above example shows how an if-else-endif can be nested within another if-else-endif statement. Ifelse-endif and if-else statements can be nested to specify the handling for combination of leg statements.

## 8.4 If-Endif statement

This statement is used to choose different feature flows from previously encountered leg statements. The string for the "if statement" must have been defined as a leg of a previously defined case statement. When EventStudio encounters the If-Endif statement, it transfers control to the "If block" if the leg corresponding to the "if string" has been chosen in a previous case statement. Look at the example given below to completely understand how this statement is used.

There is no output produced corresponding to this statement.

#### 8.4.1 Example

```
case
    leg "DTMF dialing":
 ... 
 leg "Pulse dialing":
 ... 
endcase
...
if "DTMF dialing"
 call frees "DTMF Receiver"
endif
```
Here, a case statement defines the legs "DTMF dialing" and "Pulse dialing". Later, in the feature flow if statement checks if "DTMF dialing" leg was chosen. If "DTMF dialing" case leg was taken, control is transferred to the "if block". Otherwise the control is transferred to the statement following "endif". It may be noted that EventStudio remembers the leg selections and user is not prompted for an input when an "if statement" is encountered.

```
case
     leg "Priority Delivery":
 ... 
 leg "Standard Delivery":
 ... 
endcase
...
case
     leg "Customer Present":
 ... 
 leg "Customer Not Present":
 ... 
endcase
 ...
if "Customer Not Present"
 if "Priority Delivery"
        driver action "Call the customer to reschedule delivery"
     else
       driver action "Leave the package at the door"
     endif
endif
```
The above example shows how an if-else-endif can be nested within an if-endif statement. If-else-endif and if-else statements can be nested to specify the handling for combination of leg statements.

## 8.5 Goto and Label statements

The Goto statement allows you to jump forward to a label defined at a later point in the FDL. Use this statement to exit the diagrams from error scenarios.

#### 8.5.1 Example

```
case
    leg "No digits dialed":
      goto exit
    leg "All digits dialed":
endcase
case
 leg "Call routing successful":
 leg "Call routing failed":
       goto exit
endcase
label exit:
  | = call has ended. =|
```
#### A "goto" to the exit label is being used to end error scenarios in a call setup.

## 8.6 Remark and Block Remark Delimiters

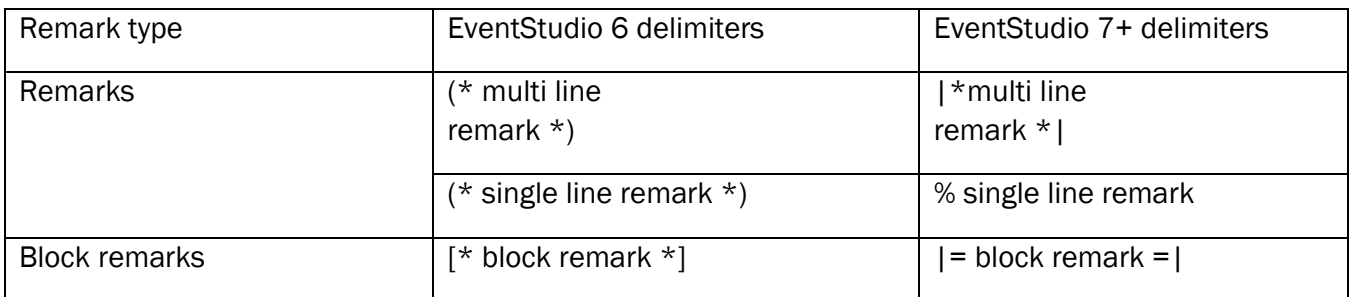

## 8.7 Verbose Statement Syntax

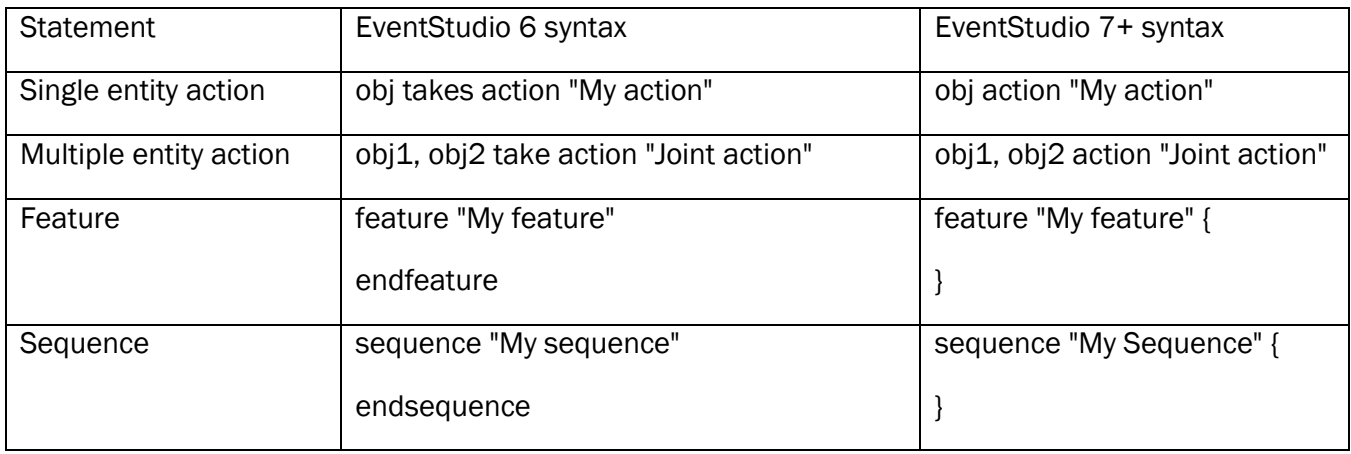